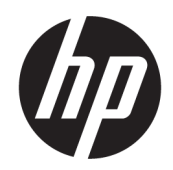

Panduan Pengguna

#### RINGKASAN

Panduan ini berisi informasi tentang komponen, sambungan jaringan, manajemen daya, keamanan, pencadangan, dan lainnya.

## Informasi hukum

© Copyright 2022 HP Development Company, L.P.

Bluetooth adalah merek dagang yang dimiliki oleh perusahaan pemiliknya dan digunakan oleh HP Inc. di bawah lisensi. Intel, Celeron, Pentium, dan Thunderbolt adalah merek dagang dari Intel Corporation atau anak perusahaannya di AS dan/atau negara-negara lain. Windows adalah merek dagang terdaftar atau merek dagang dari Microsoft Corporation di Amerika Serikat dan/atau negara-negara lain. USB Type-C® dan USB-C® adalah merek dagang terdaftar USB Implementers Forum. DisplayPort™ dan logo DisplayPort™ adalah merek dagang yang dimiliki oleh Video Electronics Standards Association (VESA® ) di Amerika Serikat dan negara-negara lain. Miracast® adalah merek dagang terdaftar dari Wi-Fi Alliance.

Informasi yang terdapat dalam dokumen ini dapat diubah tanpa pemberitahuan. Satusatunya jaminan untuk produk dan layanan HP dijelaskan dalam pernyataan jaminan tertulis yang disertakan bersama produk dan layanan tersebut. Tidak ada ketentuan dalam dokumen ini yang ditafsirkan sebagai pernyataan jaminan tambahan. HP tidak bertanggung jawab atas kesalahan teknis atau editorial atau pun ketidaktercantuman yang terdapat dalam dokumen ini.

#### Edisi Pertama: Maret 2022

Nomor Bagian Dokumen: N01694-BW1

#### Informasi produk

Panduan pengguna ini menjelaskan tentang fitur yang umumnya terdapat di hampir semua model. Beberapa fitur mungkin tidak tersedia pada komputer Anda.

Tidak semua fitur tersedia di semua edisi atau versi Windows. Sistem mungkin memerlukan perangkat keras, driver, perangkat lunak, atau BIOS yang telah diperbarui dan/atau dibeli secara terpisah untuk bisa memanfaatkan fungsi Windows yang sepenuhnya. Windows diperbarui secara otomatis, yang selalu dalam posisi aktif. Diperlukan internet berkecepatan tinggi dan akun Microsoft. Biaya ISP dapat dikenakan dan persyaratan tambahan mungkin berlaku dari waktu ke waktu selama pembaruan. Lihat [http://www.windows.com.](http://www.windows.com) Jika produk Anda dikirimkan bersama Windows dalam Mode S: Windows dalam Mode S bekerja secara eksklusif dengan aplikasi dari Microsoft Store dalam Windows. Setelan, fitur, dan aplikasi default tertentu tidak dapat diubah. Beberapa aksesori dan aplikasi yang kompatibel dengan Windows mungkin tidak berfungsi (termasuk beberapa antivirus, PDF writer, utilitas driver, dan aplikasi aksesibilitas), dan kinerjanya dapat bervariasi, bahkan jika Anda keluar dari Mode S. Jika Anda beralih ke Windows, Anda tidak dapat beralih kembali ke Mode S. Pelajari lebih lanjut di Windows.com/ SmodeFAQ.

Untuk mengakses panduan pengguna terbaru, kunjungi [http://www.hp.com/support,](http://www.hp.com/support) dan ikuti petunjuk untuk menemukan produk Anda. Kemudian pilih Manuals (Manual).

#### Persyaratan perangkat lunak

Dengan menginstal, menyalin, mengunduh, atau jika tidak, menggunakan produk perangkat lunak apa pun yang terinstal sejak awal pada komputer ini, Anda setuju untuk tunduk pada persyaratan Perjanjian Lisensi Pengguna Akhir (End User License Agreement/ EULA) HP. Jika Anda tidak menyetujui persyaratan lisensi ini, satu-satunya solusi Anda adalah mengembalikan keseluruhan produk yang tidak digunakan (perangkat keras dan perangkat lunak) dalam tempo 14 hari untuk mendapatkan pengembalian uang penuh sesuai dengan kebijakan pengembalian uang di tempat penjual.

Untuk informasi lebih lanjut atau permintaan pengembalian uang penuh seharga pembelian komputer ini, hubungi pihak penjual Anda.

## Informasi peringatan keselamatan

Kurangi kemungkinan cedera akibat panas atau komputer terlalu panas dengan mengikuti panduan praktik penggunaan.

PERINGATAN! Untuk mengurangi kemungkinan cedera akibat panas atau komputer yang terlalu panas, jangan letakkan komputer secara langsung di pangkuan Anda atau jangan halangi ventilasi udara pada komputer. Gunakan komputer hanya pada permukaan yang kokoh dan datar. Jangan biarkan aliran udara terhalang oleh permukaan yang keras lainnya, seperti sambungan printer opsional, atau permukaan yang lembut, misalnya bantal, karpet, maupun pakaian. Selain itu, selama pengoperasian berlangsung, jangan biarkan adaptor AC menyentuh kulit atau permukaan yang lembut, seperti bantal, karpet, atau pakaian. Komputer dan adaptor AC ini memenuhi batasan permukaan suhu yang dapat ditoleransi tubuh pengguna sebagaimana ditetapkan berdasarkan standar keamanan yang berlaku.

## Pengaturan konfigurasi prosesor (hanya produk tertentu)

Informasi penting tentang konfigurasi prosesor.

PENTING: Produk komputer tertentu dikonfigurasikan dengan prosesor Intel® Pentium® seri N35xx/N37xx atau Celeron® seri N28xx/N29xx/N30xx/N31xx dan sistem operasi Windows®. Jika komputer Anda dikonfigurasikan sebagaimana dijelaskan, jangan mengubah pengaturan konfigurasi prosesor dalam msconfig.exe dari 4 atau 2 prosesor menjadi 1 prosesor. Jika Anda melakukannya, komputer Anda tidak akan dapat dinyalakan ulang. Anda harus melakukan pengaturan ulang pabrik untuk mengembalikan pengaturan awal.

# **Isi**

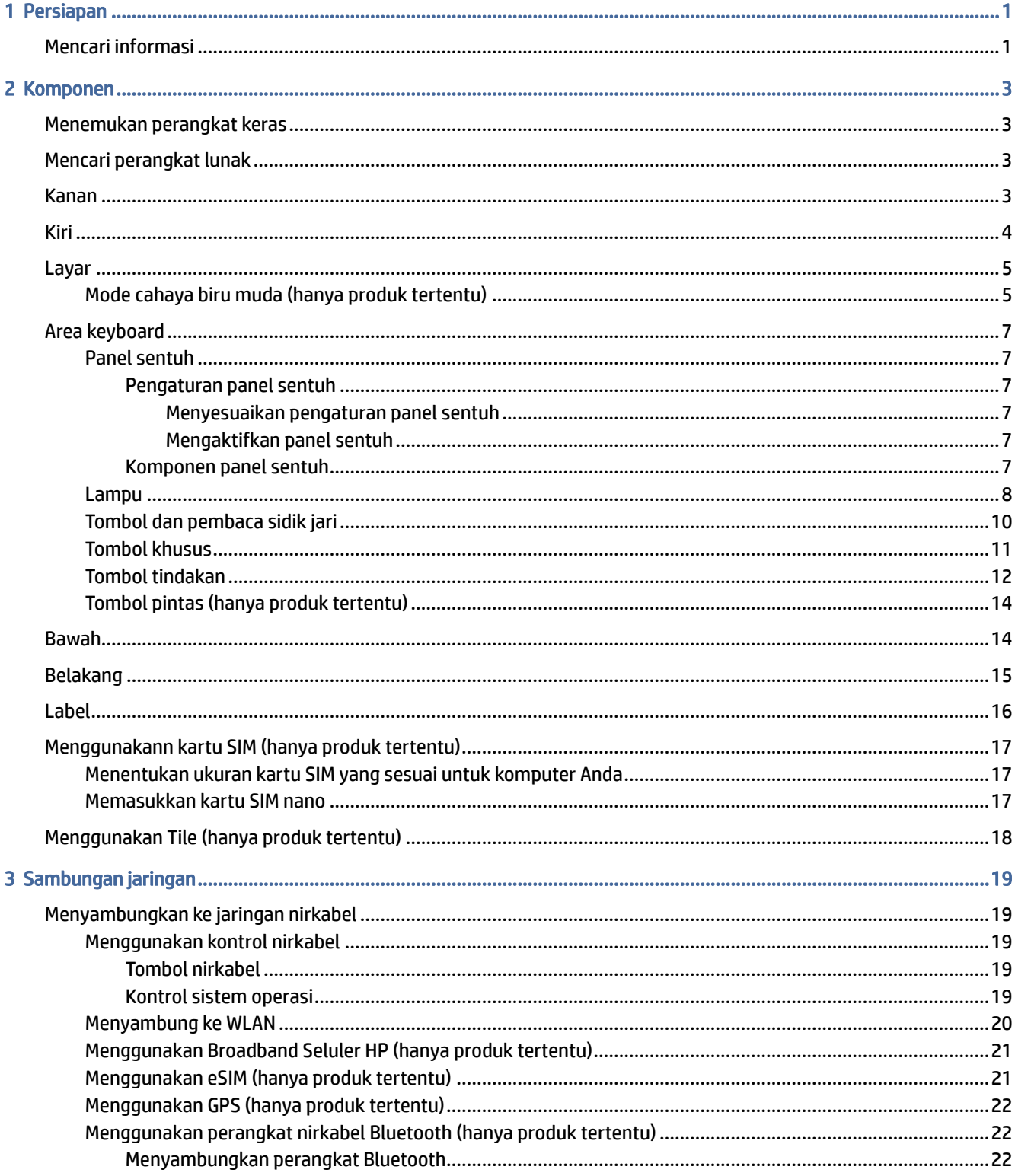

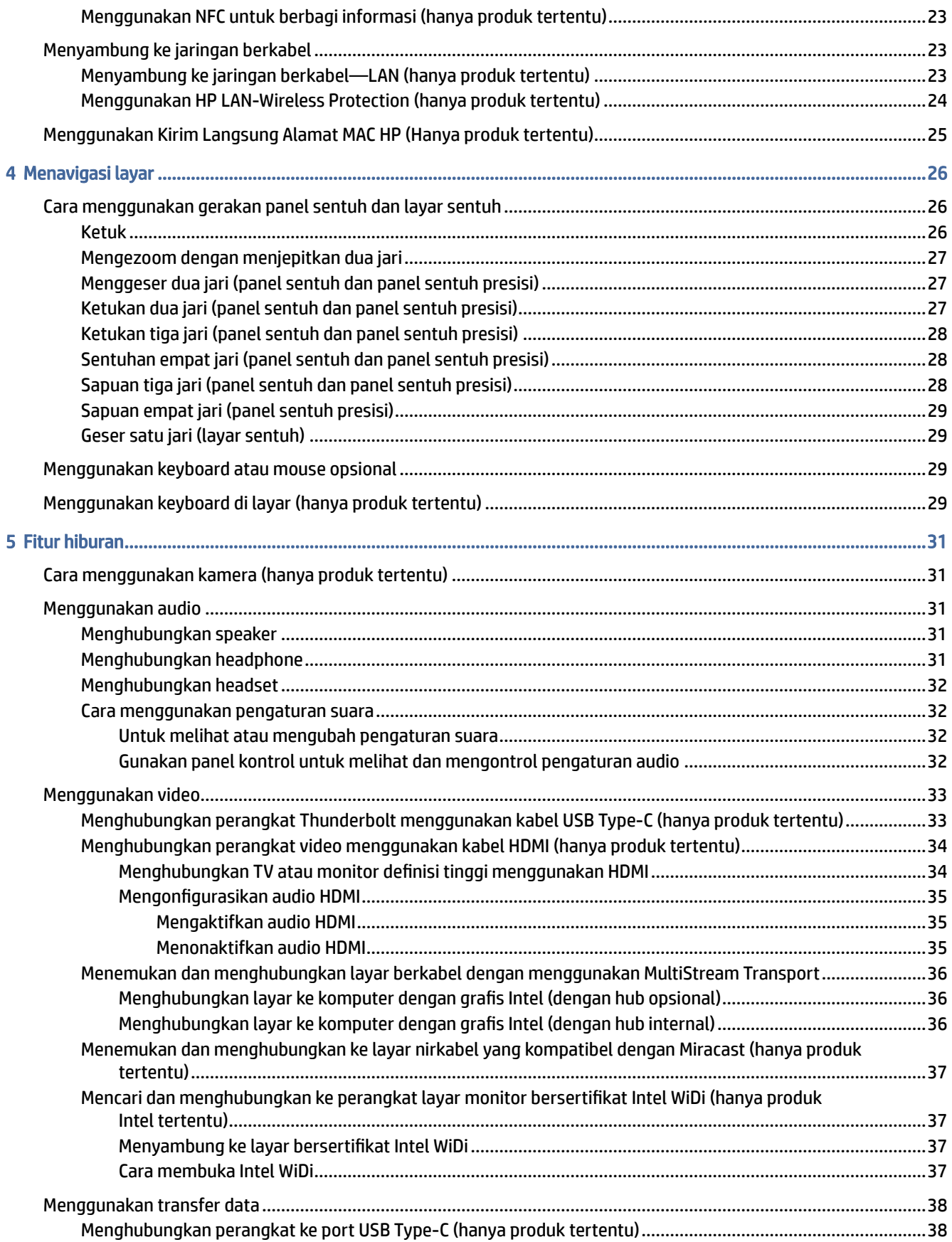

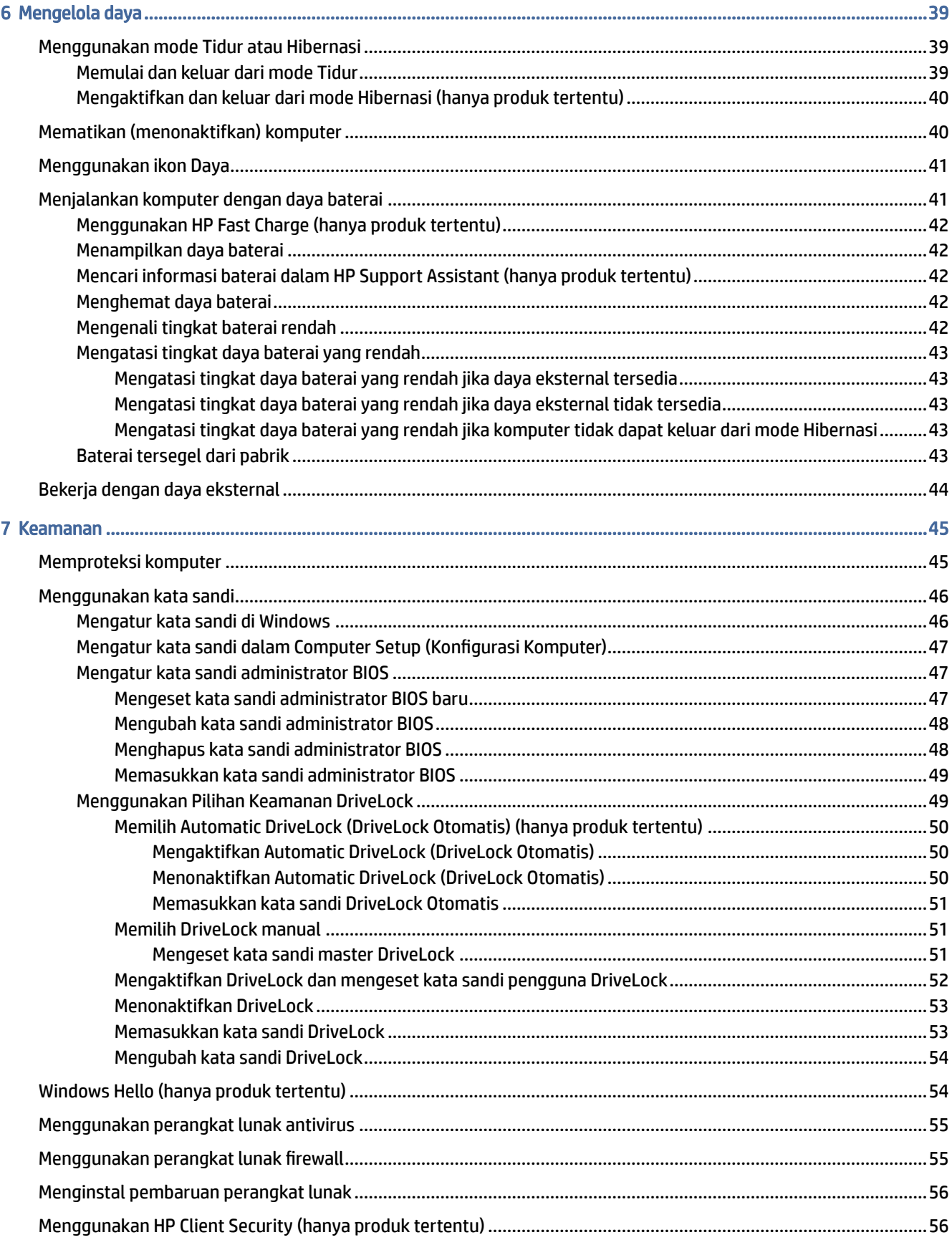

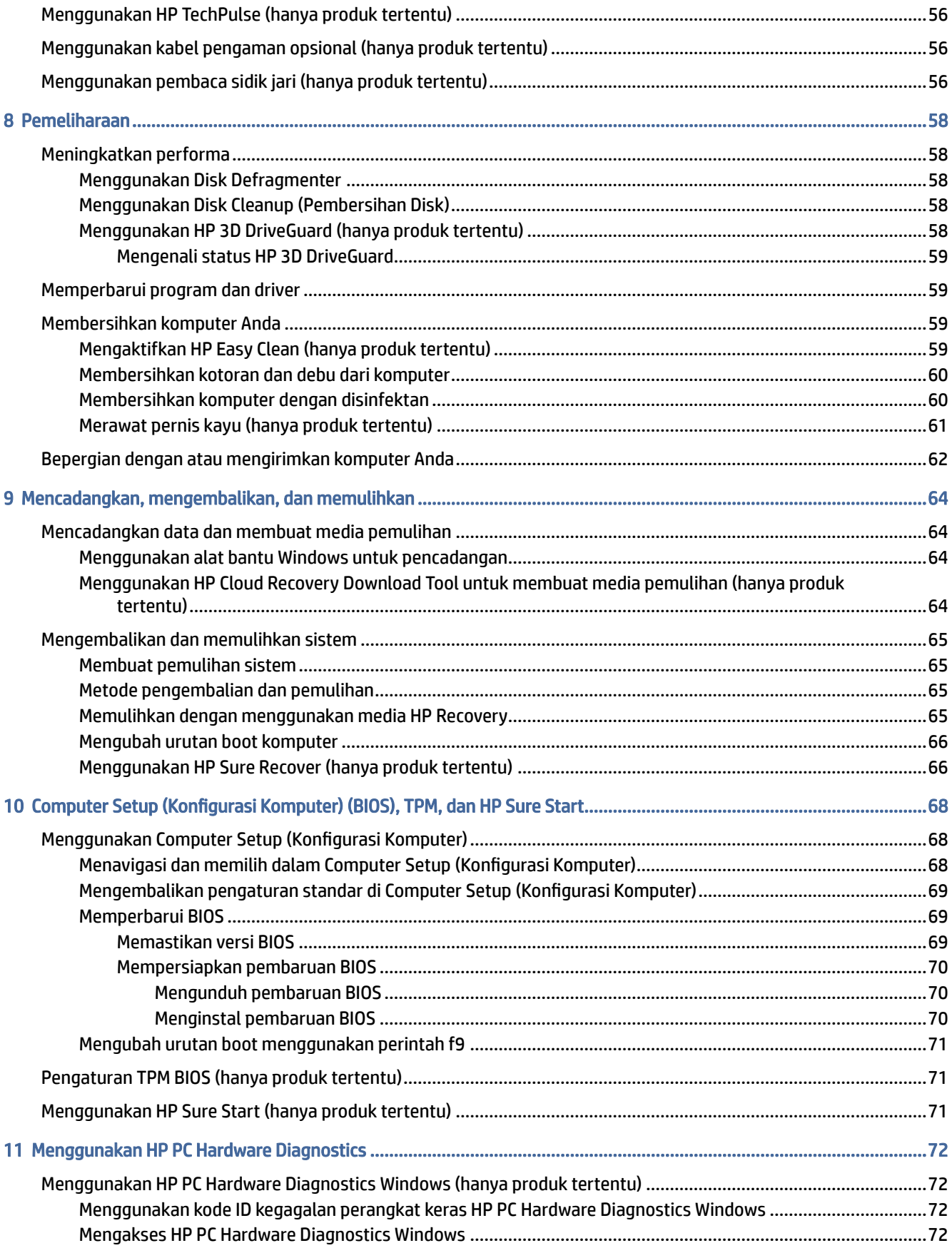

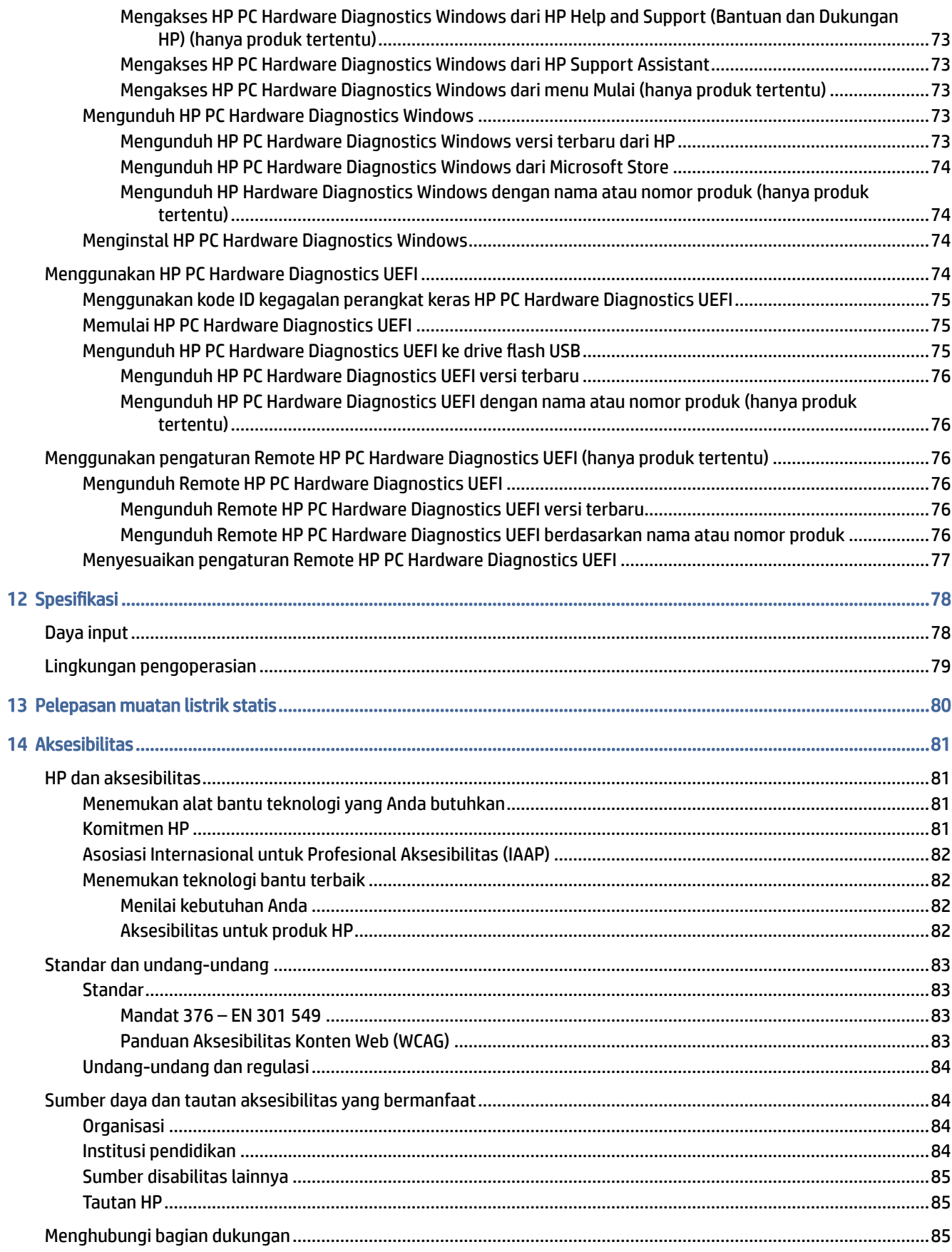

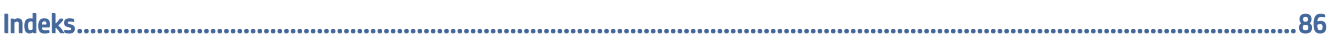

# <span id="page-10-0"></span>1 Persiapan

Komputer ini adalah perangkat hebat yang dirancang untuk menyempurnakan pekerjaan dan hiburan. Bacalah bab ini untuk mempelajari tindakan terbaik setelah Anda mengonfigurasi komputer dan tempat untuk memperoleh sumber daya HP lainnya.

Setelah mengonfigurasikan dan mendaftarkan komputer, HP menyarankan untuk melakukan tahapan berikut untuk memperoleh hasil maksimal dari investasi cerdas Anda:

TIPS: Untuk kembali dengan cepat ke layar Mulai komputer dari aplikasi yang terbuka atau dari desktop Windows, tekan tombol logo Windows pada keyboard Anda. Menekan lagi tombol logo Windows akan membawa Anda kembali ke layar sebelumnya.

- Menyambungkan ke internet—Atur jaringan kabel atau nirkabel Anda sehingga Anda dapat tersambung ke internet. Untuk informasi lebih lanjut, lihat [Sambungan jaringan](#page-28-0) pada halaman 19.
- Perbarui perangkat lunak antivirus—Lindungi komputer Anda dari kerusakan yang disebabkan oleh virus. [Perangkat lunak ini terinstal sejak awal di komputer. Untuk informasi lebih lanjut, lihat Menggunakan](#page-64-0)  perangkat lunak antivirus pada halaman 55.
- Kenali komputer Anda—Pelajari fitur-fitur komputer Anda. Untuk informasi selengkapnya, lihat Komponen [pada halaman 3](#page-12-0) dan Menavigasi layar [pada halaman 26.](#page-35-0)
- Cari perangkat lunak yang terinstal—Akses daftar perangkat lunak yang terinstal sejak awal di komputer:

Pilih tombol Start (Mulai).

– atau –

Klik kanan tombol Start (Mulai), lalu pilih Apps and Features (Aplikasi dan Fitur).

- Cadangkan hard drive Anda—Buat disk pemulihan atau flash drive USB pemulihan untuk mencadangkan hard drive. Lihat [Mencadangkan, mengembalikan, dan memulihkan](#page-73-0) pada halaman 64.
- Mengakses aplikasi HP Support Assistant—Untuk dukungan online cepat, buka aplikasi HP Support Assistant (hanya produk tertentu). HP Support Assistant mengoptimalkan performa komputer dan menyelesaikan masalah dengan menggunakan pembaruan perangkat lunak terbaru, alat diagnostik, dan bantuan terpandu. Pilih ikon Search (Cari) di bilah tugas, ketik support (dukungan) pada kotak pencarian, lalu pilih HP Support Assistant.

## Mencari informasi

Untuk menemukan lokasi sumber daya yang menyediakan detail produk, informasi tata cara, dan sebagainya, gunakan tabel ini.

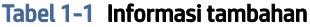

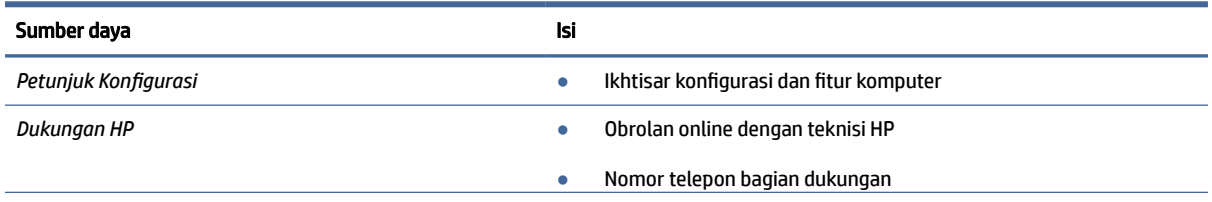

#### Tabel 1-1 Informasi tambahan (Lanjutan)

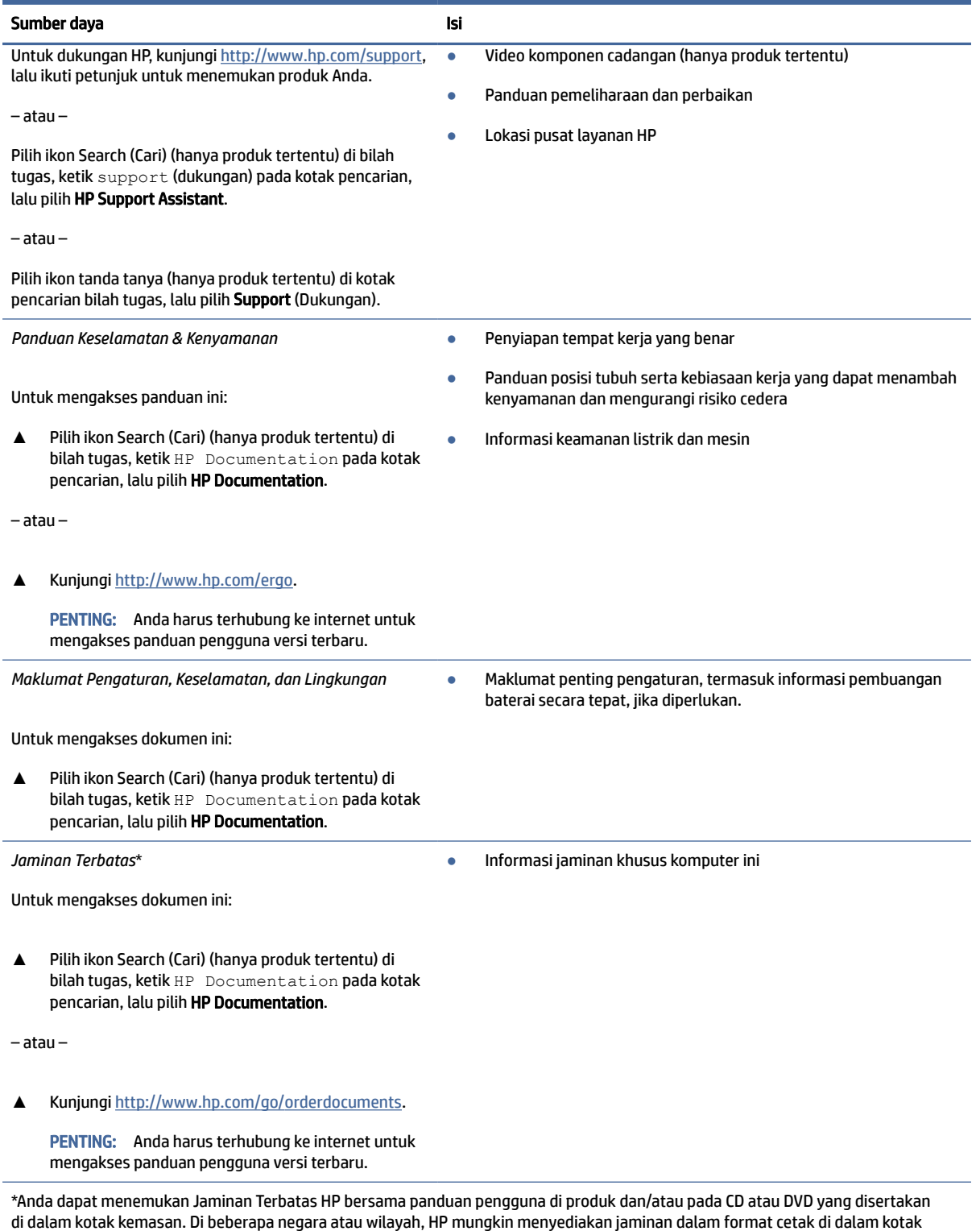

di dalam kotak kemasan. Di beberapa negara atau wilayah, HP mungkin menyediakan jaminan dalam format cetak di dalam kotak kemasan. Untuk beberapa negara atau wilayah dengan jaminan yang tidak diberikan dalam format cetak, Anda dapat meminta salinan cetaknya melalui [http://www.hp.com/go/orderdocuments.](http://www.hp.com/go/orderdocuments) Untuk produk-produk yang dibeli di Asia Pasifik, Anda dapat menulis ke HP di POD, PO Box 161, Kitchener Road Post Office, Singapore 912006. Sertakan nama produk, dan nama, nomor, serta alamat Anda.

# <span id="page-12-0"></span>2 Komponen

Komputer Anda dilengkapi komponen terbaik. Bab ini berisi informasi terinci tentang komponen Anda, letak, dan cara kerja komponen tersebut.

## Menemukan perangkat keras

Gunakan petunjuk ini untuk mengetahui perangkat keras yang terpasang di komputer Anda.

**▲** Pilih ikon Search (Cari) (hanya produk tertentu) di bilah tugas, ketik device manager (pengelola perangkat) pada kotak pencarian, lalu pilih aplikasi Device Manager (Pengelola Perangkat).

Sebuah daftar akan menampilkan semua perangkat yang terinstal di komputer Anda.

Untuk informasi tentang komponen perangkat keras sistem dan nomor versi BIOS sistem, tekan fn+esc (hanya produk tertentu).

## Mencari perangkat lunak

Gunakan petunjuk ini untuk melihat perangkat lunak yang terinstal pada komputer Anda:

**▲** Klik kanan tombol Start (Mulai), lalu pilih Apps and Features (Aplikasi dan Fitur).

## Kanan

Gunakan ilustrasi dan tabel ini untuk mengenali komponen di sisi kanan komputer.

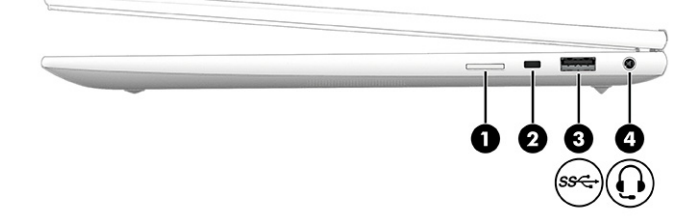

#### Tabel 2-1 Komponen sisi kanan dan keterangannya

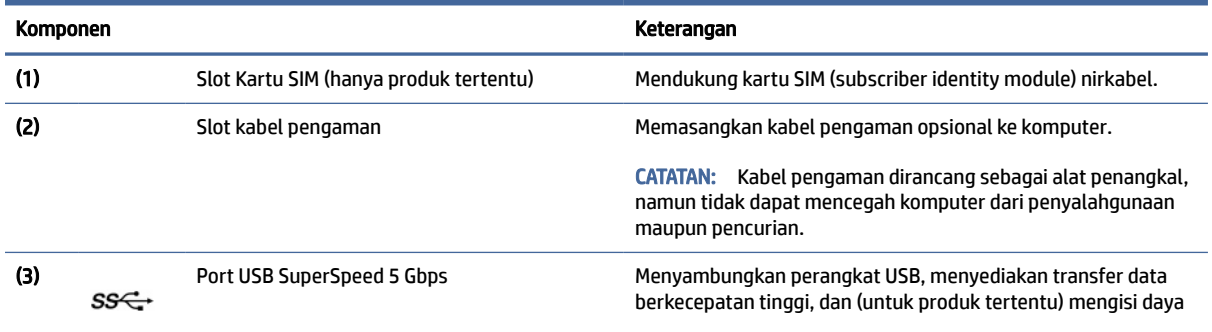

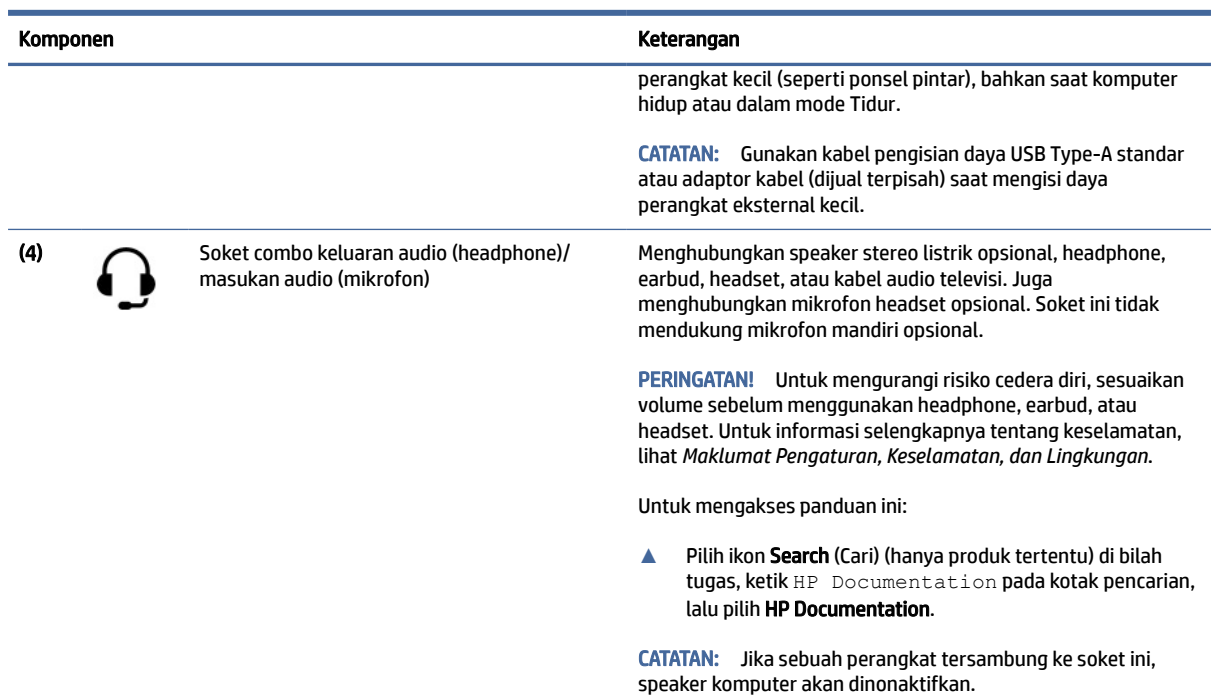

#### <span id="page-13-0"></span>Tabel 2-1 Komponen sisi kanan dan keterangannya (Lanjutan)

## Kiri

Gunakan ilustrasi dan tabel ini untuk mengenali komponen di sisi kiri komputer.

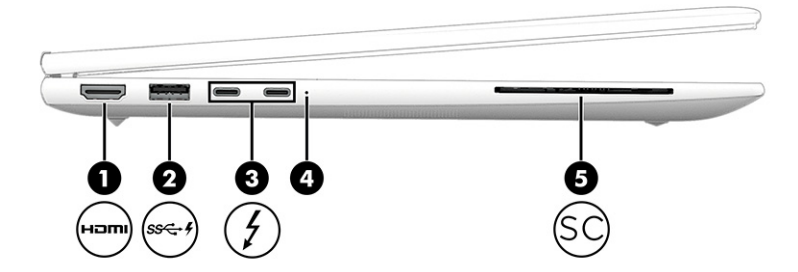

Tabel 2-2 Komponen sisi kiri dan keterangannya

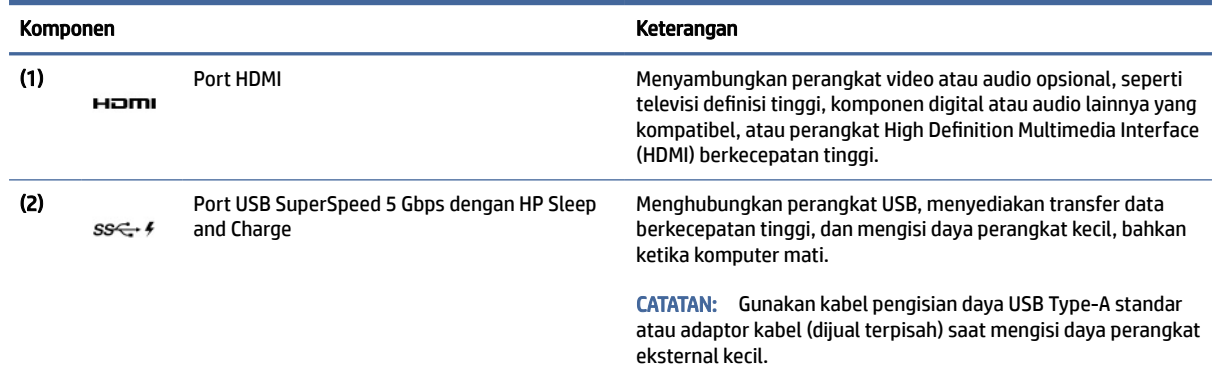

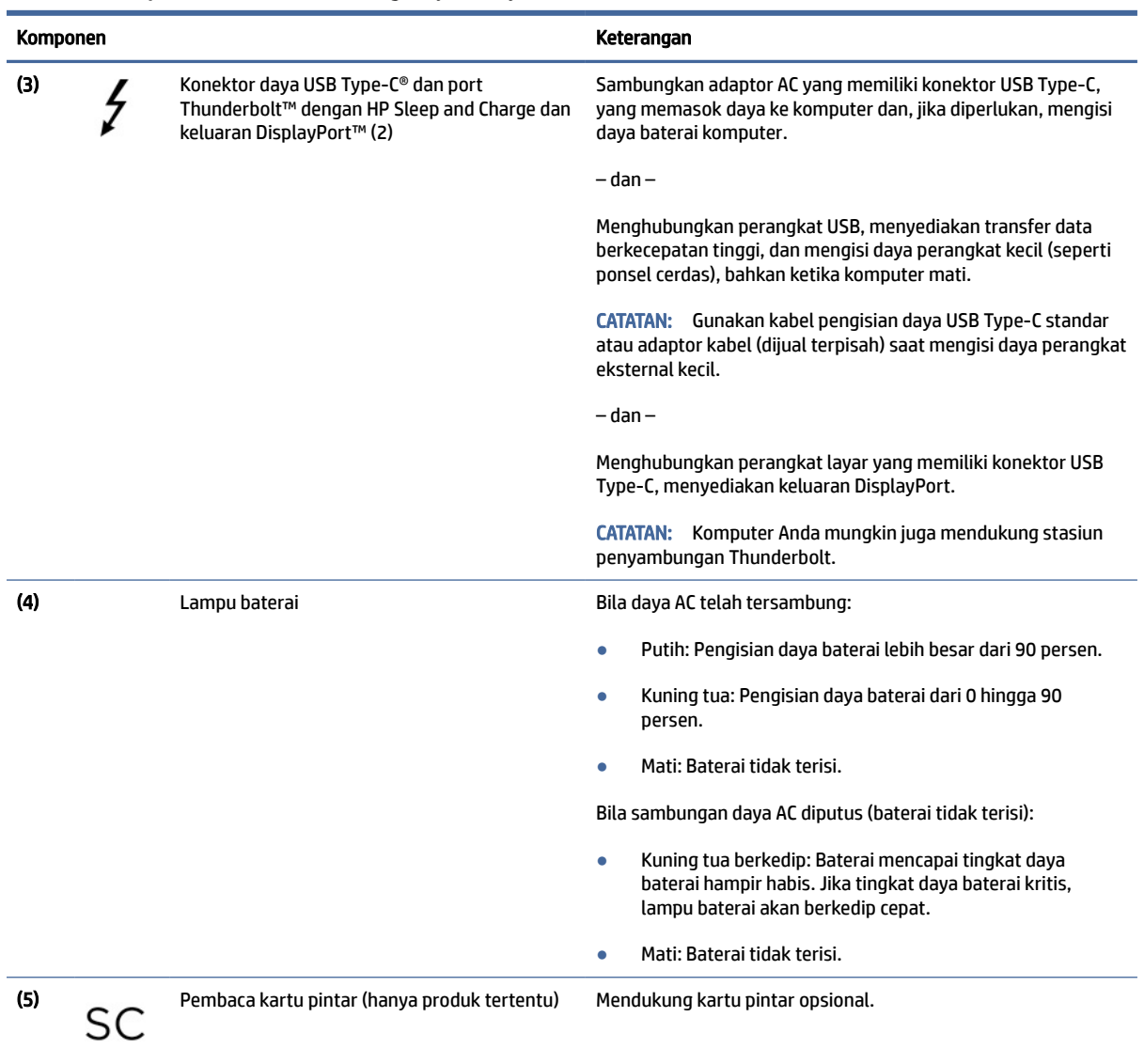

#### <span id="page-14-0"></span>Tabel 2-2 Komponen sisi kiri dan keterangannya (Lanjutan)

## Layar

Gunakan ilustrasi dan tabel ini untuk mengenali komponen layar.

## Mode cahaya biru muda (hanya produk tertentu)

Layar komputer Anda dikirim dari pabrik dalam mode cahaya biru muda untuk meningkatkan kenyamanan dan keamanan mata. Selain itu, mode cahaya biru secara otomatis menyesuaikan emisi cahaya biru ketika Anda menggunakan komputer di malam hari atau untuk membaca.

PERINGATAN! Untuk mengurangi risiko cedera serius, baca *Panduan Keselamatan & Kenyamanan*. Panduan tersebut menjelaskan tentang pengaturan workstation, posisi tubuh, kesehatan, dan kebiasaan kerja yang baik untuk pengguna komputer. *Panduan Keselamatan & Kenyamanan* juga berisi informasi penting

mengenai keamanan listrik dan mekanis. *Panduan Keselamatan & Kenyamanan* tersedia di web pada [http://www.hp.com/ergo.](http://www.hp.com/ergo)

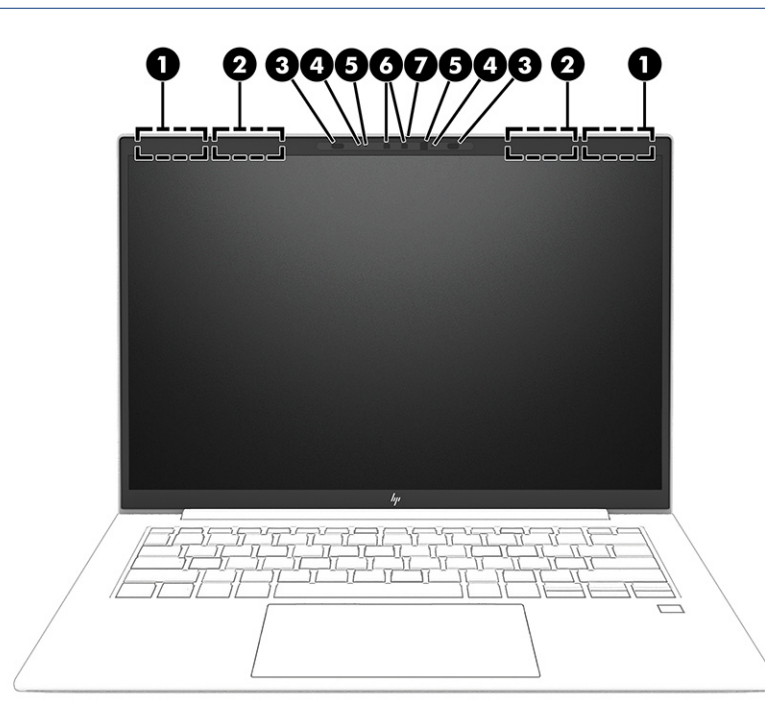

Tabel 2-3 Komponen layar dan keterangannya

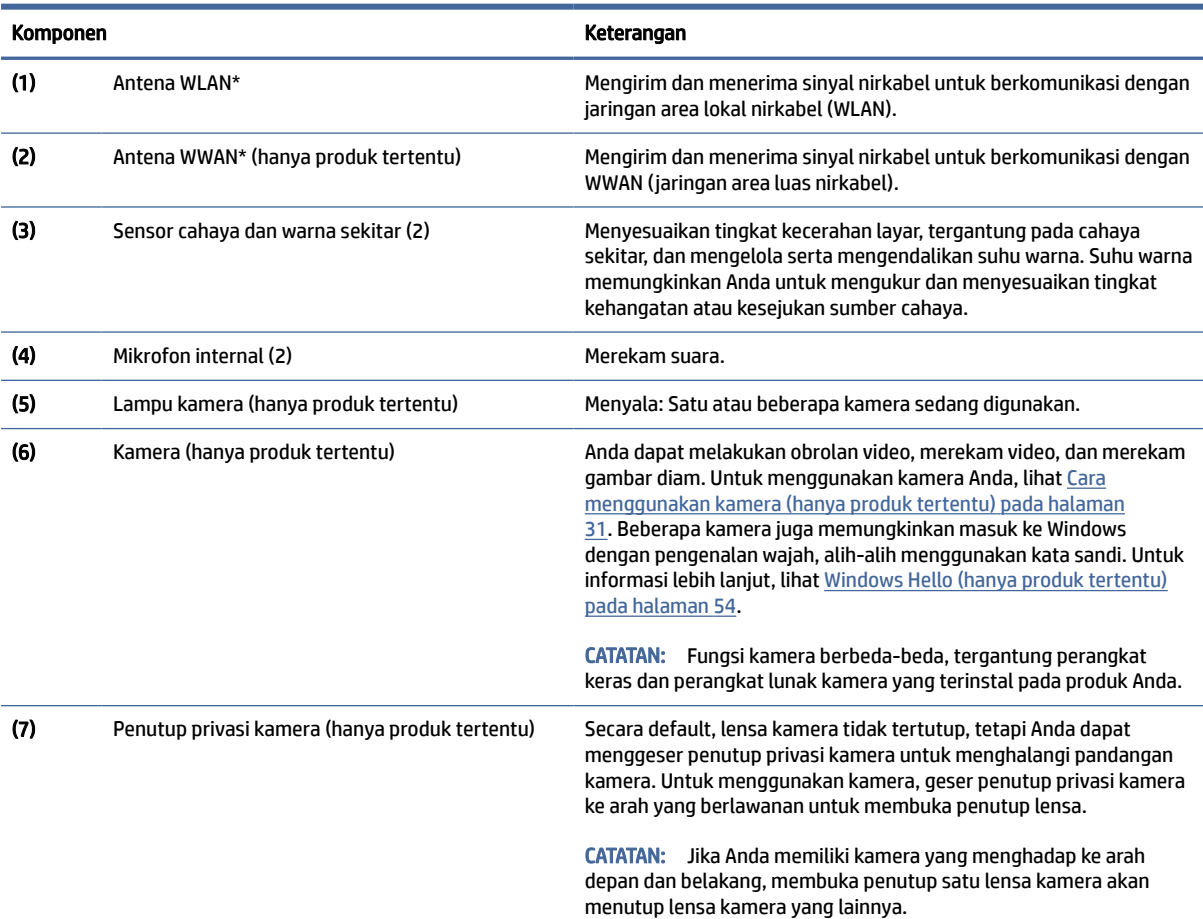

#### <span id="page-16-0"></span>Tabel 2-3 Komponen layar dan keterangannya (Lanjutan)

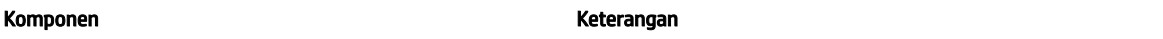

\*Antena tidak terlihat dari bagian luar komputer. Untuk transmisi optimal, area di sekeliling antena harus bebas dari penghalang.

Untuk mengetahui informasi peraturan nirkabel, lihat bagian *Maklumat Pengaturan, Keselamatan, dan Lingkungan* yang berlaku di negara/wilayah Anda.

Untuk mengakses panduan ini:

Pilih ikon Search (Cari) (hanya produk tertentu) di bilah tugas, ketik HP Documentation pada kotak pencarian, lalu pilih HP Documentation.

## Area keyboard

Keyboard dapat berbeda-beda tergantung bahasa.

**EX** CATATAN: Keyboard, termasuk tombol fungsi dan tombol daya (hanya produk tertentu), dinonaktifkan dalam mode berdiri, tenda, dan tablet. Untuk mengaktifkan keyboard, termasuk tombol daya, ubah ke mode clamshell.

### Panel sentuh

Pengaturan panel sentuh dan komponen dijelaskan di sini.

#### Pengaturan panel sentuh

Anda mempelajari cara menyesuaikan pengaturan panel sentuh dan komponen di sini.

#### Menyesuaikan pengaturan panel sentuh

Gunakan langkah ini untuk menyesuaikan pengaturan dan gerakan panel sentuh.

- 1. Pilih ikon Search (Cari) (hanya produk tertentu) di bilah tugas, ketik touchpad settings (pengaturan panel sentuh) pada kotak pencarian, lalu tekan enter.
- 2. Pilih pengaturan.

#### Mengaktifkan panel sentuh

Ikuti langkah-langkah ini untuk mengaktifkan panel sentuh.

- 1. Pilih ikon Search (Cari) (hanya produk tertentu) di bilah tugas, ketik touchpad settings (pengaturan panel sentuh) pada kotak pencarian, lalu tekan enter.
- 2. Menggunakan mouse eksternal, klik tombol Touchpad (Panel sentuh).

Jika Anda tidak menggunakan mouse eksternal, tekan tombol Tab secara berulang sampai kursor berada pada tombol touchpad (panel sentuh). Lalu tekan tombol spasi untuk memilih tombol.

#### Komponen panel sentuh

Gunakan ilustrasi dan tabel ini untuk mengenali komponen panel sentuh.

<span id="page-17-0"></span>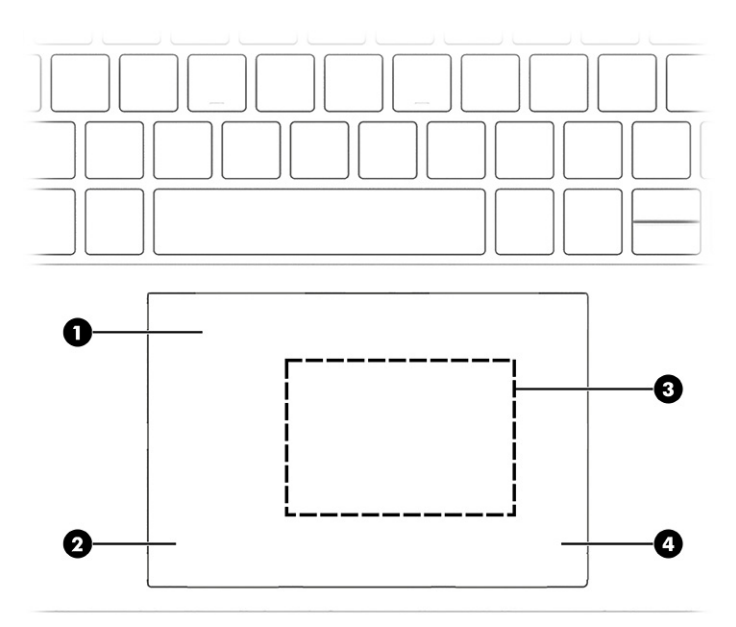

Tabel 2-4 Komponen panel sentuh dan keterangannya

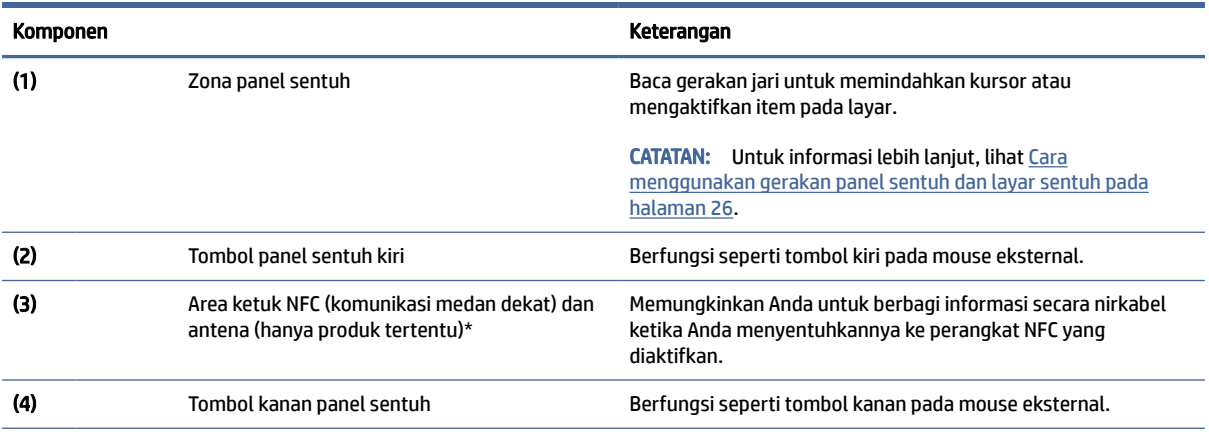

\*Antena tidak terlihat dari bagian luar komputer. Untuk transmisi optimal, area di sekeliling antena harus bebas dari penghalang.

Untuk mengetahui informasi peraturan nirkabel, lihat bagian *Maklumat Pengaturan, Keselamatan, dan Lingkungan* yang berlaku di negara/wilayah Anda.

Untuk mengakses panduan ini:

**▲** Pilih ikon Search (Cari) (hanya produk tertentu) di bilah tugas, ketik HP Documentation pada kotak pencarian, lalu pilih HP Documentation.

### Lampu

Gunakan ilustrasi dan tabel ini untuk mengenali lampu pada komputer.

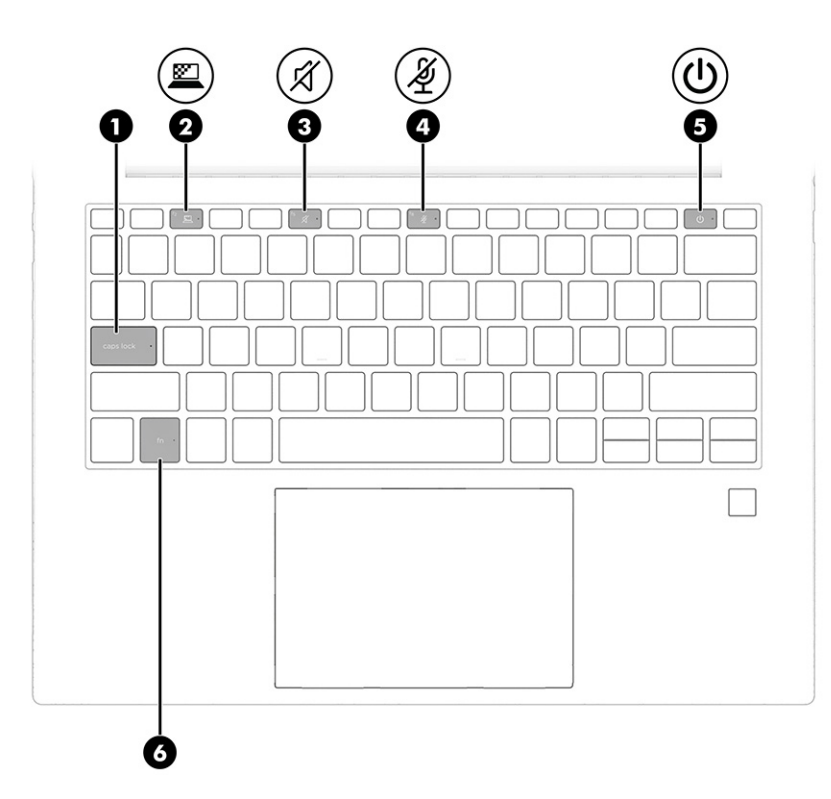

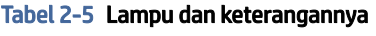

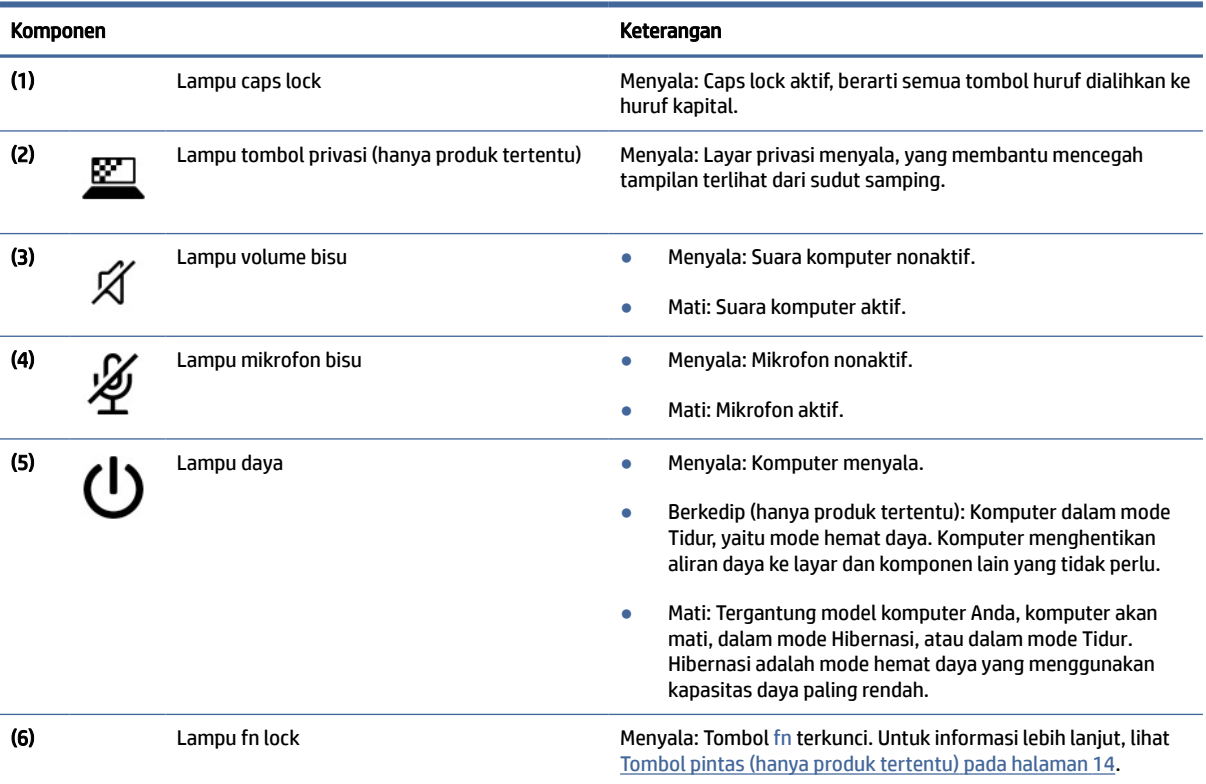

## <span id="page-19-0"></span>Tombol dan pembaca sidik jari

Pembaca sidik jari dapat ditemukan pada panel sentuh, pada panel samping komputer, atau pada penutup atas di bawah keyboard.

PENTING: Untuk memastikan bahwa komputer Anda mendukung fitur masuk dengan pembaca sidik jari, pilih ikon Search (Cari) (hanya produk tertentu) di bilah tugas, ketik Sign-in options (Pilihan masuk) pada kotak pencarian, lalu ikuti petunjuk di layar. Jika Fingerprint reader (Pembaca sidik jari) tidak tercantum sebagai sebuah pilihan, maka notebook Anda tidak dilengkapi pembaca sidik jari.

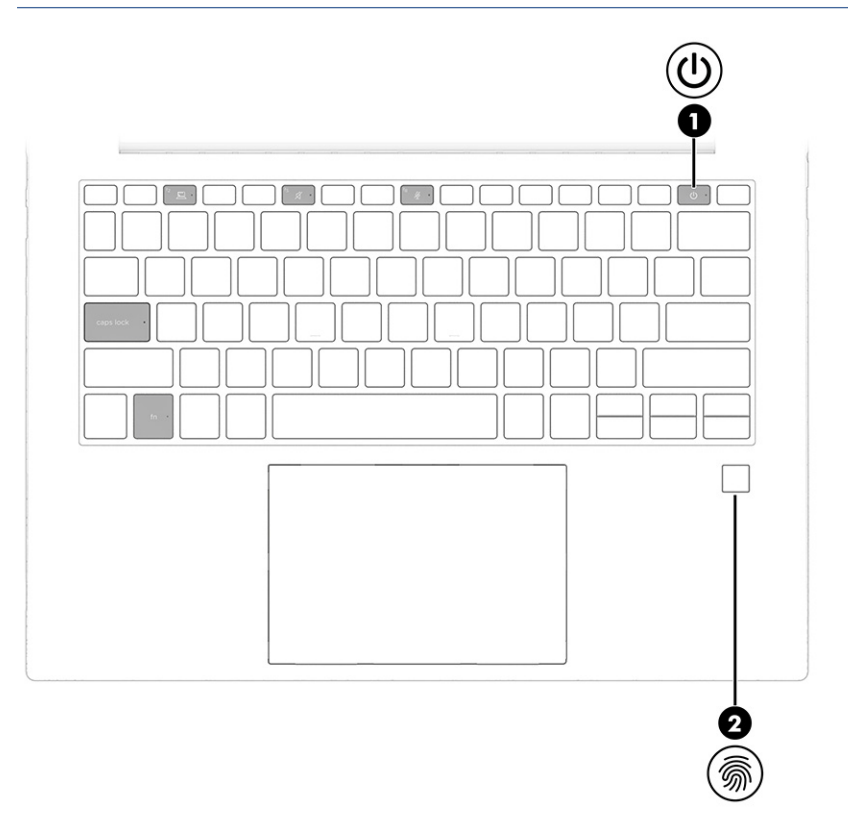

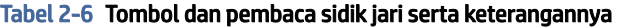

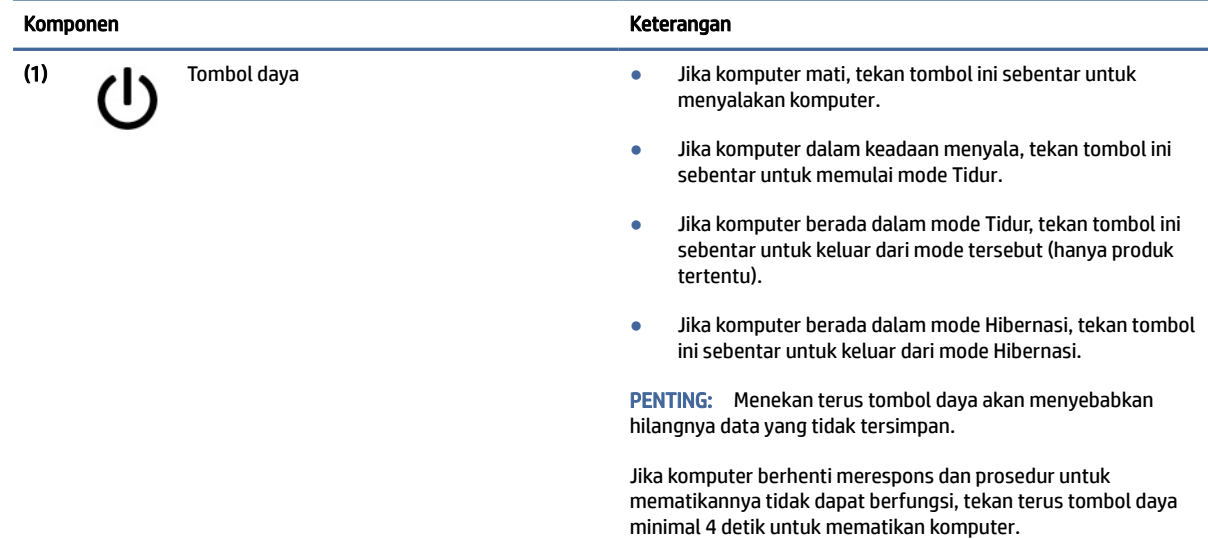

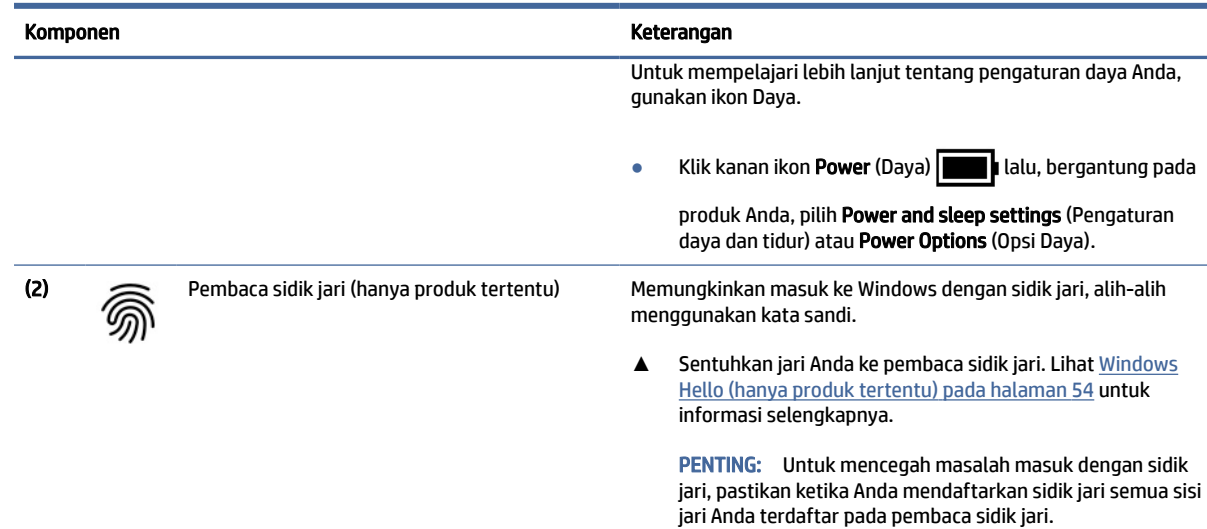

#### <span id="page-20-0"></span>Tabel 2-6 Tombol dan pembaca sidik jari serta keterangannya (Lanjutan)

## Tombol khusus

Gunakan ilustrasi dan tabel ini untuk mengenali tombol khusus.

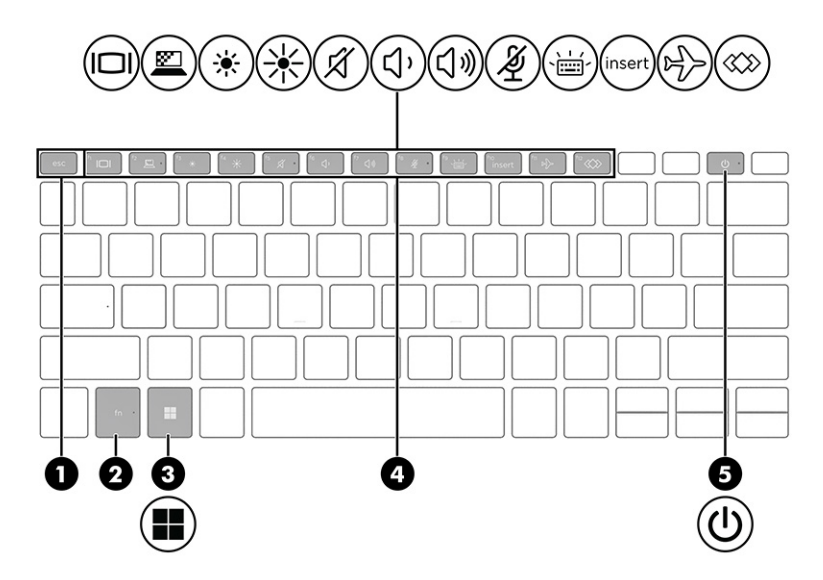

Tabel 2-7 Tombol khusus dan keterangannya

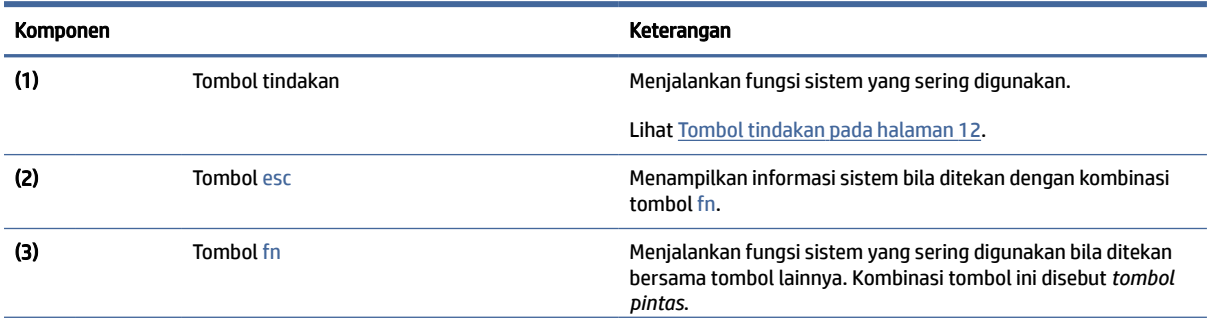

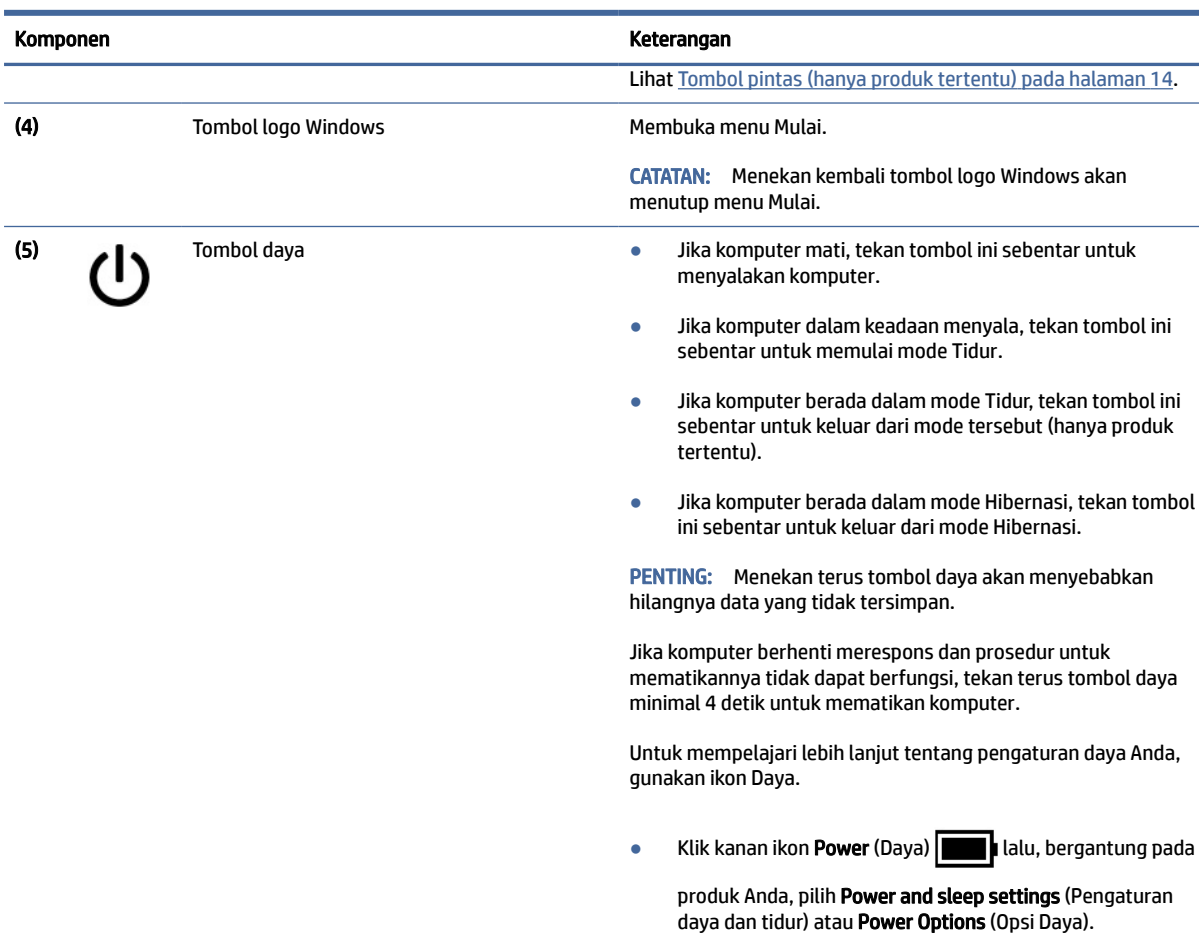

#### <span id="page-21-0"></span>Tabel 2-7 Tombol khusus dan keterangannya (Lanjutan)

### Tombol tindakan

J.

Tombol tindakan melakukan fungsi khusus dan berbeda-beda tergantung komputernya. Untuk menentukan tombol yang ada di komputer Anda, lihat ikon pada keyboard dan cocokkan dengan keterangan dalam tabel ini.

**▲** Untuk menggunakan tombol tindakan, tekan terus tombol tersebut.

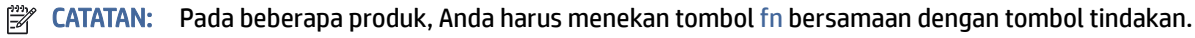

#### Tabel 2-8 Tombol tindakan dan keterangannya

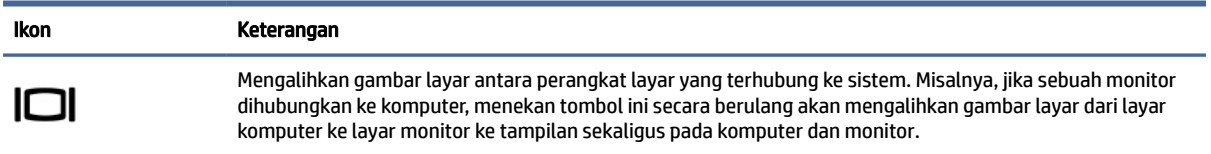

#### Tabel 2-8 Tombol tindakan dan keterangannya (Lanjutan)

Ikon Keterangan

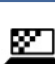

Pada produk tertentu, mencegah orang lain untuk melihat dari sudut-samping. Jika diperlukan, kurangi atau tambah kecerahan untuk lingkungan yang terang atau lebih gelap. Tekan kembali tombol untuk menonaktifkan layar privasi.

CATATAN: Fitur ini hanya tersedia pada produk tertentu. Jika fitur tersebut tidak tersedia di komputer Anda, sebuah pesan muncul saat Anda menekan tombol ini.

CATATAN: Untuk mengaktifkan pengaturan privasi tertinggi dengan cepat, tekan fn+p.

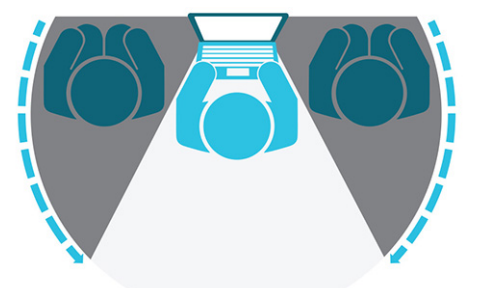

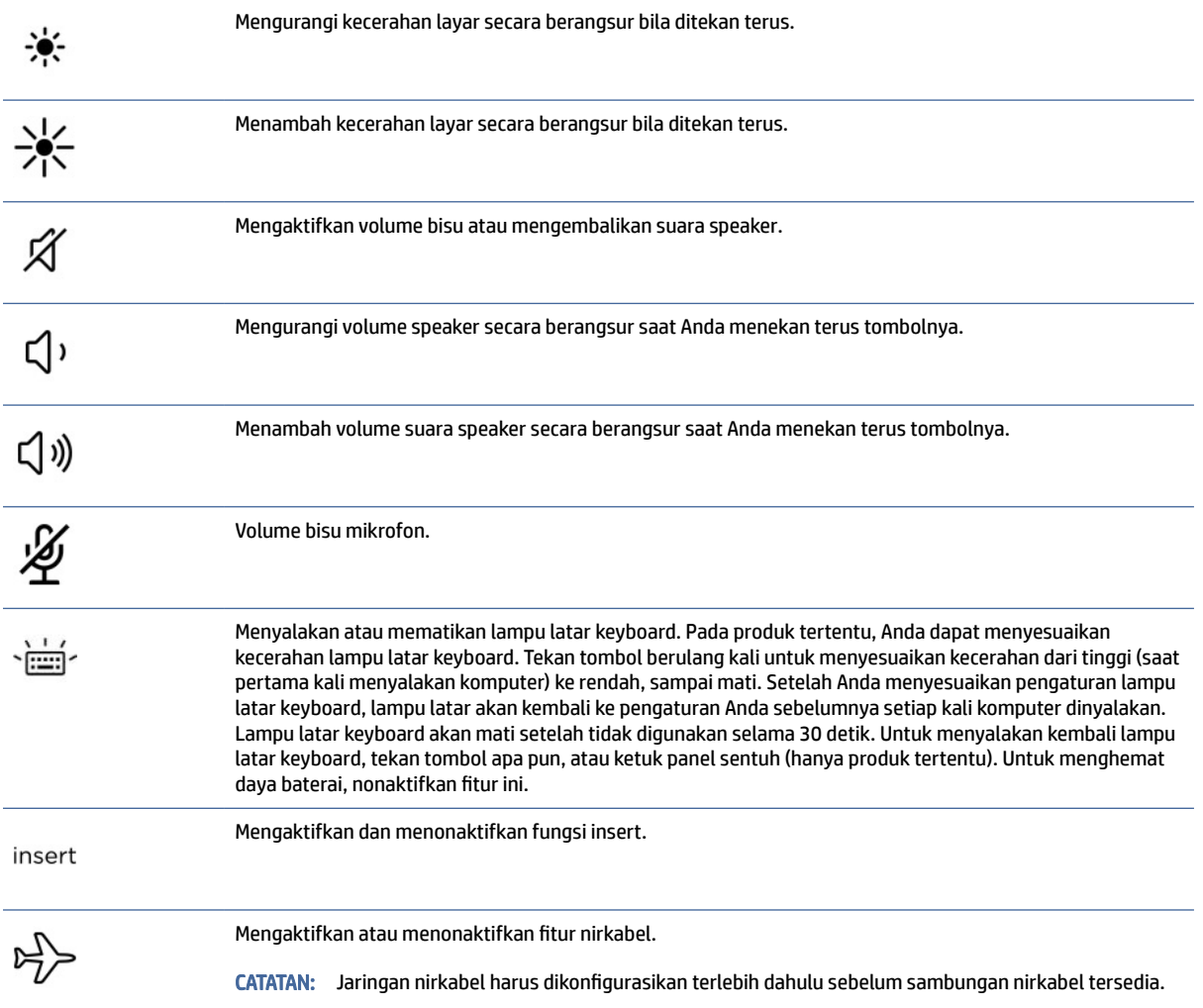

<span id="page-23-0"></span>Tabel 2-8 Tombol tindakan dan keterangannya (Lanjutan)

| Ikon | Keterangan                                                                                      |
|------|-------------------------------------------------------------------------------------------------|
|      | Menjalankan tugas yang sering digunakan. Beberapa tugas mungkin tidak tersedia di semua produk. |
|      | Membuka aplikasi, file, atau situs web                                                          |
|      | Masukkan teks yang sering digunakan ke papan klip permanen<br>$\bullet$                         |
|      | Kemampuan untuk mengubah profil sistem                                                          |
|      | Kemampuan untuk mengubah properti sistem<br>$\bullet$                                           |
|      | Menjalankan urutan tombol yang ditentukan pengguna<br>$\bullet$                                 |
|      |                                                                                                 |

#### **EX** CATATAN: Fitur tombol tindakan diaktifkan di pabrik. Hanya pada produk tertentu, Anda dapat menonaktifkan fitur ini dengan menekan dan menahan tombol fn dan tombol shift kiri. Lampu fn lock akan menyala. Setelah menonaktifkan fitur tombol tindakan, Anda dapat menjalankan setiap fungsi dengan menekan tombol fn bersamaan dengan tombol tindakan yang sesuai.

### Tombol pintas (hanya produk tertentu)

Tombol pintas adalah kombinasi antara tombol fn dan tombol lainnya. Gunakan tabel untuk mengenali tombol pintas.

Untuk menggunakan tombol pintas:

**▲** Tekan tombol fn, lalu tekan salah satu tombol yang disebutkan dalam tabel berikut.

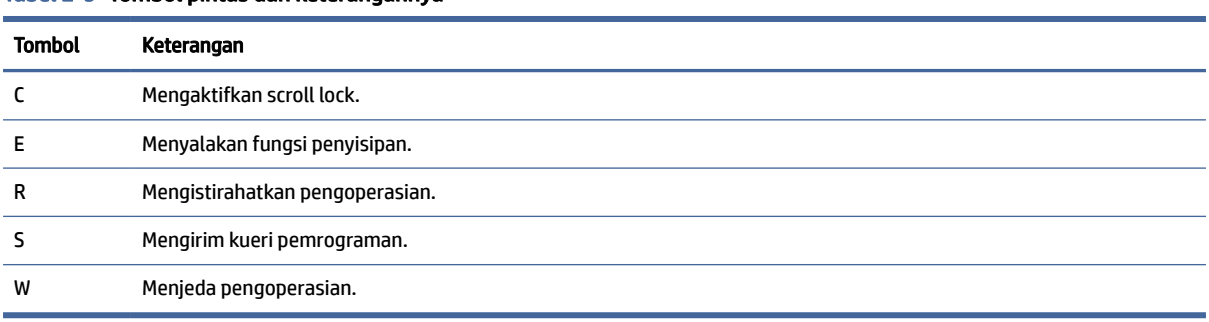

#### Tabel 2-9 Tombol pintas dan keterangannya

## Bawah

Gunakan ilustrasi atau tabel untuk mengenali komponen bagian bawah.

<span id="page-24-0"></span>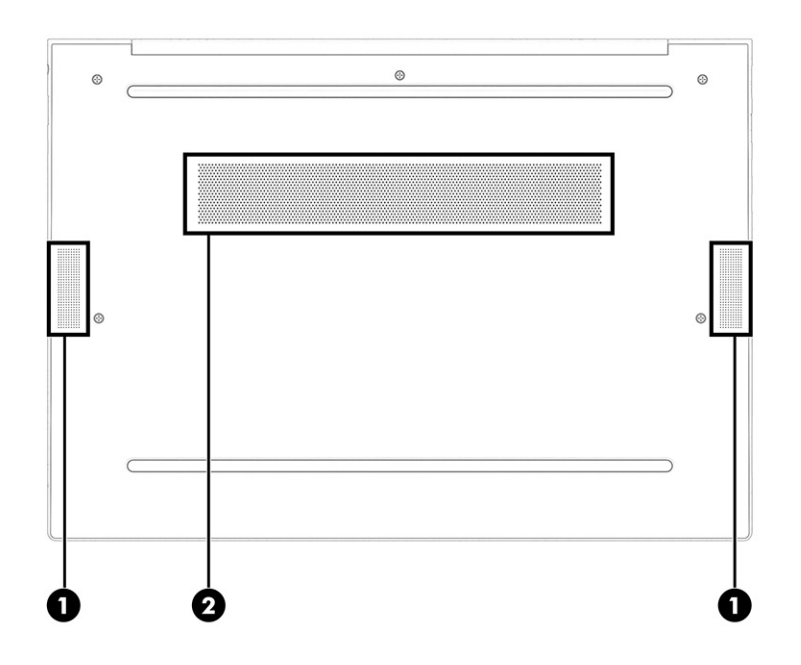

Tabel 2-10 Komponen bagian bawah dan keterangannya

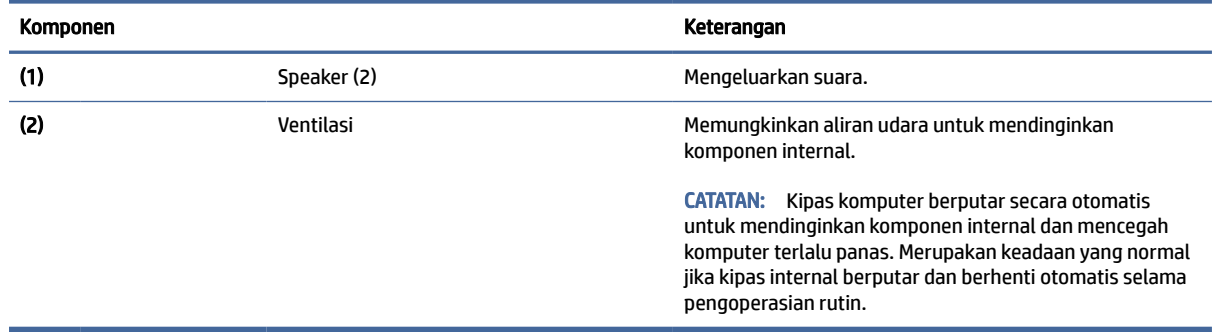

## Belakang

Gunakan ilustrasi dan tabel ini untuk mengenali komponen belakang.

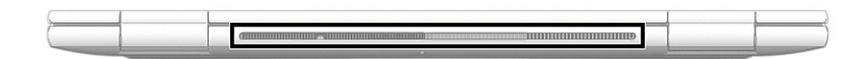

Tabel 2-11 Komponen belakang dan keterangannya

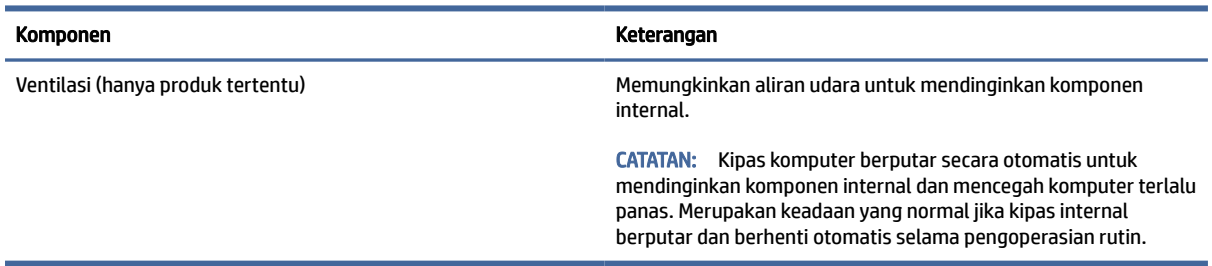

## <span id="page-25-0"></span>Label

Label yang tertera pada komputer memberikan informasi yang mungkin diperlukan saat memecahkan masalah sistem atau melakukan perjalanan ke luar negeri dengan membawa komputer. Label bisa dalam bentuk kertas atau tercetak pada produk.

- PENTING: Periksa lokasi berikut tentang label yang dijelaskan di bagian ini: bagian bawah komputer, di dalam tempat baterai, di bawah penutup akses, di bagian belakang monitor, atau di bagian bawah kaki dudukan tablet.
	- Label layanan—Berisi informasi penting untuk mengidentifikasi komputer Anda. Saat menghubungi bagian dukungan, Anda mungkin akan diminta untuk memberikan nomor seri, nomor produk, atau nomor model. Temukan informasi ini sebelum menghubungi bagian dukungan.

Label layanan Anda akan tampak seperti salah satu contoh yang ditunjukkan di bawah. Lihat ilustrasi yang paling sesuai dengan label layanan di komputer Anda.

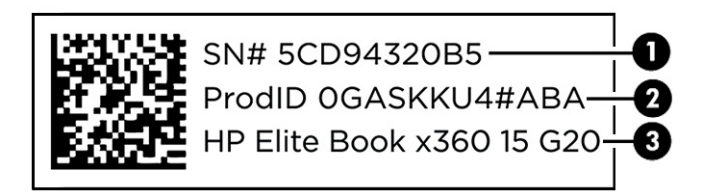

#### Tabel 2-12 Komponen label layanan

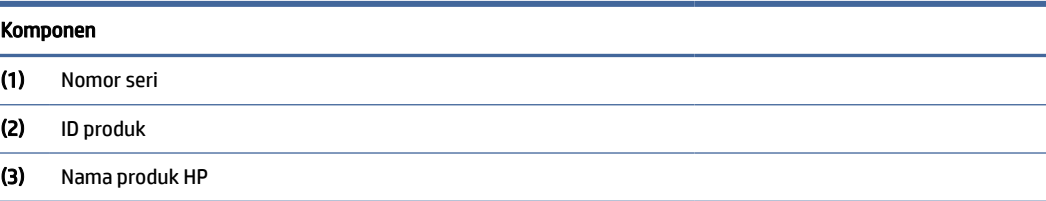

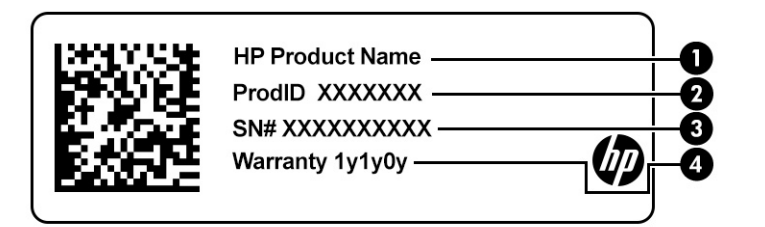

#### Tabel 2-13 Komponen label layanan

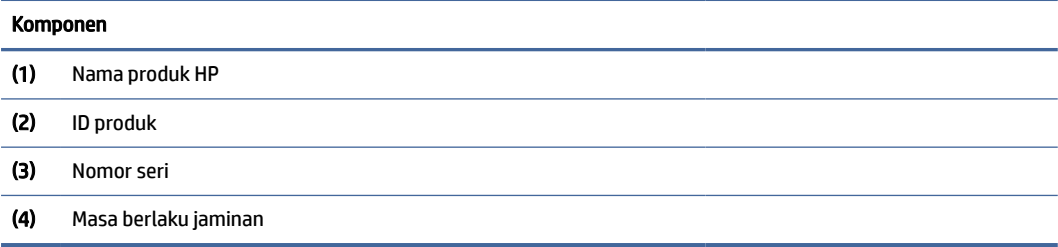

<span id="page-26-0"></span>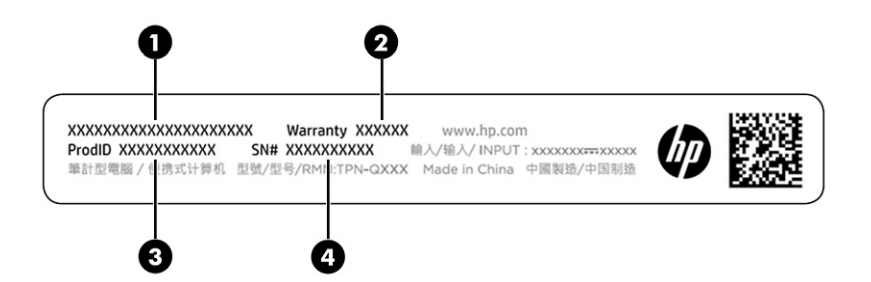

Tabel 2-14 Komponen label layanan

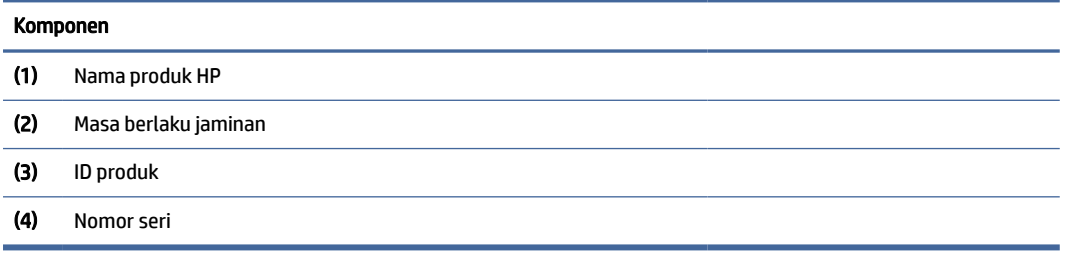

- Label pengaturan—Berisi informasi pengaturan tentang komputer.
- Satu atau beberapa label sertifikasi nirkabel—Berisi informasi tentang perangkat nirkabel opsional dan tanda pengesahan untuk beberapa negara/wilayah tempat penggunaan perangkat yang bersangkutan telah disetujui.

## Menggunakann kartu SIM (hanya produk tertentu)

Gunakan petunjuk ini untuk memasukkan kartu SIM.

PENTING: Anda dapat merusak kartu SIM jika memasukkan ukuran kart yang salah atau memasukkannya ke baki kartu SIM dengan arah yang salah. Kartu juga dapat terjepit pada slot. Jangan gunakan adaptor kartu SIM. Untuk mencegah kerusakan pada kartu SIM atau konektor, lakukan dengan perlahan saat memmasukkan atau melepas kartu SIM.

### Menentukan ukuran kartu SIM yang sesuai untuk komputer Anda

Sebelum membeli kartu SIM, ikuti petunjuk berikut ini untuk memastikan ukuran kartu SIM yang sesuai untuk komputer Anda.

- 1. Kunjungi [http://www.hp.com/support,](http://www.hp.com/support) lalu cari komputer Anda berdasarkan nama atau nomor produk.
- 2. Pilih Informasi Produk.
- 3. Lihat pilihan yang tercantum untuk menentukan jenis kartu yang akan dibeli.

### Memasukkan kartu SIM nano

Untuk memasukkan kartu SIM nano, ikuti langkah-langkah berikut.

- 1. Posisikan layar komputer menghadap ke atas pada permukaan yang rata.
- 2. Tekan dengan perlahan pada baki akses kartu SIM untuk melepaskan kunci SIM, dan baki akan muncul keluar dari slot (1).
- <span id="page-27-0"></span>3. Lepaskan baki (2) dari komputer dan masukkan kartu (3).
- 4. Pasang kembali baki di komputer. Tekan perlahan pada baki (4) hingga terpasang dengan kuat.

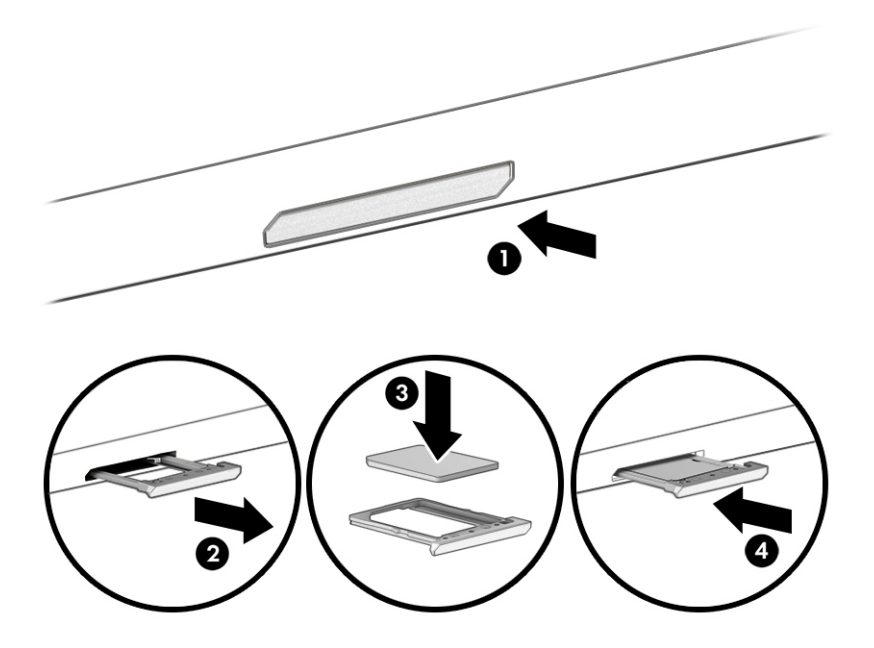

Untuk melepas kartu SIM, tekan dengan perlahan pada baki akses kartu SIM untuk melepaskan kunci SIM, dan baki akan muncul keluar dari slot. Lepaskan kartu SIM. Pasang kembali baki pada komputer dan tekan perlahan baki hingga terpasang dengan benar.

## Menggunakan Tile (hanya produk tertentu)

Beberapa komputer dilengkapi perangkat Tile™ Bluetooth® yang dapat membantu menemukan komputer Anda bahkan saat mati atau dalam mode Tidur. Perangkat Tile beroperasi bersama dengan perangkat lunak Tile di komputer Anda.

**EX CATATAN:** Batas sinyal Tile Bluetooth adalah sekitar 76 m (250 kaki).

Untuk menggunakan fitur Tile di komputer Anda:

- 1. Pilih menu Start (Mulai), lalu pilih aplikasi Tile.
- 2. Ikuti petunjuk di layar untuk membuat akun Tile dan mengaktifkan fitur Tile Anda.

# <span id="page-28-0"></span>3 Sambungan jaringan

Komputer ini dapat Anda bawa ke mana pun. Bahkan ketika berada di rumah, Anda dapat menjelajahi dunia dan mengakses informasi dari jutaan situs web menggunakan komputer dan koneksi jaringan berkabel atau nirkabel. Bab ini akan membantu Anda terhubung ke dunia.

## Menyambungkan ke jaringan nirkabel

Komputer Anda mungkin dilengkapi satu atau beberapa perangkat nirkabel.

- Perangkat WLAN—Menghubungkan komputer ke jaringan area lokal nirkabel (umumnya disebut dengan jaringan Wi-Fi, LAN nirkabel, atau WLAN) di perkantoran, di rumah, dan di tempat-tempat publik, seperti bandara, restoran, kedai kopi, hotel, dan kampus. Dalam WLAN, perangkat nirkabel mobile di komputer berkomunikasi dengan router nirkabel atau titik akses nirkabel.
- HP Mobile Broadband Module (hanya produk tertentu)—Merupakan perangkat WWAN (jaringan area luas nirkabel) yang memberi Anda konektivitas nirkabel di area yang jauh lebih luas. Operator jaringan seluler (mobile) memasang stasiun pusat (serupa tower ponsel) di setiap area geografis yang luas, sehingga memberikan jangkauan sinyal yang efektif untuk seluruh area di provinsi, wilayah, atau bahkan negara.
- Perangkat Bluetooth®—Membuat PAN (jaringan area pribadi) untuk menyambung ke perangkat lain yang mendukung Bluetooth, seperti komputer, telepon, printer, headset, speaker, dan kamera. Dalam PAN, setiap perangkat berkomunikasi langsung dengan perangkat lain, dan perangkat-perangkat itu harus relatif berdekatan—biasanya berjarak 10 m (kira-kira 33 kaki) satu sama lain.

### Menggunakan kontrol nirkabel

Anda dapat mengontrol perangkat nirkabel di komputer menggunakan satu atau lebih fitur-fitur berikut.

- Tombol nirkabel (disebut juga *tombol mode Pesawat Terbang* atau *tombol nirkabel*)
- Kontrol sistem operasi

#### Tombol nirkabel

Komputer mungkin dilengkapi satu tombol nirkabel, satu atau beberapa perangkat nirkabel, dan satu atau dua lampu nirkabel. Semua perangkat nirkabel di komputer diaktifkan sejak awal di pabrik.

Lampu nirkabel menunjukkan status daya seluruh perangkat nirkabel, bukan status masing-masing perangkat.

#### Kontrol sistem operasi

Melalui Jaringan dan Pusat Berbagi, Anda dapat menyiapkan koneksi atau jaringan, menyambung ke jaringan, serta mendiagnosis dan memperbaiki masalah jaringan.

Bergantung pada model komputer Anda, Anda akan memiliki beberapa metode untuk mengakses kontrol sistem operasi:

Pilih ikon Search (Cari) (hanya produk tertentu) dari bilah tugas, ketik control panel (panel kontrol), pilih Control Panel (panel kontrol), lalu pilih Network and Sharing Center (Jaringan dan Pusat Berbagi).

<span id="page-29-0"></span>– atau –

Pada bilah tugas, pilih ikon status jaringan, lalu pilih Network & Internet settings (Pengaturan Jaringan & Internet).

– atau –

Pada bilah tugas, klik kanan ikon status jaringan, lalu pilih Network and Internet settings (Pengaturan Jaringan & Internet).

### Menyambung ke WLAN

Agar dapat menyambung ke WLAN dengan prosedur ini, Anda harus mengonfigurasi akses internet terlebih dahulu.

CATATAN: Jika Anda hendak mengonfigurasi akses Internet di rumah, Anda harus membuat akun melalui penyedia layanan Internet (ISP). Untuk membeli layanan Internet dan modem, hubungi ISP setempat. ISP akan membantu menyiapkan modem, memasang kabel jaringan untuk menghubungkan router nirkabel ke modem, dan mengetes layanan Internet.

- 1. Pastikan perangkat WLAN sudah aktif.
- 2. Pada bilah tugas, pilih ikon status jaringan, lalu sambungkan ke salah satu jaringan yang tersedia.

– atau –

Pada bilah tugas, pilih ikon status jaringan, lalu pilih ikon panah kanan di dekat tombol Wi-Fi untuk melihat jaringan yang tersedia.

Jika WLAN yang tersedia merupakan jenis yang diproteksi, Anda akan diminta memasukkan kode keamanan. Masukkan kode, lalu pilih Next (Berikutnya) untuk menyelesaikan proses penyambungan.

- **EX** CATATAN: Jika tidak ada WLAN yang ditampilkan, mungkin Anda berada di luar jangkauan router atau titik akses nirkabel.
- **EX CATATAN:** Bergantung pada model komputer Anda, jika Anda tidak menemukan WLAN yang ingin Anda hubungkan, ikuti salah satu metode berikut:
	- 1. Pada bilah tugas, klik kanan ikon status jaringan, lalu pilih Open Network & Internet settings (Buka pengaturan Jaringan & Internet) (hanya produk tertentu) atau Network and Internet settings (Pengaturan Jaringan dan Internet).

– atau –

Pada bilah tugas, pilih ikon status jaringan, lalu pilih Network & Internet settings (Pengaturan Jaringan & Internet).

2. Di bagian Change your network settings (Ubah pengaturan jaringan Anda), pilih Network and Sharing Center (Jaringan dan Pusat Berbagi).

– atau –

Pilih WiFi, lalu pilih Manage known networks (Kelola jaringan yang dikenali).

3. Pilih Set up a new connection or network (Setel sambungan atau jaringan baru).

– atau –

Pilih tombol Add network (Tambah jaringan).

Sebuah daftar pilihan akan ditampilkan, yang memungkinkan Anda menelusuri dan menyambung secara manual ke salah satu jaringan, atau membuat sambungan jaringan baru.

<span id="page-30-0"></span>3. Ikuti petunjuk di layar untuk menyelesaikan proses penyambungan.

Setelah sambungan berhasil, pilih ikon status jaringan di ujung kanan bilah tugas untuk memverifikasi nama dan status koneksi.

CATATAN: Daya jangkau (seberapa jauh jarak tempuh sinyal nirkabel) bergantung pada implementasi WLAN, pabrikan router, dan interferensi dari perangkat elektronik lain atau media struktural seperti dinding dan lantai.

### Menggunakan Broadband Seluler HP (hanya produk tertentu)

Komputer Broadband Seluler HP Anda dilengkapi dengan dukungan bawaan untuk layanan broadband seluler. Saat menggunakan komputer baru dengan jaringan operator seluler, Anda akan menikmati kebebasan tersambung ke internet, mengirim email, atau tersambung ke jaringan internal perusahaan tanpa memerlukan hotspot Wi-Fi.

Nomor IMEI, nomor MEID, atau keduanya dari Modul Broadband Seluler HP mungkin diperlukan untuk mengaktifkan layanan broadband seluler. Nomor ini mungkin tertera pada label yang berada di bagian bawah komputer di dalam tempat baterai, di bawah penutup akses, atau di bagian belakang monitor.

- 1. Pada bilah tugas, pilih atau klik kanan (hanya produk tertentu) ikon status jaringan.
- 2. Pilih Network & Internet settings (Pengaturan Jaringan & Internet) atau Network and Internet settings (Pengaturan Jaringan dan Internet) (hanya produk tertentu).
- 3. Di bagian Network & Internet (Jaringan & Internet) atau Network and Internet settings (Pengaturan Jaringan dan Internet) (hanya produk tertentu), pilih Cellular (Seluler), lalu pilih Advanced Options (Opsi Lanjutan).

Beberapa operator jaringan seluler mengharuskan penggunaan kartu SIM. Kartu SIM berisi informasi dasar tentang Anda, seperti misalnya PIN (personal identification number), dan juga informasi jaringan. Beberapa komputer dilengkapi kartu SIM yang telah dipasang sebelumnya. Jika belum terpasang, kartu SIM mungkin tercakup dalam informasi Broadband Seluler HP yang disertakan bersama komputer Anda atau diberikan secara terpisah oleh operator jaringan seluler.

Untuk informasi tentang Broadband Seluler HP dan cara mengaktifkan layanan melalui operator jaringan seluler yang dipilih, lihat informasi Broadband Seluler HP yang tercakup bersama komputer.

### Menggunakan eSIM (hanya produk tertentu)

Komputer Anda mungkin dilengkapi dengan eSIM. eSIM adalah versi yang dapat diprogram dari SIM pada umumnya yang dapat Anda gunakan untuk mengunduh berbagai profil dari operator yang dipilih.

eSIM dapat menghubungkan Anda ke internet melalui koneksi data seluler. Dengan eSIM, Anda tidak perlu menggunakan kartu SIM dari operator seluler Anda, dan Anda langsung dapat beralih antara operator seluler dan paket data. Misalnya, Anda mungkin memiliki satu paket data seluler yang bisa digunakan dan paket lain dengan operator seluler lainnya untuk penggunaan pribadi. Jika bepergian, Anda dapat terhubung ke lebih banyak tempat dengan menemukan paket data operator seluler di daerah tersebut.

Anda dapat menggunakan eSIM dengan dua cara:

● Chip eSIM dapat ditanam (eUICC). Notebook kemudian mengoperasikan dua SIM, satu sebagai eUICC dan yang kedua sebagai kartu SIM mikro atau nano standar pada baki kartu SIM. Hanya satu SIM yang dapat diaktifkan dalam satu waktu.

<span id="page-31-0"></span>● eSIM fisik yang dapat dilepas dipasang pada baki kartu SIM seperti kartu SIM mikro atau nano standar, tetapi eSIM tidak terbatas pada satu operator saja (eSIM kosong secara fisik).

Anda harus menambahkan profil eSIM untuk terhubung ke internet menggunakan data seluler. Untuk menambahkan profil, mengelola profil SIM, dan mempelajari cara menggunakan eSIM, buka <https://www.support.microsoft.com>dan ketik Use an eSIM (Gunakan eSIM) di bilah pencarian.

### Menggunakan GPS (hanya produk tertentu)

Komputer Anda mungkin dilengkapi perangkat Global Positioning System (GPS). Satelit GPS mengirim informasi lokasi, kecepatan, dan arah, ke sistem berteknologi GPS. Untuk mengaktifkan GPS, pastikan lokasi diaktifkan dalam pengaturan privasi Windows.

- 1. Pilih ikon Search (Cari) (hanya produk tertentu) dari bilah tugas, ketik location (lokasi), lalu pilih Location privacy settings (Pengaturan privasi lokasi).
- 2. Ikuti petunjuk di layar untuk menggunakan pengaturan lokasi.

### Menggunakan perangkat nirkabel Bluetooth (hanya produk tertentu)

Sebuah perangkat Bluetooth menyediakan komunikasi nirkabel jarak pendek dan menggantikan koneksi kabel fisik yang secara tradisional menghubungkan perangkat elektronik.

- Komputer (desktop, notebook)
- Telepon (seluler, telepon tanpa kabel, ponsel pintar)
- Perangkat olahcitra (printer, kamera)
- Perangkat audio (headset, speaker)
- Mouse
- Keyboard eksternal

#### Menyambungkan perangkat Bluetooth

Sebelum Anda dapat menggunakan perangkat Bluetooth, Anda harus membangun koneksi Bluetooth.

- 1. Pilih ikon Search (Cari) (hanya produk tertentu) dari bilah tugas, ketik bluetooth, lalu pilih Bluetooth and other devices settings (Pengaturan Bluetooth dan perangkat lain).
- 2. Nyalakan Bluetooth, jika belum dihidupkan.
- 3. Pilih Add Bluetooth or other device (Tambah Bluetooth atau perangkat lain) (hanya produk tertentu) atau Add device (Tambah perangkat), lalu dalam kotak dialog Add a device (Tambahkan perangkat) pilih Bluetooth.
- 4. Pilih perangkat Anda dari daftar, kemudian ikuti petunjuk di layar.
- $\mathbb{P}$  CATATAN: Jika perangkat ini memerlukan verifikasi, kode pembuatan pasangan akan ditampilkan. Pada perangkat yang Anda tambahkan, ikuti petunjuk di layar untuk memverifikasi bahwa kode pada perangkat Anda sudah cocok dengan kode penyandingan. Untuk informasi lebih lanjut, lihat dokumentasi yang disertakan bersama perangkat.
- CATATAN: Jika perangkat Anda tidak muncul dalam daftar, pastikan bahwa Bluetooth pada perangkat tersebut telah dinyalakan. Sejumlah perangkat mungkin memiliki persyaratan tambahan; lihat dokumentasi yang disertakan bersama perangkat.

### <span id="page-32-0"></span>Menggunakan NFC untuk berbagi informasi (hanya produk tertentu)

Komputer Anda mendukung Near Field Communication (NFC/Komunikasi Medan Dekat), sehingga Anda dapat berbagi informasi secara nirkabel antara dua perangkat yang mengaktifkan NFC. Informasi ditransfer dari area ketuk (antena) dari satu perangkat ke perangkat lainnya. Dengan NFC dan aplikasi yang didukung, Anda dapat berbagi situs web, mentransfer informasi kontak, mentransfer pembayaran, dan mencetak pada printer yang mengaktifkan NFC.

- **EX** CATATAN: Untuk menemukan area ketuk di komputer Anda, lihat Komponen [pada halaman 3.](#page-12-0)
	- 1. Pastikan fungsi NFC diaktifkan.
		- Pilih ikon Search (Cari) (hanya produk tertentu) dari bilah tugas, ketik wireless (nirkabel), kemudian pilih Turn wireless devices on or off (Aktifkan atau nonaktifkan perangkat nirkabel).
		- Pastikan pilihan untuk NFC dalam keadaan On (Aktif).
	- 2. Ketuk area ketuk NFC dengan perangkat yang mengaktifkan NFC. Anda mungkin akan mendengar suara saat perangkat tersambung.
	- **EX** CATATAN: Untuk mengetahui lokasi antena pada perangkat NFC lain, lihat petunjuk perangkat Anda.
	- 3. Ikuti petunjuk di layar untuk melanjutkan.

## Menyambung ke jaringan berkabel

Produk tertentu mungkin mengizinkan koneksi jaringan area lokal (LAN), yang menggunakan kabel jaringan. Kabel ini dijual secara terpisah.

PERINGATAN! Untuk mengurangi risiko sengatan listrik, kebakaran, atau kerusakan peralatan, jangan hubungkan kabel ponsel ke soket RJ-45 (jaringan).

### Menyambung ke jaringan berkabel—LAN (hanya produk tertentu)

Gunakan koneksi LAN jika Anda ingin menyambungkan komputer langsung ke router di rumah Anda (bukan melalui nirkabel) atau jika Anda ingin tersambung ke jaringan yang ada di kantor Anda.

Untuk menghubungkan kabel jaringan, ikuti langkah-langkah berikut:

**EX CATATAN:** Fitur yang bernama HP LAN-Wireless Protection mungkin sudah diaktifkan di komputer Anda. Fitur ini akan menutup koneksi nirkabel (Wi-Fi) atau WWAN saat Anda menghubungkan langsung ke LAN. [Untuk informasi lainnya tentang HP LAN-Wireless Protection, lihat Menggunakan HP LAN-Wireless](#page-33-0)  Protection (hanya produk tertentu) pada halaman 24.

Jika tidak terdapat port RJ-45 pada komputer, sambungan ke LAN memerlukan kabel jaringan dan soket jaringan atau perangkat penyambungan opsional atau produk ekspansi.

- 1. Colokkan kabel jaringan ke soket jaringan (1) pada komputer atau perangkat penyambungan opsional atau produk ekspansi.
- 2. Hubungkan ujung lain kabel ini ke soket-dinding jaringan (2) atau router.
- $\mathbb{P}$  CATATAN: Jika kabel jaringan dilengkapi rangkaian peredam gangguan sinyal (3), yang mencegah timbulnya interferensi dari unit penerimaan TV dan radio, arahkan ujung rangkaian kabel ke komputer.

<span id="page-33-0"></span>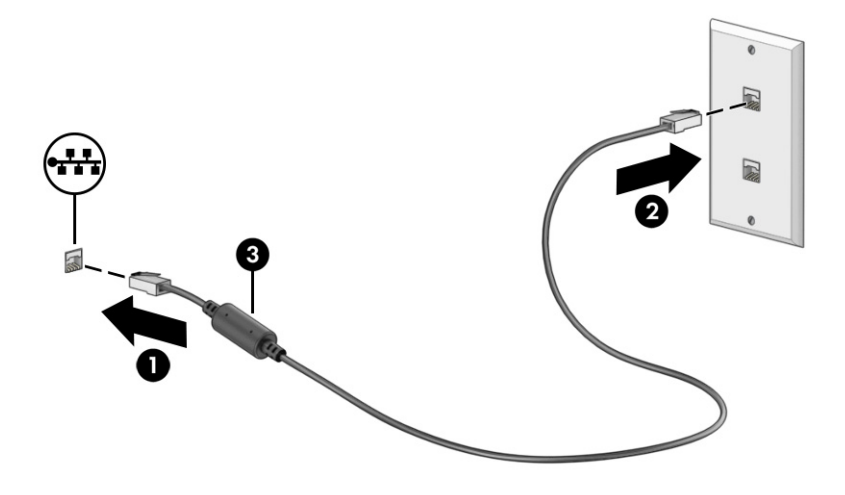

### Menggunakan HP LAN-Wireless Protection (hanya produk tertentu)

Di lingkungan LAN, Anda dapat mengeset HP LAN-Wireless Protection untuk melindungi jaringan LAN Anda dari akses nirkabel tanpa izin. Jika HP LAN-Wireless Protection diaktifkan, koneksi WLAN (Wi-Fi) atau WWAN akan mati jika komputer terhubung langsung ke LAN.

Mengaktifkan dan menyesuaikan Perlindungan Nirkabel LAN HP:

- 1. Jalankan Computer Setup (Konfigurasi Komputer) (BIOS).
	- Komputer atau tablet dengan keyboard:
		- **▲** Hidupkan atau mulai ulang komputer, dan sebelum logo HP ditampilkan, tekan f10 untuk membuka Computer Setup (Konfigurasi Komputer).
	- Tablet tanpa keyboard:
		- **▲** Hidupkan atau nyalakan ulang tablet, lalu segera tahan tombol volume turun hingga menu Pengaktifan ditampilkan. Ketuk f10 untuk masuk ke Computer Setup (Konfigurasi Komputer).
- 2. Pilih Advanced (Lanjutan), lalu pilih Built-in Device Options (Pilihan Perangkat Bawaan).
- 3. Pilih kotak centang untuk LAN/WLAN Auto Switching (Beralih Otomatis LAN/WLAN), LAN/WWAN Auto Switching (Beralih Otomatis LAN/WWAN), atau keduanya untuk mematikan koneksi WLAN, koneksi WWAN, atau keduanya saat tersambung ke jaringan LAN.
- 4. Untuk menyimpan perubahan dan keluar dari Computer Setup (Konfigurasi Komputer), pilih Main (Utama), pilih Save Changes and Exit (Simpan Perubahan dan Keluar), lalu pilih Yes (Ya).
- **EX** CATATAN: Jika Anda menggunakan tombol-tombol panah untuk menyoroti pilihan, Anda selanjutnya harus menekan enter.

Perubahan akan diterapkan saat komputer dinyalakan ulang.

## <span id="page-34-0"></span>Menggunakan Kirim Langsung Alamat MAC HP (Hanya produk tertentu)

Kirim Langsung Alamat MAC memberikan cara yang dapat disesuaikan untuk mengenali komputer Anda dan kondisi komunikasinya pada jaringan. Alamat MAC sistem ini memberikan identifikasi unik bahkan ketika komputer Anda tersambung melalui adaptor jaringan. Alamat ini diaktifkan secara default.

Untuk mengubah suai Kirim Langsung Alamat MAC:

- 1. Jalankan Computer Setup (Konfigurasi Komputer) (BIOS).
	- Komputer atau tablet dengan keyboard:
		- **▲** Hidupkan atau nyalakan ulang komputer, dan saat logo HP ditampilkan, tekan f10 untuk memasuki Computer Setup (Konfigurasi Komputer).
	- Tablet tanpa keyboard:
		- **▲** Hidupkan atau nyalakan ulang tablet, lalu segera tahan tombol volume turun hingga menu Pengaktifan ditampilkan. Ketuk f10 untuk masuk ke Computer Setup (Konfigurasi Komputer).
- 2. Pilih Advanced (Lanjutan), lalu pilih MAC Address Pass Through (Kirim Langsung Alamat MAC).
- 3. Di kotak sebelah kanan Host Based MAC Address (Alamat MAC Berbasis Host), pilih System Address (Alamat Sistem) untuk mengaktifkan Kirim Langsung Alamat MAC atau Custom Address (Alamat Khusus) untuk menyesuaikan alamat.
- 4. Jika Anda memilih Custom (Khusus), pilih MAC ADDRESS (ALAMAT MAC), masukkan alamat MAC sistem Anda yang telah disesuaikan, lalu tekan enter untuk menyimpan alamat.
- 5. Jika komputer ini memiliki LAN tertanam dan Anda ingin menggunakan alamat MAC tertanam sebagai alamat MAC sistem, pilih Reuse Embedded LAN Address (Gunakan Kembali Alamat LAN Tertanam).

– atau –

Pilih Main (Utama), pilih Save Changes and Exit (Simpan Perubahan dan Keluar), lalu pilih Yes (Ya).

**EX CATATAN:** Jika Anda menggunakan tombol-tombol panah untuk menyoroti pilihan, Anda selanjutnya harus menekan enter.

Perubahan akan diterapkan saat komputer dinyalakan ulang.

# <span id="page-35-0"></span>4 Menavigasi layar

Tergantung pada model komputernya, Anda dapat menavigasi layar komputer menggunakan satu atau beberapa metode.

- Menggunakan gerakan sentuh secara langsung pada layar komputer.
- Menggunakan gerakan sentuh pada panel sentuh.
- Menggunakan mouse atau keyboard opsional (dijual terpisah).
- Menggunakan keyboard di layar.
- Menggunakan penunjuk.

## Cara menggunakan gerakan panel sentuh dan layar sentuh

Panel sentuh membantu Anda menavigasi layar komputer dan mengontrol kursor cukup dengan gerakan sentuh sederhana. Anda juga dapat menggunakan tombol kiri dan kanan panel sentuh sebagaimana penggunaan tombol tersebut pada mouse eksternal.

Untuk menavigasi layar sentuh (hanya produk tertentu), sentuh layar secara langsung menggunakan gerakan yang dijelaskan pada bab ini. Untuk menyesuaikan gerakan dan melihat video cara kerjanya, pilih ikon Search (Cari) (hanya produk tertentu) di bilah tugas, ketik control panel (panel kontrol) pada kotak pencarian, pilih Control Panel (Panel Kontrol), lalu pilih Hardware and Sound (Perangkat Keras dan Suara). Di dalam Devices and Printers (Perangkat dan Printer), pilih Mouse.

Sejumlah produk dilengkapi dengan panel sentuh presisi, yang menyediakan fungsi gerakan yang disempurnakan. Untuk menentukan apakah Anda memiliki panel sentuh presisi dan menemukan informasi tambahan, ikuti langkah berikut, bergantung pada komputer Anda:

● Pilih Start (Mulai), pilih Settings (Pengaturan), pilih Devices (Perangkat), lalu pilih Touchpad (Panel Sentuh).

- atau -

● Pilih Start (Mulai), pilih Settings (Pengaturan), pilih Bluetooth & Devices (Bluetooth & Perangkat), pilih Devices (Perangkat), lalu pilih Touchpad (Panel Sentuh).

#### Ketuk

Arahkan kursor ke salah satu item pada layar, lalu ketuk satu jari pada zona panel sentuh atau layar sentuh untuk memilih item tersebut. Ketuk dua kali item tersebut untuk membukanya.

CATATAN: Kecuali diinformasikan, gerakan sentuh dapat digunakan baik pada panel sentuh dan layar sentuh.
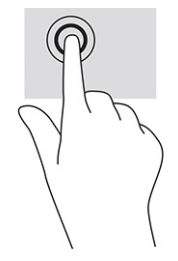

# Mengezoom dengan menjepitkan dua jari

Gunakan zoom cubit dua jari untuk memperbesar atau memperkecil tampilan gambar atau teks.

- Perkecil tampilan dengan meregangkan dua jari pada zona panel sentuh atau layar sentuh, lalu rapatkan kedua jari tersebut.
- Perbesar tampilan dengan merapatkan dua jari pada zona panel sentuh atau layar sentuh, lalu renggangkan kedua jari tersebut.

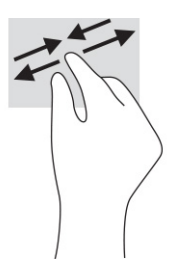

## Menggeser dua jari (panel sentuh dan panel sentuh presisi)

Letakkan dua jari sedikit renggang pada zona panel sentuh dan seret kedua jari itu ke atas, bawah, kiri, atau kanan untuk gerakan ke atas, bawah, atau ke samping pada halaman atau gambar.

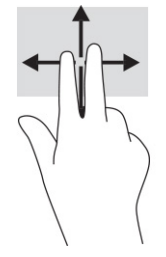

# Ketukan dua jari (panel sentuh dan panel sentuh presisi)

Ketuk dua jari pada zona panel sentuh untuk membuka menu pilihan suatu objek yang dipilih.

**EX CATATAN:** Ketukan dua jari berfungsi sama seperti klik kanan pada mouse.

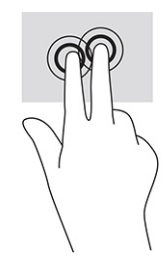

# Ketukan tiga jari (panel sentuh dan panel sentuh presisi)

Secara default, ketukan tiga jari membuka kotak pencarian bilah tugas. Ketuk tiga jari pada zona panel sentuh untuk melakukan gerakan.

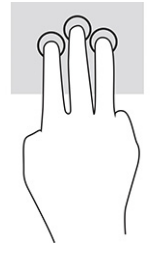

Untuk mengubah fungsi gerakan ini pada panel sentuh presisi, pilih Start (Mulai), pilih Settings (Pengaturan), pilih Devices (Perangkat), lalu pilih Touchpad (Panel Sentuh). Pada bagian Three-finger gestures (Gerakan tiga jari), di dalam kotak Taps (Ketuk), pilih pengaturan gerakan.

## Sentuhan empat jari (panel sentuh dan panel sentuh presisi)

Secara default, sentuhan empat jari membuka Pusat Tindakan. Sentuh dengan empat jari pada zona panel sentuh untuk melakukan gerakan.

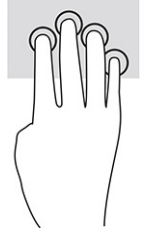

Untuk mengubah fungsi gerakan ini pada panel sentuh presisi, pilih Start (Mulai), pilih Settings (Pengaturan), pilih Devices (Perangkat), lalu pilih Touchpad (Panel Sentuh). Pada bagian Four-finger gestures (Gerakan empat jari), di dalam kotak Taps (Sentuh), pilih pengaturan gerakan.

## Sapuan tiga jari (panel sentuh dan panel sentuh presisi)

Secara default, sapuan tiga jari mengalihkan antara aplikasi yang terbuka dan desktop.

- Sapukan tiga jari menjauh dari Anda untuk melihat semua jendela yang terbuka.
- Sapukan tiga jari ke arah Anda untuk menampilkan desktop.
- Sapukan tiga jari ke arah kiri atau kanan untuk beralih antara jendela terbuka.

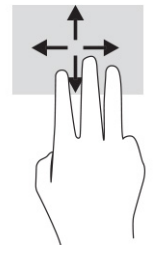

Untuk mengubah fungsi gerakan ini pada panel sentuh presisi, pilih Start (Mulai), pilih Settings (Pengaturan), pilih Devices (Perangkat), lalu pilih Touchpad (Panel Sentuh). Pada bagian Three-finger gestures (Gerakan tiga jari), di dalam kotak Swipes (Sapuan), pilih pengaturan gerakan.

# Sapuan empat jari (panel sentuh presisi)

Secara default, sapuan empat jari untuk beralih antara desktop yang terbuka.

- Sapukan empat jari menjauh dari Anda untuk melihat semua jendela yang terbuka.
- Sapukan empat jari mendekat ke arah Anda untuk menampilkan desktop.
- Sapukan empat jari ke arah kiri atau kanan untuk beralih di antara desktop.

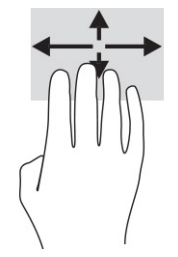

Untuk mengubah fungsi gerakan ini, pilih Start (Mulai), pilih Settings (Pengaturan), pilih Devices (Perangkat), lalu pilih Touchpad (Panel Sentuh). Pada bagian Four-finger gestures (Gerakan empat jari), di dalam kotak Swipes (Sapuan), pilih pengaturan gerakan.

## Geser satu jari (layar sentuh)

Gunakan geser satu jari untuk menggeser atau menggulir daftar dan halaman, atau untuk memindahkan objek.

- Untuk menggulir di sepanjang layar, geser satu jari dengan ringan pada layar ke arah yang Anda inginkan.
- Untuk memindahkan objek, tekan dan tahan jari Anda pada sebuah objek, lalu tarik jari Anda untuk memindahkannya.

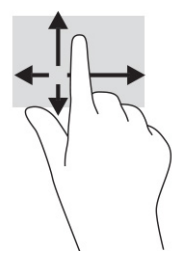

# Menggunakan keyboard atau mouse opsional

Keyboard atau mouse opsional memungkinkan Anda mengetik, memilih item, menggulir, dan menjalankan fungsi-fungsi yang sama seperti saat menggunakan gerakan sentuh. Dengan keyboard Anda juga dapat menggunakan tombol tindakan dan tombol pintas untuk menjalankan fungsi-fungsi khusus.

# Menggunakan keyboard di layar (hanya produk tertentu)

Petunjuk ini membantu Anda belajar cara menggunakan keyboard di layar.

1. Untuk menampilkan keyboard di layar, ketuk ikon keyboard dalam bidang pemberitahuan di ujung kanan baris tugas.

### 2. Mulai mengetik.

- **CATATAN:** Susunan kata usulan mungkin ditampilkan di atas keyboard di layar. Ketuk satu kata yang dipilih.
- **EX** CATATAN: Tombol tindakan dan tombol pintas tidak ditampilkan atau berfungsi pada keyboard di layar.

# 5 Fitur hiburan

Gunakan komputer HP Anda untuk bisnis atau hiburan, untuk bertemu orang lain melalui kamera, perpaduan audio dan video, atau sambungkan perangkat eksternal seperti proyektor, monitor, TV, atau speaker.

Lihat Komponen [pada halaman 3](#page-12-0) untuk menemukan fitur audio, video dan kamera pada komputer Anda.

# Cara menggunakan kamera (hanya produk tertentu)

Komputer Anda dilengkapi satu atau beberapa kamera yang memungkinkan Anda untuk terhubung dengan orang lain untuk bekerja atau bermain. Sebagian besar kamera memungkinkan Anda melakukan obrolan video, merekam video, dan merekam gambar diam. Kamera dapat menghadap ke arah depan atau ke arah belakang.

Untuk menentukan kamera atau kamera mana yang terdapat pada produk Anda, lihat Komponen pada halaman 3. Untuk menggunakan kamera Anda, pilih ikon Search (Cari) (hanya produk tertentu) di bilah tugas, ketik camera (kamera) pada kotak pencarian, lalu pilih Camera (Kamera) dari daftar aplikasi. Sebagian kamera juga dilengkapi fitur HD (definisi tinggi), aplikasi untuk gaming, atau perangkat lunak pengenalan wajah seperti Windows Hello. Lihat Keamanan [pada halaman 45](#page-54-0) untuk informasi terperinci tentang penggunaan Windows Hello.

Anda dapat meningkatkan privasi komputer dengan menutup lensa menggunakan penutup privasi kamera. Secara default, lensa kamera tidak tertutup, tetapi Anda dapat menggeser penutup privasi kamera untuk menghalangi pandangan kamera. Untuk menggunakan kamera, geser penutup privasi kamera ke arah yang berlawanan untuk membuka penutup lensa.

# Menggunakan audio

Anda dapat mengunduh dan mendengarkan musik, menjalankan streaming konten audio dari web (termasuk radio), merekam audio, atau memadukan audio dan video untuk membuat multimedia. Anda juga dapat memutar CD musik di komputer (pada produk tertentu) atau memasang drive optik eksternal untuk memutar CD.

Untuk menyempurnakan pengalaman audio Anda, hubungkan headphone atau speaker.

## Menghubungkan speaker

Anda bisa menghubungkan speaker berkabel ke komputer dengan menghubungkannya ke port USB atau ke soket combo keluaran audio (headphone)/masukan audio (mikrofon) pada komputer atau pada stasiun penyambungan.

Untuk menghubungkan speaker nirkabel ke komputer, ikuti petunjuk produsen perangkat. Untuk [menghubungkan speaker definisi tinggi ke komputer, lihat Mengonfigurasikan audio HDMI](#page-44-0) pada halaman 35. Sebelum menghubungkan speaker, kecilkan volumenya.

## Menghubungkan headphone

Anda dapat menghubungkan headphone berkabel ke soket headphone atau ke soket combo keluaran audio (headphone)/masukan audio (mikrofon) pada komputer Anda.

 $\triangle$  PERINGATAN! Untuk mengurangi risiko cedera, kecilkan volume sebelum menggunakan headphone, earbud, atau headset. Untuk informasi selengkapnya tentang keselamatan, lihat *Maklumat Pengaturan, Keselamatan, dan Lingkungan*.

Untuk mengakses panduan ini:

**▲** Pilih ikon Search (Cari) (hanya produk tertentu) di bilah tugas, ketik HP Documentation pada kotak pencarian, lalu pilih HP Documentation.

Untuk menghubungkan headphone nirkabel ke komputer, ikuti petunjuk produsen perangkat.

## Menghubungkan headset

Anda dapat menghubungkan headset ke soket combo keluaran audio (headphone)/masukan audio (mikrofon) pada komputer Anda.

Mikrofon mandiri dapat ditancapkan ke port USB. Lihat petunjuk produsennya.

 $\triangle$  PERINGATAN! Untuk mengurangi risiko cedera, kecilkan volume sebelum menggunakan headphone, earbud, atau headset. Untuk informasi selengkapnya tentang keselamatan, lihat *Maklumat Pengaturan, Keselamatan, dan Lingkungan*.

Untuk mengakses panduan ini:

**▲** Pilih ikon Search (Cari) (hanya produk tertentu) di bilah tugas, ketik HP Documentation pada kotak pencarian, lalu pilih HP Documentation.

Headphone yang dikombinasikan dengan mikrofon disebut headset. Anda dapat menghubungkan headset berkabel ke soket combo keluaran audio (headphone)/masukan audio (mikrofon) pada komputer Anda.

Untuk menghubungkan headset nirkabel ke komputer Anda, ikuti petunjuk produsen perangkat.

### Cara menggunakan pengaturan suara

Gunakan pengaturan suara untuk menyesuaikan volume sistem, mengubah suara sistem, atau mengatur perangkat audio.

### Untuk melihat atau mengubah pengaturan suara

Gunakan petunjuk ini untuk melihat atau mengubah pengaturan suara.

▲ Pilih ikon Search (Cari) (hanya produk tertentu) di bilah tugas, ketik control panel (panel kontrol) pada kotak pencarian, lalu pilih Control Panel (Panel Kontrol), pilih Hardware and Sound (Perangkat Keras dan Suara), lalu pilih Sound (Suara).

### Gunakan panel kontrol untuk melihat dan mengontrol pengaturan audio

Anda dapat melihat atau mengubah pengaturan suara menggunakan panel kontrol audio.

Komputer Anda mungkin dilengkapi sistem suara yang disempurnakan oleh Bang & Olufsen, DTS, Beats audio, atau penyedia lainnya. Oleh karena itu, komputer Anda mungkin dilengkapi fitur audio canggih yang dapat dikontrol melalui panel kontrol audio khusus untuk sistem audio Anda.

Gunakan panel kontrol audio untuk melihat dan mengontrol pengaturan audio.

Pilih ikon Search (Cari) (hanya produk tertentu) di bilah tugas, ketik control panel (panel kontrol) pada kotak pencarian, pilih Control Panel (Panel Kontrol), pilih Hardware and Sound (Perangkat Keras dan Suara), lalu pilih panel kontrol audio yang spesifik untuk sistem Anda.

# Menggunakan video

Komputer Anda merupakan perangkat video yang canggih untuk menonton video streaming dari situs web favorit, juga untuk mengunduh video dan film agar dapat ditonton di komputer saat tidak terhubung ke jaringan.

Untuk menyempurnakan pengalaman visual Anda, gunakan salah satu port video di komputer untuk menghubungkan monitor eksternal, proyektor, atau TV.

 $\mathbb{P}$  PENTING: Pastikan perangkat eksternal sudah tersambung ke port yang tepat pada komputer, menggunakan kabel yang benar. Ikuti petunjuk produsen perangkat tersebut.

Untuk informasi tentang cara menggunakan fitur video, lihat HP Support Assistant.

## Menghubungkan perangkat Thunderbolt menggunakan kabel USB Type-C (hanya produk tertentu)

Untuk melihat video atau output layar resolusi tinggi pada perangkat Thunderbolt eksternal, ikuti langkah berikut ini.

CATATAN: Untuk menghubungkan perangkat USB Type-C Thunderbolt ke komputer, diperlukan kabel USB Type-C, dijual terpisah.

Hubungkan perangkat Thunderbolt sesuai petunjuk berikut ini:

1. Hubungkan satu ujung kabel USB Type-C ke port USB Type-C Thunderbolt pada komputer.

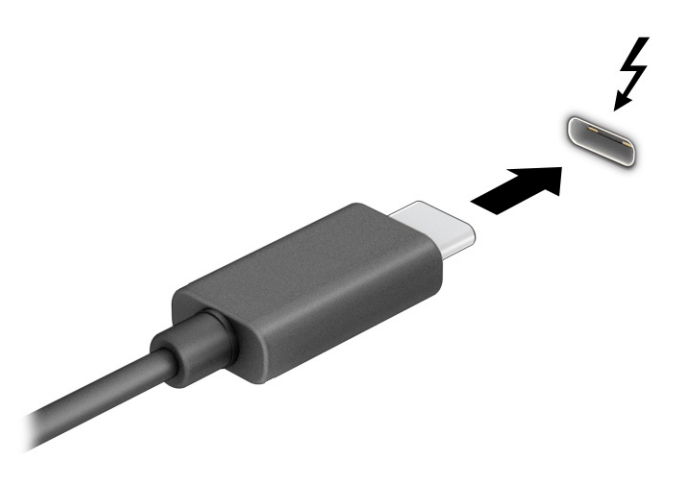

- 2. Hubungkan ujung lain kabel ini ke perangkat Thunderbolt eksternal.
- 3. Tekan f1 untuk berputar melalui empat status tampilan:
	- Hanya layar PC: Menampilkan gambar layar hanya pada komputer.
- Duplikat: Menampilkan gambar layar secara bersamaan di kedua perangkat, yaitu komputer dan perangkat eksternal.
- Bentangkan: Menampilkan gambar layar yang dibentangkan pada kedua perangkat, yaitu komputer dan perangkat eksternal.
- Hanya layar sekunder: Menampilkan gambar layar hanya pada perangkat eksternal.

Setiap kali Anda menekan f1, mode tampilan akan berubah.

**EX CATATAN:** Untuk hasil terbaik, terutama jika Anda memilih opsi **Extend** (Bentangkan), tingkatkan resolusi layar perangkat eksternal, sebagai berikut. Pilih tombol Start (Mulai), pilih Settings (Pengaturan), pilih System (Sistem), lalu pilih Display (Tampilan). Di bawah Scale & layout (Skala & tata letak), pilih resolusi yang sesuai, lalu pilih Keep changes (Simpan perubahan).

## Menghubungkan perangkat video menggunakan kabel HDMI (hanya produk tertentu)

HDMI adalah satu-satunya antarmuka video yang mendukung video dan audio definisi tinggi.

### Menghubungkan TV atau monitor definisi tinggi menggunakan HDMI

Untuk melihat gambar layar komputer pada TV atau monitor definisi tinggi, hubungkan perangkat definisi tinggi tersebut sesuai petunjuk.

- CATATAN: Untuk menghubungkan perangkat HDMI ke komputer, Anda memerlukan kabel HDMI, dijual terpisah.
	- 1. Hubungkan salah satu ujung kabel HDMI ke port HDMI pada komputer.
	- **EX** CATATAN: Bentuk port HDMI dapat berbeda-beda tergantung produknya.

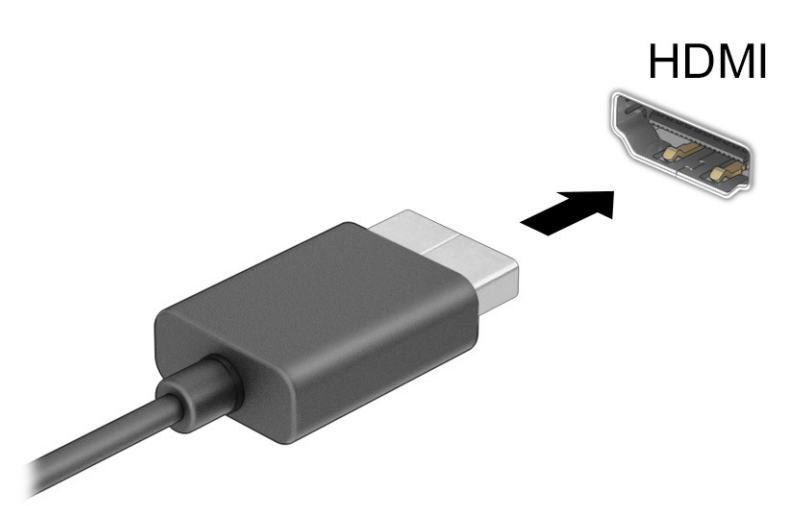

- 2. Hubungkan ujung lain kabel ini ke TV atau monitor definisi tinggi.
- 3. Tekan f1 untuk berputar melalui empat status tampilan:
	- Hanya layar PC: Menampilkan gambar layar hanya pada komputer.
- <span id="page-44-0"></span>Duplikat: Menampilkan gambar layar secara bersamaan di kedua perangkat, yaitu komputer dan perangkat eksternal.
- Bentangkan: Menampilkan gambar layar yang dibentangkan pada kedua perangkat, yaitu komputer dan perangkat eksternal.
- Hanya layar sekunder: Menampilkan gambar layar hanya pada perangkat eksternal.

Setiap kali Anda menekan f1, mode tampilan akan berubah.

**EXTATAN:** Untuk hasil terbaik, terutama jika Anda memilih opsi Extend (Bentangkan), tingkatkan resolusi layar perangkat eksternal, sebagai berikut. Pilih tombol Start (Mulai), pilih Settings (Pengaturan), pilih System (Sistem), lalu pilih Display (Tampilan). Di bawah Scale & layout (Skala & tata letak), pilih resolusi yang sesuai, lalu pilih Keep changes (Simpan perubahan).

### Mengonfigurasikan audio HDMI

Gunakan petunjuk ini untuk mengonfigurasikan audio HDMI.

### Mengaktifkan audio HDMI

Setelah TV HDMI dihubungkan ke komputer, Anda dapat mengaktifkan audio HDMI.

Bergantung pada konfigurasi komputer Anda, Anda akan mengikuti salah satu dari prosedur berikut.

- 1. Klik kanan ikon Speakers (Speaker) di bidang pemberitahuan, di ujung kanan bilah tugas, lalu klik Playback devices (Perangkat pemutaran).
- 2. Pada tab Playback (Pemutaran), pilih nama perangkat output digital.
- 3. Pilih Set Default (Atur Default), lalu pilih OK.

– atau –

- 1. Klik kanan ikon Speakers (Speaker) pada area notifikasi di ujung kanan bilah tugas, lalu pilih Sound Settings (Pengaturan Suara).
- 2. Pilih More Sound Settings (Pengaturan Suara Lainnya).
- 3. Pilih Digital Audio (HDMI) (Audio Digital (HDMI)).
- 4. Pilih Set Default (Atur Default), lalu pilih OK.

#### Menonaktifkan audio HDMI

Gunakan petunjuk ini untuk mengembalikan streaming audio ke speaker komputer.

Bergantung pada konfigurasi komputer Anda, Anda akan mengikuti salah satu dari prosedur berikut.

- 1. Klik kanan ikon Speakers (Speaker) di bidang pemberitahuan, di ujung kanan bilah tugas, lalu klik Playback devices (Perangkat pemutaran).
- 2. Pada tab Playback (Pemutaran), pilih Speakers (Speaker).
- 3. Pilih Set Default (Atur Default), lalu pilih OK.

– atau –

1. Klik kanan ikon Speakers (Speaker) pada area notifikasi di ujung kanan bilah tugas, lalu pilih Sound Settings (Pengaturan Suara).

- 2. Pilih More Sound Settings (Pengaturan Suara Lainnya).
- 3. Pilih Speakers (Speaker).
- 4. Pilih Set Default (Atur Default), lalu pilih OK.

## Menemukan dan menghubungkan layar berkabel dengan menggunakan MultiStream **Transport**

MultiStream Transport (MST) memungkinkan Anda menyambungkan beberapa perangkat layar berkabel ke komputer dengan menyambungkan ke port VGA atau konektor DisplayPort pada komputer Anda dan juga ke port VGA atau konektor DisplayPort pada hub atau stasiun penyambungan eksternal.

Anda dapat menyambungkan dalam beberapa cara, tergantung pada jenis pengontrol grafis yang terinstal pada komputer Anda dan apakah komputer Anda dilengkapi hub internal atau tidak. Kunjungi Device Manager (Pengelola Perangkat) untuk mengetahui perangkat keras yang terpasang di komputer Anda.

### Menghubungkan layar ke komputer dengan grafis Intel (dengan hub opsional)

Untuk mengonfigurasi perangkat layar ganda, ikuti langkah-langkah berikut ini.

- CATATAN: Dengan pengontrol grafis Intel dan hub opsional, Anda dapat menghubungkan hingga tiga perangkat layar.
	- 1. Hubungkan hub eksternal (dijual terpisah) ke konektor DisplayPort pada komputer Anda, dengan menggunakan kabel DP-ke-DP (dijual terpisah). Pastikan hub adaptor daya sudah terhubung ke daya AC.
	- 2. Hubungkan perangkat layar eksternal ke port VGA atau konektor DisplayPort pada hub.
	- 3. Bila Windows mendeteksi monitor tersambung ke hub DisplayPort, kotak dialog DisplayPort Topology Notification (Pemberitahuan Topologi DisplayPort) akan ditampilkan. Tetapkan pilihan yang sesuai untuk mengonfigurasi layar Anda. Pilihan layar ganda mencakup Duplicate (Duplikat), yang mencerminkan layar komputer Anda di semua perangkat layar yang diaktifkan, atau Extend (Bentang), yang merentangkan gambar layar pada semua perangkat layar yang diaktifkan.
	- **EX** CATATAN: Jika kotak dialog ini tidak muncul, pastikan setiap perangkat layar eksternal dihubungkan ke port yang benar pada hub. Pilih tombol Start (Mulai), pilih Settings (Pengaturan), lalu pilih System (Sistem). Pada Display (Tampilan), pilih resolusi yang sesuai, lalu pilih Keep changes (Simpan perubahan).

### Menghubungkan layar ke komputer dengan grafis Intel (dengan hub internal)

Untuk mengonfigurasi perangkat layar ganda, ikuti langkah-langkah berikut ini.

Dengan hub internal dan pengontrol grafis Intel, Anda dapat menyambungkan hingga tiga perangkat layar dalam konfigurasi berikut ini:

- Dua monitor DisplayPort 1920 x 1200 yang terhubung ke komputer dan satu monitor VGA 1920 x 1200 yang terhubung ke stasiun penyambungan opsional
- Satu monitor DisplayPort 2560 x 1600 yang terhubung ke komputer dan satu monitor VGA 1920 x 1200 yang terhubung ke stasiun penyambungan opsional
- 1. Sambungkan perangkat layar eksternal ke port VGA atau konektor DisplayPort pada unit dasar komputer atau stasiun penyambungan.
- 2. Bila Windows mendeteksi monitor tersambung ke hub DisplayPort, kotak dialog DisplayPort Topology Notification (Pemberitahuan Topologi DisplayPort) akan ditampilkan. Tetapkan pilihan yang sesuai untuk mengonfigurasi layar Anda. Pilihan layar ganda mencakup Duplicate (Duplikat), yang mencerminkan layar komputer Anda di semua perangkat layar yang diaktifkan, atau Extend (Bentang), yang merentangkan gambar layar pada semua perangkat layar yang diaktifkan.
- **EX CATATAN:** Jika kotak dialog ini tidak muncul, pastikan setiap perangkat layar eksternal dihubungkan ke port yang benar pada hub. Pilih tombol Start (Mulai), pilih Settings (Pengaturan), lalu pilih System (Sistem). Pada Display (Tampilan), pilih resolusi yang sesuai, lalu pilih Keep changes (Simpan perubahan).

# Menemukan dan menghubungkan ke layar nirkabel yang kompatibel dengan Miracast (hanya produk tertentu)

Ikuti langkah-langkah ini untuk mencari dan terhubung ke layar nirkabel yang kompatibel dengan Miracast® tanpa meninggalkan aplikasi Anda saat ini.

**EX** CATATAN: Untuk mengetahui jenis monitor yang Anda miliki (kompatibel dengan Miracast atau Intel WiDi), lihat dokumentasi yang disertakan bersama TV atau layar sekunder Anda.

Untuk menemukan dan terhubung layar nirkabel yang kompatibel dengan Miracast tanpa meninggalkan aplikasi Anda saat ini, ikuti langkah-langkah berikut.

**▲** Pilih ikon Search (Cari) (hanya produk tertentu) di bilah tugas, ketik project (proyeksikan) pada kotak pencarian, lalu pilih Project to a second screen (Proyeksikan ke layar kedua). Pilih Connect to a wireless display (Hubungkan ke layar nirkabel), lalu ikuti petunjuk di layar.

## Mencari dan menghubungkan ke perangkat layar monitor bersertifikat Intel WiDi (hanya produk Intel tertentu)

Menggunakan Intel WiDi untuk file proyek individu secara nirkabel seperti foto, musik, atau video, atau menduplikasi seluruh layar komputer ke TV atau ke perangkat layar sekunder.

Intel WiDi, solusi Miracast premium, membuat proses memasangkannya pada perangkat layar sekunder Anda menjadi mudah dan tanpa hambatan; menyediakan fitur duplikasi layar penuh, dan meningkatkan kecepatan, kualitas dan penskalaan.

### Menyambung ke layar bersertifikat Intel WiDi

Ikuti langkah-langkah ini untuk tersambung ke layar bersertifikat Intel WiDi.

**▲** Pilih ikon Search (Cari) (hanya produk tertentu) di bilah tugas, ketik project (proyeksikan) pada kotak pencarian, lalu pilih Project to a second screen (Proyeksikan ke layar kedua). Pilih Connect to a wireless display (Hubungkan ke layar nirkabel), lalu ikuti petunjuk di layar.

### Cara membuka Intel WiDi

Ikutin langkah-langkah berikut untuk membuka Intel WiDi.

**▲** Pilih ikon Search (Cari) (hanya produk tertentu) di bilah tugas, ketik Intel WiDi pada kotak pencarian, lalu pilih Intel WiDi.

# Menggunakan transfer data

Komputer Anda adalah perangkat hiburan yang canggih yang mendukung Anda untuk mentransfer foto, video, dan film dari perangkat USB untuk ditampilkan pada komputer.

Untuk menyempurnakan pengalaman visual Anda, gunakan salah satu port USB Type-C di komputer untuk menghubungkan perangkat USB, seperti ponsel, kamera, pelacak aktivitas, atau jam tangan pintar, dan transfer file ke komputer Anda.

 $\mathbb{P}$  PENTING: Pastikan perangkat eksternal sudah tersambung ke port yang tepat pada komputer, menggunakan kabel yang benar. Ikuti petunjuk produsen perangkat tersebut.

Untuk informasi tentang cara menggunakan fitur USB Type-C Anda, lihat HP Support Assistant.

## Menghubungkan perangkat ke port USB Type-C (hanya produk tertentu)

Untuk menghubungkan perangkat ke port USB Type-C, ikuti langkah-langkah berikut.

- CATATAN: Untuk menghubungkan perangkat USB Type-C ke komputer, Anda memerlukan kabel USB Type-C, yang dijual terpisah.
	- 1. Hubungkan salah satu ujung kabel USB Type-C ke port USB Type-C pada komputer.

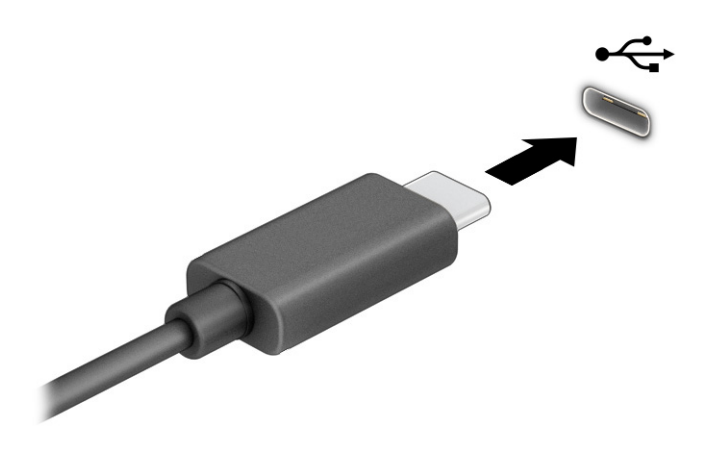

2. Hubungkan ujung lain kabel ini ke perangkat eksternal.

# 6 Mengelola daya

Komputer ini dapat beroperasi dengan daya baterai atau daya eksternal. Ketika komputer beroperasi dengan daya baterai dan catu daya eksternal tidak tersedia untuk mengisi baterai, sangat penting untuk memantau dan menghemat penggunaan daya baterai.

Sebagian dari fitur manajemen daya yang dijelaskan dalam bab ini mungkin tidak tersedia di komputer Anda.

# Menggunakan mode Tidur atau Hibernasi

Windows memiliki dua mode hemat daya, yaitu Tidur dan Hibernasi.

- Tidur—Mode Tidur dimulai secara otomatis setelah kondisi tidak aktif beberapa saat. Pekerjaan Anda tersedia di memori, sehingga Anda dapat melanjutkannya kembali dengan cepat. Anda juga dapat memulai mode Tidur secara manual. Tergantung model komputer Anda, mode Tidur mungkin juga mendukung mode Siaga Modern. Mode ini membuat beberapa operasi internal tetap terjaga dan memungkinkan komputer Anda menerima notifikasi web, seperti email, saat dalam mode Tidur. Untuk informasi lebih lanjut, lihat Memulai dan keluar dari mode Tidur pada halaman 39.
- Hibernasi—Mode hibernasi dimulai secara otomatis jika baterai sudah kritis atau komputer sudah dalam mode tidur untuk waktu yang lama. Dalam mode Hibernasi, pekerjaan akan disimpan ke dalam file hibernasi dan komputer dimatikan. Anda juga dapat memulai mode Hibernasi secara manual. Untuk [informasi lebih lanjut, lihat Mengaktifkan dan keluar dari mode Hibernasi \(hanya produk tertentu\)](#page-49-0) pada halaman 40.
- PENTING: Beberapa jenis kerentanan yang telah banyak dikenal akan muncul bila komputer berada dalam mode tidur. Untuk mencegah pengguna tidak sah mengakses data pada komputer Anda, walaupun data terenkripsi, HP menyarankan Anda untuk selalu memulai mode Hibernasi dan bukan mode Tidur setiap saat komputer berada jauh dari Anda. Prosedur ini terutama sangat penting ketika Anda bepergian membawa komputer Anda.
- PENTING: Untuk mengurangi kemungkinan risiko penurunan kualitas pemutaran audio dan video, tidak berfungsinya pemutaran audio atau video, atau hilangnya data, jangan memulai mode Tidur saat membaca dari atau menulis ke disk atau kartu media eksternal.

# Memulai dan keluar dari mode Tidur

Anda dapat memulai mode Tidur dengan beberapa cara.

- Pilih tombol Start (Mulai), pilih ikon Power (Daya), lalu pilih Sleep (Tidur).
- Tutup layar (hanya produk tertentu).
- Tekan tombol pintas Tidur (hanya produk tertentu); sebagai contoh, fn+f1 atau fn+f12.
- Tekan sebentar tombol daya (hanya produk tertentu).

Anda dapat keluar dari mode Tidur melalui salah satu cara berikut:

- Tekan sebentar tombol daya.
- Jika komputer tertutup, angkat layar (hanya produk tertentu).
- <span id="page-49-0"></span>Tekan satu tombol pada keyboard (hanya produk tertentu).
- Ketuk panel sentuh (hanya produk tertentu).

Ketika komputer keluar dari mode Tidur, pekerjaan Anda kembali ditampilkan pada layar.

PENTING: Jika Anda telah mengatur sistem untuk meminta kata sandi saat keluar dari mode Tidur, Anda harus memasukkan kata sandi Windows sebelum pekerjaan Anda kembali ditampilkan pada layar.

## Mengaktifkan dan keluar dari mode Hibernasi (hanya produk tertentu)

Anda dapat mengaktifkan sendiri mode Hibernasi serta mengubah batas waktu dan pengaturan lainnya terkait daya menggunakan Opsi Daya.

- 1. Pilih ikon Search (Cari) (hanya produk tertentu) di bilah tugas, ketik power (daya), lalu pilih Choose a power plan (Pilih rencana daya).
- 2. Pada panel kiri, pilih Choose what the power buttons do (Memilih fungsi tombol daya) (susunan kata mungkin bervariasi di tiap produk).
- 3. Tergantung produknya, Anda dapat mengaktifkan mode Hibernasi untuk daya baterai atau daya eksternal dengan salah satu cara berikut:
	- Tombol daya—Pada Power and sleep buttons and lid settings (Pengaturan tombol daya dan tidur serta tutup) (susunan kata dapat bervariasi tergantung pada produk), pilih When I press the power button (Ketika saya menekan tombol daya), lalu pilih Hibernate (Hibernasi).
	- Tombol tidur (hanya produk tertentu)—Pada Power and sleep buttons and lid settings (Pengaturan tombol daya dan tidur serta tutup) (susunan kata dapat bervariasi tergantung produk), pilih When I press the sleep button (Ketika saya menekan tombol tidur), lalu pilih Hibernate (Hibernasi).
	- Tutup (hanya produk tertentu)—Pada Power and sleep buttons and lid settings (Pengaturan tombol daya dan tidur serta tutup) (susunan kata dapat bervariasi bergantung pada produk), pilih When I close the lid (Ketika saya menutup tutup), lalu pilih Hibernate (Hibernasi).
	- Menu daya—Pilih Change Settings that are currently unavailable (Mengubah pengaturan yang saat ini tidak tersedia), lalu, pada Shutdown settings (Pengaturan penonaktifan), pilih kotak centang Hibernate (Hibernasi).

Menu daya dapat diakses dengan memilih tombol Start (Mulai).

4. Pilih Save changes (Simpan perubahan).

Untuk memulai mode Hibernasi, gunakan metode yang Anda aktifkan di langkah 3.

Untuk keluar dari mode Hibernasi, tekan sebentar tombol daya.

PENTING: Jika Anda telah mengatur sistem untuk meminta kata sandi saat keluar dari mode Hibernasi, Anda harus memasukkan kata sandi Windows sebelum pekerjaan Anda kembali ditampilkan pada layar.

# Mematikan (menonaktifkan) komputer

Perintah Matikan akan menutup semua program yang terbuka, termasuk sistem operasi, kemudian mematikan layar dan komputer. Matikan komputer bila tidak akan digunakan dan putuskan sambungan dari daya eksternal untuk waktu yang lama.

<span id="page-50-0"></span>PENTING: Informasi yang tidak disimpan akan hilang ketika komputer dimatikan. Pastikan Anda telah menyimpan pekerjaan sebelum mematikan komputer.

Prosedur yang dianjurkan adalah menggunakan perintah Matikan Windows.

CATATAN: Jika komputer berada dalam mode Tidur atau mode Hibernasi, keluar dulu dari mode Tidur atau Hibernasi dengan menekan tombol daya sebentar.

- 1. Simpan pekerjaan dan tutup semua program yang terbuka.
- 2. Pilih tombol Start (Mulai), pilih ikon Power (Daya), lalu pilih Shut down (Matikan).

Jika komputer tidak merespons dan Anda tidak dapat menjalankan prosedur untuk mematikan yang sebelumnya, cobalah prosedur darurat berikut secara berurutan:

- Tekan ctrl+alt+delete, pilih ikon Power (Daya), lalu pilih Shut down (Matikan).
- Tekan terus tombol daya minimal 4 detik.
- Jika komputer Anda dilengkapi baterai yang dapat diganti pengguna (hanya produk tertentu), putuskan sambungan komputer dari daya eksternal, lalu lepas baterai.

# Menggunakan ikon Daya

Ikon Daya terletak di bilah tugas Windows. Ikon Daya memungkinkan Anda mengakses pengaturan daya dengan cepat dan melihat sisa daya baterai.

- Untuk melihat persentase sisa daya baterai, arahkan kursor mouse ke ikon Power (Daya) **.**
- Untuk melihat pengaturan daya, klik kanan ikon Power (Daya) **lalu, bergantung pada produk Anda**,

pilih Power and sleep settings (Pengaturan daya dan tidur) atau Power options (Opsi daya).

Ikon daya yang berbeda menunjukkan apakah komputer berjalan dengan daya baterai atau daya eksternal. Mengarahkan kursor mouse di atas ikon akan membuka pesan apakah daya baterai tersisa sedikit atau kritis.

# Menjalankan komputer dengan daya baterai

Saat komputer dengan baterai terisi daya dan tidak dihubungkan ke daya eksternal, komputer bekerja dengan daya baterai. Saat komputer dalam keadaan mati dan dilepas dari daya eksternal, baterai dalam komputer lambat laun akan habis. Komputer akan menampilkan pesan jika tingkat daya baterai rendah atau kritis.

PERINGATAN! Untuk mengurangi kemungkinan masalah keselamatan, hanya gunakan baterai yang disertakan bersama komputer, baterai pengganti yang disediakan HP, atau baterai kompatibel yang dibeli dari HP.

Masa pakai baterai komputer berbeda-beda, tergantung pengaturan manajemen daya, program yang berjalan di komputer, kecerahan layar, perangkat eksternal yang terhubung ke komputer, dan faktor lainnya.

 $\mathbb{B}^{\prime}$  CATATAN: Model komputer tertentu dapat beralih antar-pengontrol grafis untuk menghemat daya baterai.

# Menggunakan HP Fast Charge (hanya produk tertentu)

Fitur HP Fast Charge memungkinkan Anda untuk dengan cepat mengisi baterai komputer Anda. Waktu pengisian daya dapat bervariasi sekitar ±10%. Ketika daya baterai tersisa antara 0 dan 50%, baterai akan mengisi daya hingga 50% dari kapasitas penuh selama tidak lebih dari 30 hingga 45 menit, bergantung pada model komputer Anda.

Untuk menggunakan HP Fast Charge, matikan komputer Anda, lalu hubungkan adaptor AC ke komputer Anda dan ke daya eksternal.

## Menampilkan daya baterai

Untuk melihat persentase sisa daya baterai, arahkan kursor mouse ke ikon **Power** (Daya) **. ...**.

# Mencari informasi baterai dalam HP Support Assistant (hanya produk tertentu)

Ikuti langkah ini untuk mengakses baterai.

1. Pilih ikon Search (Cari) (hanya produk tertentu) di bilah tugas, ketik support (dukungan) pada kotak pencarian, lalu pilih aplikasi HP Support Assistant.

– atau –

Pilih ikon tanda tanya (hanya produk tertentu) di bilah tugas.

2. Pilih Troubleshooting and fixes (Cara mengatasi masalah dan perbaikan), lalu pilih bagian Diagnostics (Diagnostik), pilih HP Battery Check (Pemeriksaan Baterai HP). Jika Pemeriksaan Baterai HP menunjukkan baterai harus diganti, hubungi bagian dukungan.

HP Support Assistant menyediakan alat berikut dan informasi baterai:

- Pemeriksaan Baterai HP
- Informasi tentang jenis, spesifikasi, siklus masa pakai, dan kapasitas baterai

### Menghemat daya baterai

Ikuti langkah-langkah ini untuk menghemat daya baterai dan memaksimalkan masa pakai baterai.

- Kurangi kecerahan layar.
- Matikan perangkat nirkabel saat tidak digunakan.
- Cabut perangkat eksternal yang tidak digunakan dan tidak terhubung ke catu daya eksternal, seperti hard drive eksternal yang terhubung ke port USB.
- Hentikan penggunaan, nonaktifkan, atau keluarkan kartu media eksternal yang tidak sedang digunakan.
- Sebelum meninggalkan pekerjaan, mulai mode Tidur atau matikan komputer.

## Mengenali tingkat baterai rendah

Jika baterai yang menjadi satu-satunya catu daya bagi komputer memiliki tingkat daya yang rendah atau kritis, komputer akan memberi peringatan melalui salah satu cara berikut ini.

● Lampu baterai (hanya produk tertentu) akan menunjukkan tingkat daya baterai rendah atau kritis.

```
– atau –
```
- Ikon Power (Daya) **menampilkan notifikasi tingkat daya baterai rendah atau kritis.**
- **EX** CATATAN: [Untuk informasi selengkapnya tentang ikon Daya, lihat Menggunakan ikon Daya](#page-50-0) pada halaman 41.

Komputer akan melakukan tindakan berikut untuk tingkat daya baterai yang kritis:

- Jika mode Hibernasi dinonaktifkan dan komputer menyala atau dalam mode Tidur, maka komputer akan tetap berada dalam mode Tidur sebentar, kemudian mati dan data yang tidak tersimpan akan hilang.
- Jika mode Hibernasi diaktifkan dan komputer menyala atau dalam mode Tidur, maka komputer akan memulai mode Hibernasi.

## Mengatasi tingkat daya baterai yang rendah

Anda dapat mengatasi masalah kondisi tingkat daya baterai yang rendah.

### Mengatasi tingkat daya baterai yang rendah jika daya eksternal tersedia

Hubungkan salah satu dari berikut ini ke komputer dan ke daya eksternal.

- **Adaptor AC**
- Perangkat penyambungan opsional atau produk ekspansi
- Adaptor daya opsional yang dibeli sebagai aksesori dari HP

### Mengatasi tingkat daya baterai yang rendah jika daya eksternal tidak tersedia

Simpan pekerjaan Anda dan matikan komputer.

### Mengatasi tingkat daya baterai yang rendah jika komputer tidak dapat keluar dari mode Hibernasi

Saat tingkat baterai rendah dan Anda tidak dapat mengeluarkan komputer dari mode Hibernasi, sambungkan adaptor AC.

- 1. Hubungkan adaptor AC ke komputer dan ke daya eksternal.
- 2. Keluar dari mode Hibernasi dengan menekan tombol daya.

## Baterai tersegel dari pabrik

Untuk memantau status baterai, atau jika baterai sudah tidak dapat diisi lagi, jalankan HP Battery Check (Pemeriksaan Baterai HP) di aplikasi HP Support Assistant (hanya produk tertentu).

1. Pilih ikon Search (Cari) (hanya produk tertentu) di bilah tugas, ketik support (dukungan) pada kotak pencarian, lalu pilih aplikasi HP Support Assistant.

– atau –

Pilih ikon tanda tanya (hanya produk tertentu) di bilah tugas.

2. Pilih Troubleshooting and fixes (Cara mengatasi masalah dan perbaikan), lalu pilih bagian Diagnostics (Diagnostik), pilih HP Battery Check (Pemeriksaan Baterai HP). Jika Pemeriksaan Baterai HP menunjukkan baterai harus diganti, hubungi bagian dukungan.

Baterai pada produk ini tidak dapat dengan mudah diganti sendiri oleh pengguna. Melepas atau mengganti baterai dapat memengaruhi pertanggungan jaminan. Jika baterai sudah tidak dapat diisi lagi, hubungi bagian dukungan.

# Bekerja dengan daya eksternal

Untuk informasi tentang cara menghubungkan ke daya eksternal, lihat poster *Petunjuk Konfigurasi* yang disertakan dalam kemasan komputer. Komputer tidak menggunakan daya baterai saat dihubungkan ke daya eksternal menggunakan adaptor AC yang disetujui atau melalui perangkat penyambungan opsional atau produk ekspansi.

- $\triangle$  PERINGATAN! Untuk mengurangi kemungkinan masalah keselamatan, gunakan hanya adaptor AC yang diberikan bersama komputer, adaptor AC pengganti yang disediakan oleh HP, atau adaptor AC kompatibel yang dibeli dari HP.
- $\triangle$  PERINGATAN! Jangan mengisi baterai komputer saat Anda berada di dalam pesawat.

Sambungkan komputer ke daya eksternal dalam kondisi berikut:

- Saat mengisi atau mengkalibrasi baterai
- Saat menginstal atau memperbarui perangkat lunak sistem
- Saat memperbarui BIOS sistem
- Saat menulis data pada disk (hanya produk tertentu)
- Saat menjalankan Disk Defragmenter di komputer dengan hard drive internal
- Saat melakukan pencadangan atau pemulihan

Saat menghubungkan komputer ke daya eksternal:

- Baterai akan mulai diisi.
- **•** Tampilan ikon **Daya akan berubah.**

Saat Anda memutus daya eksternal:

- Komputer akan beralih ke daya baterai.
- **•** Tampilan ikon **Daya**  $\blacksquare$  akan berubah.

# <span id="page-54-0"></span>7 Keamanan

Keamanan komputer sangat penting untuk menjaga kerahasiaan, integritas, dan ketersediaan data. Solusi keamanan standar yang diberikan oleh sistem operasi Windows, aplikasi HP, Computer Setup (Konfigurasi Komputer) (BIOS), dan perangkat lunak pihak ketiga lainnya dapat membantu melindungi komputer Anda dari berbagai risiko, seperti virus, worm, dan beragam jenis kode berbahaya lainnya.

CATATAN: Beberapa fitur keamanan yang terdaftar dalam bab ini mungkin tidak tersedia di komputer Anda.

# Memproteksi komputer

Fitur keamanan standar yang disediakan sistem operasi Windows dan Computer Setup (Konfigurasi Komputer) (BIOS, yang bisa beroperasi dengan sistem operasi apa saja) dapat melindungi pengaturan dan data pribadi Anda dari berbagai risiko.

- CATATAN: Solusi keamanan dirancang sebagai alat penangkal. Penangkal ini tidak dapat mencegah produk dari penyalahgunaan maupun pencurian.
- CATATAN: Sebelum mengirim komputer untuk diservis, cadangkan dan hapus berkas rahasia Anda, kemudian hapus semua pengaturan kata sandi.
- CATATAN: Beberapa fitur keamanan yang tercantum dalam bab ini mungkin tidak tersedia di komputer Anda.
- CATATAN: Komputer Anda mendukung Computrace, sebuah layanan pelacakan dan pemulihan online berbasis keamanan yang tersedia di negara/wilayah tertentu. Jika komputer ini dicuri, Computrace dapat melacaknya ketika komputer tersebut digunakan tanpa izin untuk mengakses Internet. Untuk menggunakan Computrace, Anda harus membeli perangkat lunaknya dan berlangganan ke layanannya. Untuk informasi mengenai pemesanan perangkat lunak Computrace, kunjungi [http://www.hp.com.](http://www.hp.com)

### Tabel 7-1 Solusi keamanan

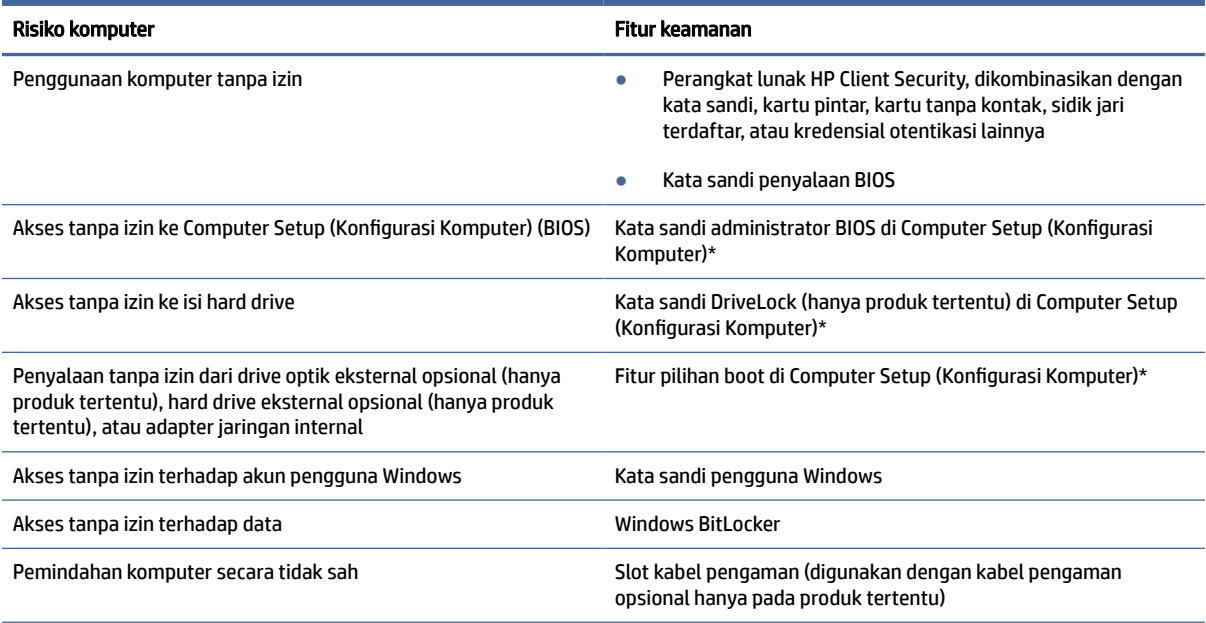

#### Tabel 7-1 Solusi keamanan (Lanjutan)

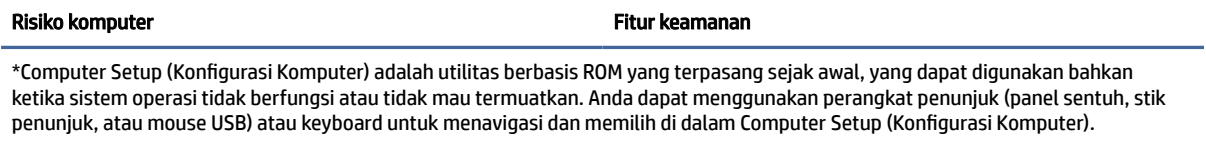

CATATAN: Pada tablet tanpa keyboard, Anda dapat menggunakan layar sentuh.

# Menggunakan kata sandi

Kata sandi adalah sekelompok karakter yang Anda tetapkan untuk mengamankan data komputer. Beberapa jenis kata sandi dapat diatur, bergantung cara Anda mengontrol akses terhadap data. Kata sandi dapat dibuat di Windows atau Computer Setup (Konfigurasi Komputer), yang telah terinstal pada komputer.

- Kata sandi administrator BIOS, penyalaan, dan DriveLock diatur di Computer Setup (Konfigurasi Komputer) dan diatur melalui BIOS sistem.
- Kata sandi Windows diatur hanya di sistem operasi Windows.
- Jika Anda lupa dengan kata sandi pengguna DriveLock dan kata sandi master DriveLock yang diatur di Computer Setup (Konfigurasi Komputer), hard drive yang diproteksi kata sandi ini akan terkunci selamanya dan tidak dapat digunakan lagi.

Anda dapat menggunakan kata sandi yang sama untuk fitur Computer Setup (Konfigurasi Komputer) dan fitur keamanan Windows.

Gunakan tips berikut untuk membuat dan menyimpan kata sandi:

- Saat membuat kata sandi, ikuti ketentuan yang ditetapkan program.
- Jangan menggunakan kata sandi yang sama untuk beberapa aplikasi atau situs web, jangan pula mengulang penggunaan kata sandi Windows untuk situs web maupun aplikasi lainnya.
- Gunakan fitur Password Manager (Pengatur Kata sandi) HP Client Security untuk menyimpan nama pengguna dan kata sandi untuk semua situs web dan aplikasi Anda. Anda dapat membacanya dengan aman bila sewaktu-waktu lupa mengingatnya.
- Jangan menyimpan kata sandi dalam berkas di komputer.

Tabel berikut ini berisi kata sandi yang umum digunakan Windows dan kata sandi administrator BIOS beserta penjelasan fungsinya.

## Mengatur kata sandi di Windows

Kata sandi Windows dapat membantu melindungi komputer Anda dari akses tanpa izin.

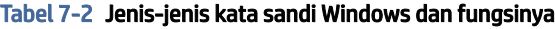

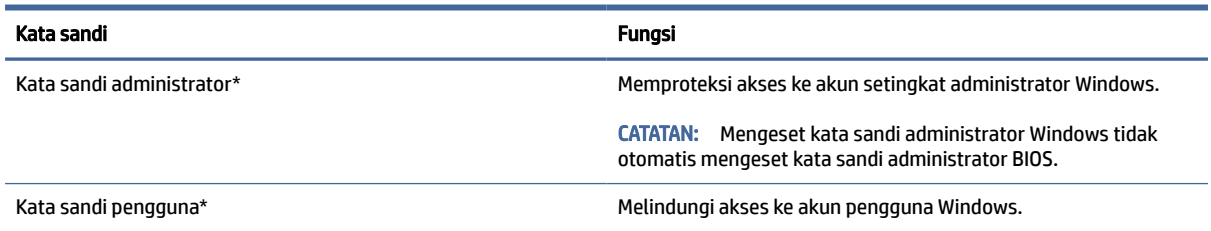

#### Tabel 7-2 Jenis-jenis kata sandi Windows dan fungsinya (Lanjutan)

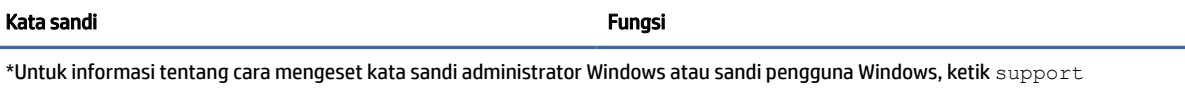

(dukungan) pada kotak pencarian bilah tugas, dan kemudian pilih aplikasi HP Support Assistant.

# Mengatur kata sandi dalam Computer Setup (Konfigurasi Komputer)

Kata sandi Computer Setup (Konfigurasi Komputer) memberikan lapisan keamanan tambahan untuk komputer Anda.

#### Tabel 7-3 Jenis-jenis kata sandi Computer Setup (Konfigurasi Komputer) dan fungsinya

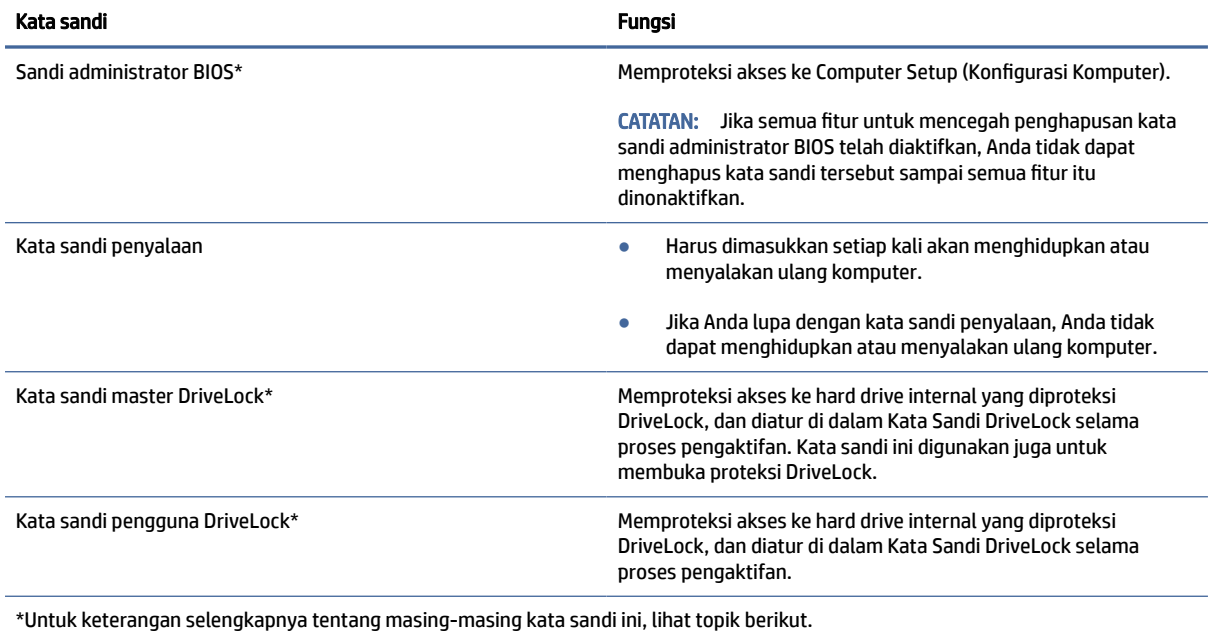

## Mengatur kata sandi administrator BIOS

Untuk mengeset, mengubah, atau menghapus kata sandi ini, ikuti langkah-langkah berikut.

### Mengeset kata sandi administrator BIOS baru

Kata sandi administrator BIOS membantu mencegah akses tidak sah untuk mengakses Computer Setup (Konfigurasi Komputer). Gunakan petunjuk ini untuk mengatur kata sandi administrator BIOS yang baru.

- 1. Jalankan Computer Setup (Konfigurasi Komputer).
	- Komputer atau tablet dengan keyboard:
		- **▲** Hidupkan atau nyalakan ulang komputer, dan saat logo HP ditampilkan, tekan f10 untuk memasuki Computer Setup (Konfigurasi Komputer).
	- Tablet tanpa keyboard:
- **▲** Matikan tablet. Tekan tombol daya dikombinasikan dengan tombol volume turun sampai menu Penyalaan ditampilkan, lalu ketuk f10 untuk memasuki Computer Setup (Konfigurasi Komputer).
- 2. Pilih Security (Keamanan), pilih Create BIOS administrator password (Buat kata sandi administrator BIOS) atau Set Up BIOS administrator Password (Atur Kata sandi administrator BIOS) (hanya produk tertentu), lalu tekan enter.
- 3. Saat diminta, ketikkan kata sandi.
- 4. Saat diminta, ketikkan kembali kata sandi baru untuk mengonfirmasi.
- 5. Untuk menyimpan perubahan dan keluar dari Computer Setup (Konfigurasi Komputer), pilih Main (Utama), pilih Save Changes and Exit (Simpan Perubahan dan Keluar), lalu pilih Yes (Ya).
- **EX CATATAN:** Jika Anda menggunakan tombol-tombol panah untuk menyoroti pilihan, Anda selanjutnya harus menekan enter.

Perubahan akan terlihat setelah komputer dinyalakan ulang.

### Mengubah kata sandi administrator BIOS

Gunakan petunjuk ini untuk mengubah kata sandi administrator BIOS.

- 1. Jalankan Computer Setup (Konfigurasi Komputer).
	- Komputer atau tablet dengan keyboard:
		- **▲** Hidupkan atau nyalakan ulang komputer, dan saat logo HP ditampilkan, tekan f10 untuk memasuki Computer Setup (Konfigurasi Komputer).
	- Tablet tanpa keyboard:
		- **▲** Matikan tablet. Tekan tombol daya dikombinasikan dengan tombol volume turun sampai menu Penyalaan ditampilkan, lalu ketuk f10 untuk memasuki Computer Setup (Konfigurasi Komputer).
- 2. Masukkan kata sandi administrator BIOS Anda saat ini.
- 3. Pilih Security (Keamanan), pilih Change BIOS administrator Password (Ganti Kata Sandi administrator BIOS) atau Change Password (Ganti Kata Sandi) (hanya produk tertentu), lalu tekan enter.
- 4. Saat diminta, ketikkan kata sandi yang sekarang.
- 5. Saat diminta, ketikkan kata sandi yang sekarang.
- 6. Saat diminta, ketikkan kembali kata sandi baru untuk mengkonfirmasi.
- 7. Untuk menyimpan perubahan dan keluar dari Computer Setup (Konfigurasi Komputer), pilih Main (Utama), pilih Save Changes and Exit (Simpan Perubahan dan Keluar), lalu pilih Yes (Ya).
- $\mathbb{P}$  CATATAN: Jika Anda menggunakan tombol-tombol panah untuk menyoroti pilihan, Anda selanjutnya harus menekan enter.

Perubahan akan terlihat setelah komputer dinyalakan ulang.

### Menghapus kata sandi administrator BIOS

Gunakan petunjuk ini untuk menhapus kata sandi administrator BIOS.

- 1. Jalankan Computer Setup (Konfigurasi Komputer).
	- Komputer atau tablet dengan keyboard:
		- **▲** Hidupkan atau nyalakan ulang komputer, dan saat logo HP ditampilkan, tekan f10 untuk memasuki Computer Setup (Konfigurasi Komputer).
	- Tablet tanpa keyboard:
		- **▲** Matikan tablet. Tekan tombol daya dikombinasikan dengan tombol volume turun sampai menu Penyalaan ditampilkan, lalu ketuk f10 untuk memasuki Computer Setup (Konfigurasi Komputer).
- 2. Masukkan kata sandi administrator BIOS Anda saat ini.
- 3. Pilih Security (Keamanan), pilih Change BIOS administrator Password (Ganti Kata Sandi administrator BIOS) atau Change Password (Ganti Kata Sandi) (hanya produk tertentu), lalu tekan enter.
- 4. Saat diminta, ketikkan kata sandi yang sekarang.
- 5. Jika diminta kata sandi yang baru, kosongkan ruasnya, lalu tekan enter.
- 6. Saat diminta lagi memasukkan kata sandi yang baru, kosongkan ruasnya, lalu tekan enter.
- 7. Untuk menyimpan perubahan dan keluar dari Computer Setup (Konfigurasi Komputer), pilih Main (Utama), pilih Save Changes and Exit (Simpan Perubahan dan Keluar), lalu pilih Yes (Ya).
- $\mathbb{P}$  CATATAN: Jika Anda menggunakan tombol-tombol panah untuk menyoroti pilihan, Anda selanjutnya harus menekan enter.

Perubahan akan terlihat setelah komputer dinyalakan ulang.

### Memasukkan kata sandi administrator BIOS

Saat diminta mengisi BIOS administrator password (Kata sandi administrator BIOS), ketik kata sandi Anda (menggunakan tombol yang sama dengan yang Anda gunakan saat mengatur kata sandi), lalu tekan enter. Setelah dua kali upaya memasukkan kata sandi administrator BIOS gagal, Anda harus menyalakan ulang komputer dan mencoba lagi.

## Menggunakan Pilihan Keamanan DriveLock

Proteksi DriveLock akan mencegah akses tanpa izin ke isi hard drive.

DriveLock dapat diterapkan hanya pada hard drive internal komputer. Setelah proteksi DriveLock diterapkan pada sebuah drive, untuk mengakses drive tersebut Anda harus memasukkan kata sandi. Drive harus dimasukkan ke dalam komputer atau replikator port lanjutan agar dapat diakses dengan kata sandi DriveLock.

Pilihan keamanan DriveLock menawarkan fitur-fitur berikut:

- [Automatic DriveLock \(DriveLock Otomatis\)—Lihat Memilih Automatic DriveLock \(DriveLock Otomatis\)](#page-59-0)  (hanya produk tertentu) pada halaman 50.
- Set DriveLock Master Password (Mengeset Kata Sandi Master DriveLock)—Lihat Memilih DriveLock manual pada halaman 51.
- Enable DriveLock (Memfungsikan DriveLock)—Lihat Mengaktifkan DriveLock dan mengeset kata sandi pengguna DriveLock pada halaman 52.

### <span id="page-59-0"></span>Memilih Automatic DriveLock (DriveLock Otomatis) (hanya produk tertentu)

Anda harus membuat kata sandi administrator BIOS sebelum dapat mengaktifkan fitur Automatic DriveLock (DriveLock Otomatis).

Bila Automatic DriveLock (DriveLock Otomatis) diaktifkan, kata sandi pengguna DriveLock acak dan kata sandi master DriveLock yang didapat dari kata sandi administrator BIOS akan dibuatkan. Bila komputer dihidupkan, kata sandi pengguna acak akan membuka kunci hard drive secara otomatis. Jika drive didekatkan ke komputer lain, Anda harus memasukkan kata sandi administrator BIOS untuk komputer awal saat diminta kata sandi DriveLock untuk membuka pengunci drive.

### Mengaktifkan Automatic DriveLock (DriveLock Otomatis)

Untuk mengaktifkan Automatic DriveLock (DriveLock Otomatis), ikuti langkah-langkah berikut.

- 1. Jalankan Computer Setup (Konfigurasi Komputer).
	- Komputer atau tablet dengan keyboard:
		- a. Matikan komputer.
		- b. Tekan tombol daya, dan saat logo HP ditampilkan, tekan f10 untuk memasuki Computer Setup (Konfigurasi Komputer).
	- Tablet tanpa keyboard:
		- a. Matikan tablet.
		- b. Tekan tombol daya dikombinasikan dengan tombol volume turun sampai menu Penyalaan ditampilkan, lalu ketuk f10 untuk memasuki Computer Setup (Konfigurasi Komputer).
- 2. Saat diminta mengisi kata sandi administrator BIOS, masukkan kata sandi administrator BIOS, lalu tekan enter.
- 3. Pilih Security (Keamanan), pilih Hard Drive Utilities (Utilitas Hard Drive), pilih DriveLock/Automatic DriveLock (DriveLock/DriveLock Otomatis), lalu tekan enter.
- 4. Gunakan tombol enter, klik kiri mouse, atau layar sentuh untuk memilih kotak centang Automatic DriveLock (DriveLock Otomatis).
- 5. Untuk menyimpan perubahan dan keluar dari Computer Setup (Konfigurasi Komputer), pilih Main (Utama), pilih Save Changes and Exit (Simpan Perubahan dan Keluar), lalu pilih Yes (Ya).
- **EX** CATATAN: Jika Anda menggunakan tombol-tombol panah untuk menyoroti pilihan, Anda selanjutnya harus menekan enter.

### Menonaktifkan Automatic DriveLock (DriveLock Otomatis)

Untuk menonaktifkan Automatic DriveLock (DriveLock Otomatis), ikuti langkah-langkah berikut.

- 1. Jalankan Computer Setup (Konfigurasi Komputer).
	- Komputer atau tablet dengan keyboard:
		- a. Matikan komputer.
		- b. Tekan tombol daya, dan saat logo HP ditampilkan, tekan f10 untuk memasuki Computer Setup (Konfigurasi Komputer).
	- Tablet tanpa keyboard:
- <span id="page-60-0"></span>a. Matikan tablet.
- b. Tekan tombol daya dikombinasikan dengan tombol volume turun sampai menu Penyalaan ditampilkan, lalu ketuk f10 untuk memasuki Computer Setup (Konfigurasi Komputer).
- 2. Saat diminta mengisi kata sandi administrator BIOS, masukkan kata sandi administrator BIOS, lalu tekan enter.
- 3. Pilih Security (Keamanan), pilih Hard Drive Utilities (Utilitas Hard Drive), pilih DriveLock/Automatic DriveLock (DriveLock/DriveLock Otomatis), lalu tekan enter.
- 4. Pilih internal hard drive, lalu tekan enter.
- 5. Gunakan tombol enter, klik kiri mouse, atau layar sentuh untuk mengosongkan kotak centang Automatic DriveLock (DriveLock Otomatis).
- 6. Untuk menyimpan perubahan dan keluar dari Computer Setup (Konfigurasi Komputer), pilih Main (Utama), pilih Save Changes and Exit (Simpan Perubahan dan Keluar), lalu pilih Yes (Ya).
- **EX** CATATAN: Jika Anda menggunakan tombol-tombol panah untuk menyoroti pilihan, Anda selanjutnya harus menekan enter.

### Memasukkan kata sandi DriveLock Otomatis

Saat DriveLock Otomatis diaktifkan dan drive tetap terpasang di komputer awal, Anda tidak akan diminta untuk memasukkan kata sandi DriveLock untuk membuka kunci hard drive.

Namun, jika drive didekatkan ke komputer lain, atau papan sistem diganti pada komputer awal, Anda akan diminta untuk memberikan kata sandi DriveLock. Jika ini teriadi, saat diminta mengisi DriveLock Password (Kata Sandi DriveLock), ketik kata sandi administrator BIOS untuk komputer awal (menggunakan tombol yang sama dengan yang digunakan untuk mengeset kata sandi), lalu tekan enter untuk membuka kunci hard drive.

Setelah tiga kali upaya memasukkan kata sandi gagal, Anda harus menyalakan ulang komputer dan mencoba lagi.

### Memilih DriveLock manual

Untuk menerapkan proteksi DriveLock secara manual pada hard drive internal, Anda harus mengatur kata sandi master, dan DriveLock harus diaktifkan di Computer Setup (Konfigurasi Komputer).

PENTING: Untuk mencegah hard drive yang diproteksi DriveLock terkunci selamanya, catat kata sandi pengguna DriveLock dan kata sandi master DriveLock di tempat aman dan jauh dari komputer Anda. Jika Anda lupa dengan kedua kata sandi DriveLock, hard drive akan terkunci selamanya dan tidak dapat digunakan lagi.

Perhatikan ketentuan berikut mengenai cara menggunakan proteksi DriveLock:

- Setelah proteksi DriveLock diterapkan pada hard drive, maka hard drive ini hanya dapat diakses dengan memasukkan kata sandi pengguna atau kata sandi master DriveLock.
- Pemilik kata sandi pengguna DriveLock harus pengguna sehari-hari hard drive yang terproteksi. Pemilik kata sandi master DriveLock bisa jadi adalah administrator sistem atau pengguna sehari-hari.
- Kata sandi pengguna DriveLock dan kata sandi master DriveLock bisa sama persis.

### Mengeset kata sandi master DriveLock

Untuk mengatur kata sandi master DriveLock, ikuti langkah-langkah berikut.

- <span id="page-61-0"></span>1. Jalankan Computer Setup (Konfigurasi Komputer).
	- Komputer atau tablet dengan keyboard:
		- a. Matikan komputer.
		- b. Tekan tombol daya, dan saat logo HP ditampilkan, tekan f10 untuk memasuki Computer Setup (Konfigurasi Komputer).
	- Tablet tanpa keyboard:
		- a. Matikan tablet.
		- b. Tekan tombol daya dikombinasikan dengan tombol volume turun sampai menu Penyalaan ditampilkan, lalu ketuk f10 untuk memasuki Computer Setup (Konfigurasi Komputer).
- 2. Pilih Security (Keamanan), buat pilihan untuk Hard Drive Utilities (Utilitas Hard Drive), pilih DriveLock/ Automatic DriveLock (DriveLock/DriveLock Otomatis), lalu tekan enter.
- 3. Pilih hard drive yang akan dilindungi, lalu tekan enter.
- 4. Pilih Set DriveLock Master Password (Mengeset Kata Sandi Master DriveLock), lalu tekan enter.
- 5. Bacalah peringatan dengan saksama.
- 6. Ikuti petunjuk di layar untuk mengeset kata sandi master DriveLock.
- **EX** CATATAN: Anda dapat mengaktifkan DriveLock dan mengeset kata sandi pengguna DriveLock sebelum keluar dari Computer Setup (Konfigurasi Komputer). Untuk informasi lebih lanjut, lihat Mengaktifkan DriveLock dan mengeset kata sandi pengguna DriveLock pada halaman 52.
- 7. Untuk menyimpan perubahan dan keluar dari Computer Setup (Konfigurasi Komputer), pilih Main (Utama), pilih Save Changes and Exit (Simpan Perubahan dan Keluar), lalu pilih Yes (Ya).
- **EX CATATAN:** Jika Anda menggunakan tombol-tombol panah untuk menyoroti pilihan, Anda harus selanjutnya menekan enter.

### Mengaktifkan DriveLock dan mengeset kata sandi pengguna DriveLock

Untuk mengaktifkan DriveLock dan mengatur kata sandi pengguna DriveLock, ikuti langkah-langkah berikut.

- 1. Jalankan Computer Setup (Konfigurasi Komputer).
	- Komputer atau tablet dengan keyboard:
		- a. Matikan komputer.
		- b. Tekan tombol daya, dan saat logo HP ditampilkan, tekan f10 untuk memasuki Computer Setup (Konfigurasi Komputer).
	- Tablet tanpa keyboard:
		- a. Matikan tablet.
		- b. Tekan tombol daya dikombinasikan dengan tombol volume turun sampai menu Penyalaan ditampilkan, lalu ketuk f10 untuk memasuki Computer Setup (Konfigurasi Komputer).
- 2. Pilih Security (Keamanan), pilih Hard Drive Utilities (Utilitas Hard Drive), pilih DriveLock/Automatic DriveLock (DriveLock/DriveLock Otomatis), lalu tekan enter.
- 3. Pilih hard drive yang akan dilindungi, lalu tekan enter.
- 4. Pilih Enable DriveLock (Aktifkan DriveLock), lalu tekan enter.
- 5. Bacalah peringatan dengan saksama.
- 6. Ikuti petunjuk di layar untuk mengeset kata sandi pengguna DriveLock dan mengaktifkan DriveLock.
- 7. Untuk menyimpan perubahan dan keluar dari Computer Setup (Konfigurasi Komputer), pilih Main (Utama), pilih Save Changes and Exit (Simpan Perubahan dan Keluar), lalu pilih Yes (Ya).

**EX CATATAN:** Jika Anda menggunakan tombol-tombol panah untuk menyoroti pilihan, Anda selanjutnya harus menekan enter.

### Menonaktifkan DriveLock

Untuk menonaktifkan DriveLock, ikuti langkah-langkah berikut.

- 1. Jalankan Computer Setup (Konfigurasi Komputer).
	- Komputer atau tablet dengan keyboard:
		- a. Matikan komputer.
		- b. Tekan tombol daya, dan saat logo HP ditampilkan, tekan f10 untuk memasuki Computer Setup (Konfigurasi Komputer).
	- Tablet tanpa keyboard:
		- a. Matikan tablet.
		- b. Tekan tombol daya dikombinasikan dengan tombol volume turun sampai menu Penyalaan ditampilkan, lalu ketuk f10 untuk memasuki Computer Setup (Konfigurasi Komputer).
- 2. Pilih Security (Keamanan), pilih Hard Drive Utilities (Utilitas Hard Drive), pilih DriveLock/Automatic DriveLock (DriveLock/DriveLock Otomatis), lalu tekan enter.
- 3. Pilih hard drive yang ingin Anda kelola, lalu tekan enter.
- 4. Pilih Disable DriveLock (Nonaktifkan DriveLock), lalu tekan enter.
- 5. Untuk menonaktifkan DriveLock, ikuti petunjuk di layar.
- 6. Untuk menyimpan perubahan dan keluar dari Computer Setup (Konfigurasi Komputer), pilih Main (Utama), pilih Save Changes and Exit (Simpan Perubahan dan Keluar), lalu pilih Yes (Ya).
- CATATAN: Jika Anda menggunakan tombol-tombol panah untuk menyoroti pilihan, Anda selanjutnya harus menekan enter.

### Memasukkan kata sandi DriveLock

Pastikan hard drive telah dimasukkan ke dalam komputer (bukan ke dalam perangkat penghubung opsional atau MultiBay eksternal).

Saat diminta mengisi DriveLock Password (Kata sandi DriveLock), ketikkan kata sandi pengguna atau kata sandi master DriveLock Anda (menggunakan tombol yang sama dengan yang digunakan untuk mengeset kata sandi), lalu tekan enter.

Setelah tiga kali upaya memasukkan kata sandi gagal, Anda harus menyalakan ulang komputer dan mencoba lagi.

### Mengubah kata sandi DriveLock

Untuk mengubah kata sandi DriveLock pada Computer Setup (Konfigurasi Komputer), ikuti langkah-langkah berikut.

- 1. Matikan komputer.
- 2. Tekan tombol daya.
- 3. Saat permintaan DriveLock Password (Kata Sandi DriveLock), ketikkan kata sandi pengguna atau kata sandi master DriveLock sebelumnya yang ingin diganti, tekan enter, lalu tekan atau ketuk f10 untuk masuk ke Computer Setup (Konfigurasi Komputer).
- 4. Pilih Security (Keamanan), pilih Hard Drive Utilities (Utilitas Hard Drive), pilih DriveLock/Automatic DriveLock (DriveLock/DriveLock Otomatis), lalu tekan enter.
- 5. Pilih hard drive yang ingin Anda kelola, lalu tekan enter.
- 6. Buat pilihan untuk kata sandi DriveLock yang ingin Anda ubah, lalu ikuti petunjuk di layar untuk memasukkan kata sandi.
- **EX CATATAN:** Pilihan Change DriveLock Master Password (Ganti Kata Sandi Master DriveLock) baru akan muncul jika permintaan kata sandi master DriveLock di langkah 3 benar.
- 7. Untuk menyimpan perubahan dan keluar dari Computer Setup (Konfigurasi Komputer), pilih Main (Utama), pilih Save Changes and Exit (Simpan Perubahan dan Keluar), lalu pilih Yes (Ya).
- **EX CATATAN:** Jika Anda menggunakan tombol-tombol panah untuk menyoroti pilihan, Anda selanjutnya harus menekan enter.

# Windows Hello (hanya produk tertentu)

Untuk produk yang dilengkapi dengan pembaca sidik jari atau kamera inframerah, Anda dapat mendaftarkan sidik jari dan ID wajah Anda, dan mengatur PIN dengan Windows Hello. Setelah pendaftaran, pembaca sidik jari, ID wajah, atau PIN Anda dapat digunakan untuk masuk ke Windows.

Untuk mengonfigurasikan Windows Hello:

- 1. Pilih tombol Start (Mulai), pilih Settings (Pengaturan), pilih Accounts (Akun), lalu pilih Sign-in options (Opsi masuk).
- 2. Untuk menambahkan kata sandi, pilih Password (Kata Sandi), lalu pilih Add (Tambah).
- 3. Pada bagian Windows Hello Fingerprint (Sidik Jari Windows Hello) atau Windows Hello Face (Wajah Windows Hello), pilih Set up (Konfigurasi).

– atau –

Pada Facial recognition (Windows Hello) (Pengenalan Wajah (Windows Hello)) atau Fingerprint recognition (Windows Hello) (Pengenalan Sidik Jari (Windows Hello)), pilih Set up (Konfigurasi).

- 4. Pilih Get Started (Memulai), lalu ikuti petunjuk di layar, daftarkan sidik jari atau ID wajah Anda, dan buat PIN.
- $\ddot{a}$  PENTING: Untuk mencegah masalah masuk log sidik jari, pastikan bahwa ketika Anda mendaftarkan sidik jari, semua sisi jari Anda didaftarkan oleh pembaca sidik jari.
- **EX** CATATAN: Jumlah karakter PIN tidak dibatasi. Pengaturan default hanya untuk angka. Untuk menyertakan huruf atau karakter khusus, pilih kotak centang include letters and symbols (sertakan huruf dan simbol).

# Menggunakan perangkat lunak antivirus

Ketika komputer digunakan untuk mengakses email, jaringan, atau Internet, komputer berpotensi terhadap masuknya virus. Virus komputer dapat melumpuhkan sistem operasi, program, maupun utilitas, atau menyebabkannya tidak berfungsi dengan normal.

Perangkat lunak antivirus dapat mendeteksi hampir semua virus, memusnahkannya, dan dalam kebanyakan kasus, memperbaiki kerusakan apa pun yang disebabkannya. Agar senantiasa memberikan perlindungan terhadap virus temuan baru, perangkat lunak antivirus harus terus diperbarui.

Windows Defender terinstal sejak awal di komputer Anda. HP sangat menganjurkan untuk tetap menggunakan program antivirus agar komputer terlindungi sepenuhnya.

Untuk informasi lebih lanjut tentang virus komputer, akses HP Support Assistant.

# Menggunakan perangkat lunak firewall

Firewall dirancang untuk mencegah akses tanpa izin ke sistem atau jaringan. Firewall dapat berupa program perangkat lunak yang diinstal di komputer, jaringan, atau keduanya, atau berupa solusi yang terdiri atas perangkat keras dan perangkat lunak.

Berikut adalah dua jenis firewall yang dapat dipertimbangkan:

- Firewall berbasis host—Perangkat lunak yang hanya melindungi komputer yang menjadi lokasi penginstalannya.
- Firewall berbasis jaringan—Diinstal di antara modem DSL atau modem kabel dan jaringan lokal Anda untuk melindungi semua komputer di jaringan.

Jika sebuah firewall diinstal pada sistem, semua data yang dikirim ke dan dari sistem tersebut akan dimonitor dan dibandingkan dengan serangkaian kriteria keamanan yang telah ditetapkan pengguna. Setiap data yang tidak memenuhi kriteria tersebut akan diblokir.

Komputer atau perangkat jaringan Anda mungkin telah memiliki firewall terinstal. Jika tidak, tersedia solusi perangkat lunak firewall.

CATATAN: Dalam kondisi tertentu, firewall dapat memblokir akses ke permainan di Internet, menimbulkan gangguan pada printer atau fitur berbagi file pada jaringan, atau memblokir lampiran email yang legal. Untuk mengatasi masalah sementara waktu, nonaktifkan firewall, kerjakan tugas yang ingin Anda selesaikan, kemudian aktifkan kembali firewall. Untuk mengatasi masalah secara permanen, konfigurasi ulang firewall.

# Menginstal pembaruan perangkat lunak

HP, Windows, dan perangkat lunak pihak ketiga yang terinstal pada komputer Anda harus diperbarui secara teratur untuk memperbaiki masalah keamanan dan meningkatkan performa perangkat lunak.

Untuk melihat atau mengubah pengaturan:

PENTING: Microsoft mengirim notifikasi tentang pembaruan Windows, yang mungkin dilengkapi pembaruan keamanan. Untuk melindungi komputer dari ancaman keamanan dan virus komputer, instal semua pembaruan penting dari Microsoft begitu Anda menerima notifikasinya.

Anda dapat menginstal pembaruan ini secara otomatis.

- 1. Pilih tombol Start (Mulai), pilih Settings (Pengaturan), lalu pilih Update & Security (Pembaruan & Keamanan) (hanya produk tertentu) atau Windows Update.
- 2. Ikuti petunjuk di layar.
- 3. Untuk membuat jadwal penginstalan pembaruan, pilih Advanced Options (Opsi Lanjutan), dan kemudian ikuti petunjuk di layar.

# Menggunakan HP Client Security (hanya produk tertentu)

Perangkat lunak HP Client Security telah diinstal sebelumnya di tablet. Anda dapat mengakses perangkat lunak ini melalui ikon HP Client Security di ujung kanan bilah tugas atau Panel Kontrol Windows. Perangkat lunak ini menyediakan fitur keamanan yang membantu mencegah akses tanpa izin terhadap komputer, jaringan, dan data-data penting.

Untuk informasi lebih lanjut, lihat Bantuan perangkat lunak HP Client Security.

# Menggunakan HP TechPulse (hanya produk tertentu)

HP TechPulse adalah solusi TI berbasis cloud yang dapat digunakan bisnis untuk mengelola dan mengamankan aset perusahaan mereka.

HP TechPulse membantu melindungi perangkat dari malware dan serangan lainnya, memantau kondisi perangkat, dan membantu mengurangi waktu yang dihabiskan untuk mengatasi masalah perangkat dan keamanan. Anda dapat dengan cepat mengunduh dan menginstal perangkat lunak, dengan biaya yang sangat efektif dibandingkan dengan solusi tradisional internal. Untuk informasi selengkapnya, kunjungi [https://www.hpdaas.com/.](https://www.hpdaas.com/)

# Menggunakan kabel pengaman opsional (hanya produk tertentu)

Kabel keamanan (dijual terpisah) dirancang untuk berfungsi sebagai alat penghalang, namun tidak dapat mencegah pencurian atau penanganan yang salah pada komputer. Untuk menghubungkan kabel pengaman ke komputer, ikuti petunjuk produsen perangkat tersebut.

# Menggunakan pembaca sidik jari (hanya produk tertentu)

Pembaca sidik jari terintegrasi tersedia pada model produk tertentu. Untuk menggunakan pembaca sidik jari, Anda harus mendaftarkan sidik jari Anda di Credential Manager yang terdapat di HP Client Security. Untuk informasi lebih lanjut, lihat Bantuan perangkat lunak HP Client Security.

Setelah mendaftarkan sidik jari dalam Credential Manager (Pengatur Kredensial), Anda dapat menggunakan Password Manager (Pengatur Kata sandi) HP Client Security untuk menyimpan dan mengisikan nama pengguna dan kata sandi Anda di situs-situs web dan aplikasi yang didukung.

Pembaca sidik jari adalah sensor logam kecil yang terletak di salah satu area berikut di komputer:

- Di dekat bagian bawah panel sentuh
- Di sebelah kanan keyboard
- Di sebelah kanan atas layar
- Di sebelah kiri layar
- Di bagian belakang layar

Bergantung pada produk Anda, pembaca sidik jari dapat diorientasikan secara vertikal atau horizontal.

# 8 Pemeliharaan

Melakukan pemeliharaan rutin membuat komputer Anda selalu dalam kondisi optimal. Bab ini menjelaskan cara menggunakan alat seperti Disk Defragmenter dan Disk Cleanup. Pada bab ini juga terdapat petunjuk memperbarui program dan driver, langkah untuk membersihkan komputer, dan tips bepergian dengan (atau mengirimkan) komputer.

# Meningkatkan performa

Anda dapat meningkatkan performa komputer dengan melakukan pemeliharaan rutin menggunakan alat seperti Disk Defragmenter dan Disk Cleanup.

## Menggunakan Disk Defragmenter

HP menganjurkan untuk menggunakan Program Disk Defragmenter defragmentasi hard drive setidaknya sebulan sekali.

**EX CATATAN:** Sebaiknya jangan menjalankan Disk Defragmenter pada drive solid (SSD).

Untuk menjalankan Disk Defragmenter:

- 1. Hubungkan komputer ke daya AC.
- 2. Pilih ikon Search (Cari) (hanya produk tertentu) dari bilah tugas, ketik defragment, lalu pilih Defragment and Optimize Drives (Defragment dan Optimalkan Drive).
- 3. Ikuti petunjuk di layar.

Untuk informasi selengkapnya, akses Bantuan perangkat lunak Disk Defragmenter.

### Menggunakan Disk Cleanup (Pembersihan Disk)

Gunakan Disk Cleanup (Pembersihan Disk) untuk mencari hard drive dari berkas yang tidak diperlukan sehingga Anda dapat dengan aman menghapus untuk mengosongkan ruang hard drive dan membantu komputer beroperasi lebih efisien.

Untuk menjalankan Disk Cleanup (Pembersihan Disk):

- 1. Pilih ikon Search (Cari) (hanya produk tertentu) dari bilah tugas, ketik disk, lalu pilih Disk Cleanup (Pembersihan Disk).
- 2. Ikuti petunjuk di layar.

# Menggunakan HP 3D DriveGuard (hanya produk tertentu)

HP 3D DriveGuard melindungi hard drive dengan cara memarkirnya dan menghentikan permintaan data berdasarkan beberapa kondisi.

- Saat komputer dipindahkan.
- Saat komputer dipindahkan dengan layar tertutup sementara komputer bekerja dengan daya baterai.

Sesaat setelah salah satu kondisi ini, HP 3D DriveGuard akan mengembalikan hard drive ke pengoperasian normal.

- **EX CATATAN:** Hanya hard drive internal yang dilindungi oleh HP 3D DriveGuard. Hard drive yang terpasang di perangkat penyambungan opsional atau terhubung ke port USB tidak dilindungi oleh HP 3D DriveGuard.
- CATATAN: Karena SSD (solid-state drive) tidak memiliki komponen bergerak, maka HP 3D DriveGuard tidak diperlukan untuk drive ini.

### Mengenali status HP 3D DriveGuard

Lampu hard drive pada komputer akan berubah warna untuk menunjukkan bahwa hard drive pada rongga utama, hard drive pada rongga kedua (hanya produk tertentu), atau keduanya telah ditempatkan.

# Memperbarui program dan driver

HP menyarankan Anda untuk memperbarui program dan driver secara teratur. Pembaruan dapat mengatasi masalah serta menyediakan fitur dan opsi baru. Misalnya, komponen grafis versi lama tidak akan bekerja dengan baik di perangkat lunak terbaru. Tanpa driver terbaru, Anda tidak akan mendapatkan manfaat maksimal dari perangkat Anda.

Kunjungi<http://www.hp.com/support>untuk mengunduh versi terbaru program dan driver HP. Selain itu, daftarkan juga untuk menerima notifikasi otomatis saat pembaruan telah tersedia.

Untuk memperbarui program dan driver Anda, ikuti langkah-langkah berikut.

1. Pilih ikon Search (Cari) (hanya produk tertentu) dari bilah tugas, ketik support (dukungan), lalu pilih HP Support Assistant.

– atau –

Pilih ikon tanda tanya (hanya produk tertentu) di bilah tugas.

- 2. Pada My notebook (Notebook saya), pilih Updates (Pembaruan).
- 3. Ikuti petunjuk di layar.

# Membersihkan komputer Anda

Membersihkan komputer secara teratur akan menyingkirkan kotoran dan debu sehingga perangkat Anda terus beroperasi secara maksimal. Gunakan informasi berikut untuk membersihkan permukaan luar komputer Anda dengan aman.

## Mengaktifkan HP Easy Clean (hanya produk tertentu)

HP Easy Clean membantu menghindari input tidak disengaja saat Anda membersihkan permukaan komputer. Perangkat lunak ini menonaktifkan perangkat seperti keyboard, layar sentuh, dan panel sentuh selama jangka waktu tertentu sehingga Anda dapat membersihkan semua permukaan komputer.

- 1. Jalankan HP Easy Clean dengan salah satu cara berikut:
	- Pilih menu Start (Mulai), lalu pilih HP Easy Clean.

– atau –

<span id="page-69-0"></span>Pilih ikon HP Easy Clean dalam bilah tugas.

– atau –

- Pilih Start (Mulai), lalu pilih ubin HP Easy Clean.
- 2. Sekarang karena perangkat Anda sudah dinonaktifkan dalam jangka waktu singkat, lihat Membersihkan kotoran dan debu dari komputer pada halaman 60 untuk langkah-langkah yang disarankan untuk membersihkan permukaan bagian luar yang sering disentuh pada komputer Anda. Setelah membersihkan kotoran dan debu, Anda juga dapat membersihkan permukaan dengan disinfektan. Lihat Membersihkan komputer dengan disinfektan pada halaman 60 untuk panduan dalam membantu mencegah penyebaran bakteri dan virus berbahaya.

## Membersihkan kotoran dan debu dari komputer

Berikut langkah-langkah yang disarankan untuk membersihkan kotoran dan debu dari komputer.

Untuk komputer dengan pernis kayu, lihat [Merawat pernis kayu \(hanya produk tertentu\)](#page-70-0) pada halaman 61.

- 1. Kenakan sarung tangan sekali pakai yang terbuat dari lateks (atau sarung tangan nitril, jika kulit Anda sensitif terhadap lateks) saat membersihkan permukaan.
- 2. Matikan perangkat dan cabut kabel listrik dan perangkat eksternal lain yang terhubung. Lepaskan semua baterai yang terpasang dari item seperti keyboard nirkabel.
- PERHATIAN: Untuk mencegah sengatan listrik atau kerusakan komponen, jangan pernah membersihkan produk yang masih dihidupkan atau dicolokkan.
- 3. Basahi kain serat mikro dengan air. Kain tersebut harus lembap, namun tidak basah menetes.
- PENTING: Untuk menghindari kerusakan pada permukaan, jangan gunakan kain kasar, handuk, dan kertas tisu.
- 4. Usap bagian luar produk secara perlahan dengan kain yang dibasahi.
- PENTING: Jauhkan cairan dari produk. Jangan sampai ada bukaan yang terkena air. Cairan yang masuk ke dalam produk HP dapat menyebabkan kerusakan pada produk. Jangan menyemprotkan cairan langsung ke produk. Jangan gunakan semprotan aerosol, pelarut, bahan kasar, atau pembersih yang mengandung hidrogen peroksida atau pemutih yang dapat merusak lapisan permukaan.
- 5. Mulai dengan layar (jika ada). Usap dalam gerakan satu arah secara hati-hati, dan pindah dari atas layar ke bawah. Akhiri dengan membersihkan kabel fleksibel apa pun, seperti kabel daya, kabel keyboard, dan kabel USB.
- 6. Pastikan permukaan kering sepenuhnya sebelum menghidupkan perangkat setelah dibersihkan.
- 7. Buang sarung tangan setelah digunakan untuk membersihkan. Segera bersihkan tangan Anda setelah melepaskan sarung tangan.

Lihat Membersihkan komputer dengan disinfektan pada halaman 60 untuk langkah-langkah yang disarankan dalam membersihkan permukaan luar dengan sentuhan tinggi pada komputer Anda untuk membantu mencegah penyebaran bakteri dan virus berbahaya.

# Membersihkan komputer dengan disinfektan

Organisasi Kesehatan Dunia (WHO) menyarankan pembersihan permukaan, diikuti oleh disinfeksi, sebagai praktik terbaik untuk mencegah penyebaran penyakit pernapasan virus dan bakteri berbahaya.

<span id="page-70-0"></span>[Setelah membersihkan permukaan luar komputer menggunakan langkah-langkah pada Membersihkan](#page-69-0)  kotoran dan debu dari komputer pada halaman 60, Merawat pernis kayu (hanya produk tertentu) pada halaman 61, atau keduanya, Anda juga dapat memilih untuk membersihkan permukaan dengan disinfektan. Disinfektan yang ada dalam panduan pembersihan HP adalah larutan alkohol yang terdiri dari 70% alkohol isopropil dan 30% air. Larutan ini juga dikenal sebagai alkohol gosok dan dijual bebas di banyak toko.

Ikuti langkah-langkah ini saat mendisinfeksi permukaan luar dengan sentuhan tinggi pada komputer Anda:

- 1. Kenakan sarung tangan sekali pakai yang terbuat dari lateks (atau sarung tangan nitril, jika kulit Anda sensitif terhadap lateks) saat membersihkan permukaan.
- 2. Matikan perangkat dan cabut kabel listrik dan perangkat eksternal lain yang terhubung. Lepaskan semua baterai yang terpasang dari item seperti keyboard nirkabel.
- PERHATIAN: Untuk mencegah sengatan listrik atau kerusakan komponen, jangan pernah membersihkan produk yang masih dihidupkan atau dicolokkan.
- 3. Basahi kain serat mikro dengan campuran 70% alkohol isopropil dan 30% air. Kain tersebut harus lembap, namun tidak basah menetes.
- $\triangle$  PERHATIAN: Jangan gunakan senyawa kimia atau larutan berikut, termasuk penyemprot permukaan yang mengandung: pemutih, peroksida (termasuk hidrogen peroksia), aseton, amonia, etil alkohol, metilen klorida, atau bahan yang mengandung bahan dasar minyak bumi, seperti bensin, pengencer cat, benzen, atau toluen.
- PENTING: Untuk menghindari kerusakan pada permukaan, jangan gunakan kain kasar, handuk, dan kertas tisu.
- 4. Usap bagian luar produk secara perlahan dengan kain yang dibasahi.
- PENTING: Jauhkan cairan dari produk. Jangan sampai ada bukaan yang terkena air. Cairan yang masuk ke dalam produk HP dapat menyebabkan kerusakan pada produk. Jangan menyemprotkan cairan langsung ke produk. Jangan gunakan semprotan aerosol, pelarut, bahan kasar, atau pembersih yang mengandung hidrogen peroksida atau pemutih yang dapat merusak lapisan permukaan.
- 5. Mulai dengan layar (jika ada). Usap dalam gerakan satu arah secara hati-hati, dan pindah dari atas layar ke bawah. Akhiri dengan membersihkan kabel fleksibel apa pun, seperti kabel daya, kabel keyboard, dan kabel USB.
- 6. Pastikan permukaan kering sepenuhnya sebelum menghidupkan perangkat setelah dibersihkan.
- 7. Buang sarung tangan setelah digunakan untuk membersihkan. Segera bersihkan tangan Anda setelah melepaskan sarung tangan.

### Merawat pernis kayu (hanya produk tertentu)

Produk Anda mungkin dilengkapi dengan pernis kayu berkualitas tinggi. Sama seperti semua produk berbahan kayu alami, perawatan yang tepat sangat penting untuk hasil terbaik selama menggunakan produk ini. Karena sifat kayu yang alami, wajar jika Anda melihat variasi unik dalam pola butiran atau variasi warna yang halus.

- Bersihkan kayu dengan kain serat mikro kering atau antistatis atau chamois.
- Jangan gunakan produk pembersih yang mengandung bahan seperti amonia, metilen klorida, aseton, terpentin, atau pelarut berbasis minyak bumi lainnya.
- Jangan paparkan kayu ke matahari atau kelembapan untuk waktu yang lama.
- Jika kayu basah, keringkan dengan kain bebas serabut yang menyerap.
- Jangan sampai terkena zat apa pun yang dapat mengubah atau memudarkan warna kayu.
- Jangan sampai terkena benda tajam atau permukaan kasar yang dapat menggores kayu.

Lihat [Membersihkan kotoran dan debu dari komputer](#page-69-0) pada halaman 60 untuk langkah-langkah yang disarankan dalam membersihkan permukaan luar dengan sentuhan tinggi pada komputer Anda. Setelah membersihkan kotoran dan debu, Anda juga dapat membersihkan permukaan dengan disinfektan. Lihat untuk [Membersihkan komputer dengan disinfektan](#page-69-0) pada halaman 60 panduan pembersihan dalam membantu mencegah penyebaran bakteri dan virus berbahaya.

# Bepergian dengan atau mengirimkan komputer Anda

Jika Anda harus bepergian dengan membawa atau mengirimkan komputer, ikuti tips berikut untuk menjaga agar perangkat Anda tetap aman.

- Siapkan komputer untuk dibawa bepergian atau dikirimkan:
	- Cadangkan data ke drive eksternal.
	- Keluarkan semua disk dan kartu media eksternal, seperti kartu memori.
	- Matikan dan lepaskan kabel semua perangkat eksternal.
	- Matikan komputer.
- Bawa cadangan informasi Anda. Simpan cadangan data secara terpisah dari komputer.
- Ketika bepergian menggunakan pesawat udara, bawalah komputer sebagai bagasi kabin; jangan satukan dengan barang pada bagasi.
- PENTING: Hindarkan drive dari paparan medan magnet. Perangkat keamanan bermuatan magnet di antaranya adalah pintu detektor dan tongkat keamanan di bandara. Ban berjalan di bandara dan perangkat keamanan sejenis yang memeriksa bagasi bawaan menggunakan sinar X, bukan magnet, sehingga tidak akan merusak drive.
- Jika Anda akan menggunakan komputer selama di pesawat, simak pengumuman di pesawat mengenai waktu yang diperbolehkan untuk menggunakan komputer. Penggunaan komputer selama dalam pesawat diatur sesuai kebijakan maskapai penerbangan.
- Jika Anda akan mengirim komputer atau drive, gunakan kemasan pelindung yang sesuai dan beri label "MUDAH PECAH".
- Penggunaan perangkat nirkabel di sejumlah lingkungan mungkin dibatasi. Pembatasan tersebut bisa berlaku di pesawat, rumah sakit, area dekat bahan peledak, dan tempat-tempat yang berbahaya. Jika Anda tidak yakin dengan kebijakan yang berlaku untuk penggunaan perangkat nirkabel dalam komputer, mintalah izin penggunaan perangkat sebelum menyalakannya.
- Jika Anda bepergian ke luar negeri, ikuti saran berikut:
	- Baca peraturan bea cukai yang terkait dengan komputer untuk setiap negara atau wilayah yang menjadi tujuan perjalanan Anda.
- Periksa persyaratan kabel daya dan adaptor untuk setiap lokasi yang menjadi tujuan penggunaan komputer. Konfigurasi tegangan, frekuensi, dan stopkontak bervariasi.
- PERINGATAN! Untuk mengurangi risiko sengatan listrik, terbakar, atau kerusakan peralatan, jangan mencoba menjalankan komputer dengan alat pengubah tegangan yang dijual untuk peralatan rumah tangga.

## <span id="page-73-0"></span>Mencadangkan, mengembalikan, dan memulihkan 9

Anda dapat menggunakan alat Windows atau perangkat lunak HP untuk membuat cadangan informasi, membuat titik pemulihan, mengatur ulang komputer, membuat media pemulihan, atau mengembalikan komputer Anda ke kondisi pabriknya. Melakukan prosedur standar ini dapat mengembalikan komputer Anda ke kondisi pengoperasian yang lebih cepat.

- PENTING: Jika Anda akan melakukan prosedur pemulihan pada tablet, daya baterai tablet harus tersisa setidaknya 70% sebelum memulai proses pemulihan.
- PENTING: Untuk tablet dengan keyboard yang dapat dilepas, sambungkan tablet ke stasiun penyambungan keyboard sebelum memulai proses pemulihan.

## Mencadangkan data dan membuat media pemulihan

Metode untuk membuat media pemulihan dan cadangan hanya tersedia pada produk tertentu.

## Menggunakan alat bantu Windows untuk pencadangan

HP menyarankan agar Anda mencadangkan informasi Anda segera setelah penyalaan awal. Anda dapat melakukan tugas ini menggunakan Pencadangan Windows secara lokal dengan drive USB eksternal atau menggunakan alat online.

- **PENTING:** Windows adalah satu-satunya pilihan yang memungkinkan Anda untuk mencadangkan informasi pribadi. Jadwalkan pencadangan secara rutin untuk mencegah hilangnya data.
- CATATAN: Jika komputer memiliki penyimpanan sebesar 32 GB atau kurang, Pemulihan Sistem Microsoft® akan dinonaktifkan secara default.

## Menggunakan HP Cloud Recovery Download Tool untuk membuat media pemulihan (hanya produk tertentu)

Anda dapat menggunakan HP Cloud Recovery Download Tool untuk membuat media HP Recovery pada drive flash USB yang dapat di-boot.

Untuk informasi selengkapnya:

- **▲** Buka [http://www.hp.com/support,](http://www.hp.com/support) cari HP Cloud Recovery, lalu pilih hasil yang sesuai dengan jenis komputer yang Anda miliki.
- **EX CATATAN:** Jika Anda tidak dapat membuat media pemulihan sendiri, hubungi bagian dukungan untuk memperoleh disk pemulihan. Kunjungi [http://www.hp.com/support,](http://www.hp.com/support) pilih negara atau wilayah Anda, lalu ikuti petunjuk di layar.
- **PENTING:** HP menyarankan agar Anda mengikuti [Metode pengembalian dan pemulihan](#page-74-0) pada halaman 65 untuk memulihkan komputer Anda sebelum mendapatkan dan menggunakan disk pemulihan HP. Menggunakan cadangan terbaru dapat mengembalikan komputer Anda ke kondisi kerja lebih cepat daripada

<span id="page-74-0"></span>menggunakan disk pemulihan HP. Setelah sistem dipulihkan, menginstal ulang semua perangkat lunak sistem operasi yang dirilis sejak pembelian awal memerlukan proses yang sangat panjang.

## Mengembalikan dan memulihkan sistem

Tersedia beberapa alat untuk memulihkan sistem Anda baik di dalam maupun di luar Windows jika desktop tidak dapat memuat.

HP menyarankan Anda untuk mencoba memulihkan sistem menggunakan Metode pengembalian dan pemulihan pada halaman 65.

## Membuat pemulihan sistem

Pemulihan Sistem tersedia di Windows. Perangkat lunak Pemulihan Sistem dapat membuat titik pemulihan secara otomatis atau manual, atau snapshot, dari file sistem dan pengaturan pada komputer pada titik tertentu.

Saat Anda menggunakan Pemulihan Sistem, komputer akan kembali ke keadaan pada saat Anda membuat titik pemulihan. File dan dokumen pribadi Anda tidak terpengaruh.

## Metode pengembalian dan pemulihan

Setelah menjalankan metode pertama, uji untuk melihat apakah masalah masih ada sebelum Anda melanjutkan ke metode berikutnya, yang saat ini mungkin tidak diperlukan.

- 1. Jalankan Pemulihan Sistem Microsoft.
- 2. Jalankan Atur Ulang PC ini.
- **EX CATATAN:** Opsi Remove everything (Hapus semuanya) lalu Fully clean the drive (Bersihkan drive sepenuhnya) dapat memakan waktu beberapa jam hingga selesai dan akan menghapus semua informasi di komputer Anda. Ini adalah cara paling aman untuk mengatur ulang komputer Anda sebelum Anda mendaur ulangnya.
- 3. Pulihkan menggunakan media HP Recovery. Untuk informasi lebih lanjut, lihat Memulihkan dengan menggunakan media HP Recovery pada halaman 65.

Untuk mengetahui informasi lebih lanjut tentang dua metode pertama, lihat aplikasi Get Help (Dapatkan Bantuan):

Pilih tombol Start (Mulai), pilih All apps (Semua aplikasi) (hanya produk tertentu), pilih aplikasi Get Help (Dapatkan Bantuan), lalu masukkan tugas yang ingin Anda lakukan.

**EX** CATATAN: Anda harus terhubung ke internet untuk mengakses aplikasi Get Help (Dapatkan Bantuan).

### Memulihkan dengan menggunakan media HP Recovery

Anda dapat menggunakan media HP Recovery untuk memulihkan sistem operasi asli dan program perangkat lunak yang diinstal di pabrik. Pada produk tertentu, media HP Recovery dapat dibuat pada drive flash USB yang dapat di-boot menggunakan HP Cloud Recovery Download Tool.

<span id="page-75-0"></span>[Untuk informasi selengkapnya, lihat Menggunakan HP Cloud Recovery Download Tool untuk membuat media](#page-73-0)  pemulihan (hanya produk tertentu) pada halaman 64.

**EX CATATAN:** Jika Anda tidak dapat membuat media pemulihan sendiri, hubungi bagian dukungan untuk memperoleh disk pemulihan. Kunjungi [http://www.hp.com/support,](http://www.hp.com/support) pilih negara atau wilayah Anda, lalu ikuti petunjuk di layar.

Untuk memulihkan sistem Anda:

**▲** Masukkan media HP Recovery, dan nyalakan ulang komputer.

**EX CATATAN:** HP menyarankan agar Anda mengikuti [Metode pengembalian dan pemulihan](#page-74-0) pada halaman 65 untuk memulihkan komputer Anda sebelum mendapatkan dan menggunakan disk pemulihan HP. Menggunakan cadangan terbaru dapat mengembalikan komputer Anda ke kondisi kerja lebih cepat daripada menggunakan disk pemulihan HP. Setelah sistem dipulihkan, menginstal ulang semua perangkat lunak sistem operasi yang dirilis sejak pembelian awal memerlukan proses yang sangat panjang.

### Mengubah urutan boot komputer

Jika komputer tidak menyala ulang dalam HP Recovery Manager, Anda dapat mengubah urutan boot komputer, urutan perangkat yang terdaftar dalam BIOS akan mencari informasi penyalaan. Anda dapat memilih drive optik atau drive flash USB, bergantung pada lokasi media HP Recovery Anda.

**PENTING:** Untuk tablet dengan keyboard yang dapat dilepas, sambungkan tablet ke stasiun penyambungan keyboard sebelum memulai langkah berikut.

Untuk mengubah urutan boot:

- 1. Masukkan media HP Recovery.
- 2. Akses menu Startup (Mulai) sistem.
	- Untuk komputer atau tablet dengan keyboard yang terpasang, hidupkan atau nyalakan ulang komputer atau tablet, segera tekan esc, lalu tekan f9 untuk menampilkan pilihan boot.
	- Untuk tablet tanpa keyboard, hidupkan atau nyalakan ulang tablet, lalu segera tekan dan tahan tombol volume naik, lalu pilih f9.

– atau –

Hidupkan atau nyalakan ulang tablet, lalu segera tekan dan tahan tombol volume turun, lalu pilih f9.

3. Pilih drive optik atau drive flash USB yang ingin digunakan untuk menjalankan boot, lalu ikuti petunjuk di layar.

## Menggunakan HP Sure Recover (hanya produk tertentu)

Model komputer tertentu dikonfigurasikan dengan HP Sure Recover, solusi pemulihan sistem operasi (OS) PC yang ditanamkan dengan perangkat keras dan perangkat lunak. HP Sure Recover dapat memulihkan sepenuhnya gambar HP OS tanpa menginstal perangkat lunak pemulihan.

Dengan HP Sure Recover, administrator atau pengguna dapat memulihkan sistem dan menginstal:

- Versi terbaru sistem operasi
- Driver perangkat platform khusus
- Aplikasi perangkat lunak, apabila menggunakan gambar khusus

Untuk mengakses dokumentasi terbaru tentang HP Sure Recover, kunjungi [http://www.hp.com/support.](http://www.hp.com/support) Ikuti petunjuk di layar untuk mencari produk Anda dan menemukan dokumentasi Anda.

## <span id="page-77-0"></span>Computer Setup (Konfigurasi Komputer) (BIOS), TPM, dan HP Sure Start 10

HP menyediakan beberapa alat untuk membantu konfigurasi dan melindungi komputer Anda.

## Menggunakan Computer Setup (Konfigurasi Komputer)

Computer Setup (Konfigurasi Komputer), atau BIOS (Basic Input/Output System), mengontrol komunikasi antar seluruh perangkat input dan output pada sistem (seperti hard drive, layar, keyboard, mouse, dan printer). Computer Setup (Konfigurasi Komputer) meliputi pengaturan untuk jenis perangkat yang terinstal, urutan pengaktifan komputer, serta kapasitas memori sistem dan memori tambahan.

CATATAN: Lakukan dengan sangat hati-hati saat membuat perubahan di Computer Setup (Konfigurasi Komputer). Setiap kesalahan dapat membuat komputer tidak beroperasi dengan semestinya.

Untuk memulai Computer Setup (Konfigurasi Komputer), menyalakan atau menyalakan ulang komputer, dan saat logo HP ditampilkan, tekan f10 untuk masuk ke Computer Setup (Konfigurasi Komputer).

## Menavigasi dan memilih dalam Computer Setup (Konfigurasi Komputer)

Anda dapat menavigasi dan memilih dalam Computer Setup (Konfigurasi Komputer) menggunakan satu atau beberapa metode.

- Untuk memilih menu atau pilihan menu, gunakan tombol tab dan tombol panah keyboard, lalu tekan enter, atau gunakan alat penunjuk untuk memilih pilihan menu.
- Untuk menggulir ke atas dan ke bawah, pilih panah-ke-atas atau panah-ke-bawah di sudut kanan atas layar, atau gunakan tombol panah-ke-atas atau tombol panah-ke-bawah pada keyboard.
- Untuk menutup kotak dialog yang terbuka dan kembali ke layar utama Computer Setup (Konfigurasi Komputer), tekan esc, kemudian ikuti petunjuk di layar.

Untuk keluar dari Computer Setup (Konfigurasi Komputer), pilih salah satu cara berikut:

- Untuk keluar dari menu Computer Setup (Konfigurasi Komputer) tanpa menyimpan perubahan, pilih Main (Utama), pilih Ignore Changes and Exit (Abaikan Perubahan dan Keluar), lalu pilih Yes (Ya).
- $\mathbb{R}$  CATATAN: Jika Anda menggunakan tombol-tombol panah untuk menyoroti pilihan, Anda selanjutnya harus menekan enter.
- Untuk menyimpan perubahan dan keluar dari menu Computer Setup (Konfigurasi Komputer), pilih Main (Utama), pilih Save Changes and Exit (Simpan Perubahan dan Keluar), lalu pilih Yes (Ya).
- CATATAN: Jika Anda menggunakan tombol-tombol panah untuk menyoroti pilihan, Anda selanjutnya harus menekan enter.

Perubahan akan terlihat setelah komputer dinyalakan ulang.

## <span id="page-78-0"></span>Mengembalikan pengaturan standar di Computer Setup (Konfigurasi Komputer)

Untuk mengembalikan semua pengaturan dalam Computer Setup (Konfigurasi Komputer) ke nilai pengaturan pabriknya, ikuti langkah-langkah berikut.

- **EX** CATATAN: Mengembalikan pengaturan standar tidak akan mengubah mode hard drive.
	- 1. [Jalankan Computer Setup \(Konfigurasi Komputer\). Lihat Menggunakan Computer Setup \(Konfigurasi](#page-77-0) Komputer) pada halaman 68.
	- 2. Pilih Main (Utama), pilih Apply Factory Defaults and Exit (Terapkan Pengaturan Default Pabrik dan Keluar), lalu pilih Yes (Ya).
	- $\mathbb{P}$  CATATAN: Jika Anda menggunakan tombol-tombol panah untuk menyoroti pilihan, Anda selanjutnya harus menekan enter.
	- **EX** CATATAN: Pada produk-produk tertentu, pilihan mungkin menampilkan Restore Defaults (Kembalikan Default) sebagai ganti Apply Factory Defaults and Exit (Terapkan Pengaturan Default Pabrik dan Keluar).

Perubahan akan terlihat setelah komputer dinyalakan ulang.

 $\mathbb{B}^*$  CATATAN: Pengaturan kata sandi dan keamanan tidak akan berubah bila Anda mengembalikan pengaturan standar.

#### Memperbarui BIOS

Versi terbaru BIOS mungkin tersedia di situs web HP. Hampir semua pembaruan BIOS di situs web HP dikemas dalam berkas terkompresi yang disebut dengan *SoftPaq*.

Sebagian paket unduhan dilengkapi file bernama Readme.txt, yang berisi informasi mengenai cara menginstal dan mengatasi file tersebut.

#### Memastikan versi BIOS

Untuk memutuskan apakah Anda perlu memutakhirkan Computer Setup (Konfigurasi Komputer) (BIOS), pertama tentukan terlebih dahulu versi BIOS pada komputer Anda.

Apabila Anda sudah menggunakan Windows, Anda dapat mengakses informasi versi BIOS (juga dikenal sebagai *ROM date* (Tanggal ROM) dan *System BIOS* (BIOS Sistem)) dengan menekan fn+esc (hanya produk tertentu). Atau Anda dapat menggunakan Konfigurasi Komputer.

- 1. [Jalankan Computer Setup \(Konfigurasi Komputer\). Lihat Menggunakan Computer Setup \(Konfigurasi](#page-77-0) Komputer) pada halaman 68.
- 2. Pilih Main (Utama), dan kemudian pilih System Information (Informasi Sistem).
- 3. Untuk keluar dari menu Computer Setup (Konfigurasi Komputer) tanpa menyimpan perubahan, pilih Main (Utama), pilih Ignore Changes and Exit (Abaikan Perubahan dan Keluar), lalu pilih Yes (Ya).
- **EX CATATAN:** Jika Anda menggunakan tombol-tombol panah untuk menyoroti pilihan, Anda selanjutnya harus menekan enter.

Untuk memeriksa versi BIOS yang lebih baru, lihat [Mempersiapkan pembaruan BIOS](#page-79-0) pada halaman 70.

#### <span id="page-79-0"></span>Mempersiapkan pembaruan BIOS

Pastikan untuk mengikuti semua persyaratan sebelumnya sebelum mengunduh dan menginstal pembaruan BIOS.

PENTING: Untuk mengurangi risiko kerusakan komputer atau gagalnya penginstalan, unduh dan instal pembaruan BIOS hanya apabila komputer terhubung ke daya eksternal (berfungsi) melalui adaptor AC. Jangan mengunduh atau menginstal pembaruan BIOS sewaktu komputer beroperasi dengan daya baterai, terhubung ke perangkat penyambungan opsional, atau terhubung ke catu daya opsional. Selama pengunduhan dan penginstalan berlangsung, ikuti petunjuk berikut:

Jangan memutus sambungan daya dari komputer dengan melepas kabel daya dari stopkontak AC.

Jangan mematikan komputer atau menyalakan mode Tidur.

Jangan memasang, melepas, menghubung atau memutus hubungan segala macam perangkat maupun kabel.

#### Mengunduh pembaruan BIOS

Setelah Anda meninjau persyaratan sebelumnya, Anda dapat memeriksa dan mengunduh pembaruan BIOS.

1. Pilih ikon Search (Cari) (hanya produk tertentu) dari bilah tugas, ketik support (dukungan), lalu pilih aplikasi HP Support Assistant.

– atau –

Pilih ikon tanda tanya (hanya produk tertentu) di bilah tugas.

- 2. Pilih Updates (Pembaruan), lalu pilih Check for updates and messages (Lihat pembaruan dan pesan).
- 3. Ikuti petunjuk di layar.
- 4. Di area unduhan, ikuti langkah-langkah berikut:
	- a. Kenali pembaruan BIOS terkini dan bandingkan dengan versi BIOS yang saat ini terinstal di komputer. Catat tanggal, nama, atau pengenal lainnya. Anda mungkin memerlukan informasi ini untuk mencari pembaruan tersebut nanti setelah diunduh ke hard drive.
	- b. Ikuti petunjuk di layar untuk mengunduh pilihan Anda ke dalam hard drive.

Catatlah jalur ke lokasi hard drive di mana pembaruan BIOS akan diunduhkan. Anda harus mengakses jalur ini jika telah siap menginstal pembaruan tersebut.

**EX** CATATAN: Jika Anda menghubungkan komputer ke jaringan, hubungi administrator jaringan sebelum menginstal pembaruan perangkat lunak, terutama pembaruan BIOS sistem.

#### Menginstal pembaruan BIOS

Prosedur penginstalan BIOS berbeda-beda. Ikuti petunjuk di layar setelah pengunduhan selesai. Jika tidak ada petunjuk yang ditampilkan, ikuti langkah-langkah berikut.

- 1. Pilih ikon Search (Cari) (hanya produk tertentu) dari bilah tugas, ketik file, lalu pilih File Explorer (Penjelajah File).
- 2. Pilih tujuan di hard drive. Tujuan hard drive biasanya adalah Disk Lokal (C:).
- 3. Dengan menggunakan jalur hard drive yang telah dicatat sebelumnya, buka folder yang berisi pemutakhiran.

<span id="page-80-0"></span>4. Klik dua kali file yang memiliki ekstensi .exe (misalnya, *nama file*.exe).

Penginstalan BIOS akan dimulai.

- 5. Selesaikan penginstalan dengan mengikuti petunjuk di layar.
- CATATAN: Setelah pesan pada layar melaporkan bahwa penginstalan sudah berhasil, Anda dapat menghapus file yang telah diunduh dari hard drive.

## Mengubah urutan boot menggunakan perintah f9

Untuk memilih secara dinamis pilihan urutan pengaktifan perangkat boot, ikuti langkah-langkah berikut.

- 1. Mengakses menu Boot Device Options (Pilihan Perangkat Boot):
	- Hidupkan atau nyalakan ulang komputer, dan saat logo HP ditampilkan, tekan f9 untuk memasuki menu Boot Device Options (Pilihan Perangkat Boot).
- 2. Pilih perangkat boot, tekan enter, lalu ikuti petunjuk di layar.

## Pengaturan TPM BIOS (hanya produk tertentu)

TPM memberikan keamanan tambahan untuk komputer Anda. Anda dapat memodifikasi pengaturan TPM melalui Computer Setup (Konfigurasi Komputer) (BIOS).

- PENTING: Sebelum mengaktifkan Trusted Platform Module (TPM)/Modul Platfrom Terpercaya pada sistem ini, Anda harus memastikan bahwa Anda menggunakan TPM dimaksudkan dan telah sesuai dengan undangundang, peraturan dan kebijakan setempat dan persetujuan atau lisensi harus didapat jika berlaku. Untuk setiap masalah kepatuhan yang timbul dari pengoperasian atau penggunaan TPM oleh pengguna yang melanggar ketentuan yang disebutkan sebelumnya, Anda harus menanggung semua kewajiban secara keseluruhan dan sepenuhnya. HP tidak bertanggung jawab untuk kewajiban apa pun yang terkait.
- CATATAN: Jika Anda mengubah pengaturan TPM ke Hidden (Tersembunyi), TPM tidak akan terlihat dalam sistem operasi.

Untuk mengakses pengaturan TPM dalam Computer Setup (Konfigurasi Komputer):

- 1. [Jalankan Computer Setup \(Konfigurasi Komputer\). Lihat Menggunakan Computer Setup \(Konfigurasi](#page-77-0) Komputer) pada halaman 68.
- 2. Pilih Security (Keamanan), pilih TPM Embedded Security (Keamanan Tersemat TPM), lalu ikuti petunjuk di layar.

## Menggunakan HP Sure Start (hanya produk tertentu)

Model komputer tertentu telah dikonfigurasikan dengan HP Sure Start, yaitu teknologi yang memantau BIOS komputer untuk mengetahui adanya serangan atau kerusakan. Jika BIOS rusak atau mengalami serangan, HP Sure Start akan mengembalikan BIOS ke kondisi aman sebelumnya secara otomatis, tanpa intervensi pengguna.

HP Sure Start telah dikonfigurasi dan aktif, sehingga hampir semua pengguna dapat menggunakan konfigurasi default HP Sure Start. Pengguna tingkat lanjut dapat menyesuaikan konfigurasi default.

Untuk mengakses dokumentasi terbaru tentang HP Sure Start, kunjungi [http://www.hp.com/support.](http://www.hp.com/support) Pilih Find your product (Temukan produk Anda), lalu ikuti petunjuk di layar.

# <span id="page-81-0"></span>11 Menggunakan HP PC Hardware Diagnostics

Anda dapat menggunakan utilitas HP PC Hardware Diagnostics untuk menentukan apakah perangkat keras komputer Anda berjalan dengan benar. Tiga versi tersebut adalah HP PC Hardware Diagnostics Windows, HP PC Hardware Diagnostics UEFI (Unified Extensible Firmware Interface), dan (hanya produk tertentu) fitur firmware bernama Remote HP PC Hardware Diagnostics UEFI.

## Menggunakan HP PC Hardware Diagnostics Windows (hanya produk tertentu)

HP PC Hardware Diagnostics Windows merupakan utilitas berbasis Windows yang memungkinkan Anda menjalankan uji diagnostik untuk menentukan apakah perangkat keras komputer berfungsi dengan baik atau tidak. Alat yang berjalan dengan sistem operasi Windows untuk mendiagnosis kerusakan perangkat keras.

Jika HP PC Hardware Diagnostics Windows belum diinstal di komputer, Anda harus mengunduh dan [menginstalnya terlebih dahulu. Untuk mengunduh HP PC Hardware Diagnostics Windows, lihat Mengunduh HP](#page-82-0)  PC Hardware Diagnostics Windows pada halaman 73.

## Menggunakan kode ID kegagalan perangkat keras HP PC Hardware Diagnostics **Windows**

Saat HP PC Hardware Diagnostics Windows mendeteksi kegagalan yang mengharuskan perangkat keras diganti, kode ID kegagalan yang terdiri atas 24 digit akan dibuat untuk pengujian komponen tertentu. Untuk pengujian interaktif, seperti keyboard, mouse, atau palet audio dan video, lakukan langkah-langkah pemecahan masalah sebelum Anda dapat memperoleh ID kegagalan.

- **▲** Anda memiliki beberapa opsi setelah memperoleh ID kegagalan:
	- Pilih Next (Selanjutnya) untuk membuka halaman Event Automation Service (EAS) untuk mencatatkan masalah tersebut.

– atau –

● Pindai kode QR dengan perangkat seluler Anda, yang akan mengarahkan Anda ke halaman EAS, tempat Anda dapat mencatat kasus tersebut.

– atau –

● Pilih kotak di samping ID kegagalan yang terdiri dari 24 digit untuk menyalin kode kegagalan Anda dan kirimkan ke bagian dukungan.

## Mengakses HP PC Hardware Diagnostics Windows

Setelah HP PC Hardware Diagnostics Windows diinstal, Anda dapat mengaksesnya dari HP Help and Support (Bantuan dan Dukungan HP) atau HP Support Assistant (Bantuan Dukungan HP) atau menu Mulai.

### <span id="page-82-0"></span>Mengakses HP PC Hardware Diagnostics Windows dari HP Help and Support (Bantuan dan Dukungan HP) (hanya produk tertentu)

Setelah HP PC Hardware Diagnostics Windows terinstal, ikuti langkah-langkah berikut untuk mengaksesnya dari HP Help and Support (Bantuan dan Dukungan HP).

- 1. Pilih tombol Start (Mulai), lalu pilih tombol HP Help and Support (Bantuan dan Dukungan HP).
- 2. Pilih HP PC Hardware Diagnostics Windows.
- 3. Setelah alat terbuka, pilih jenis uji diagnostik yang ingin dijalankan, kemudian ikuti petunjuk di layar.
- **EX CATATAN:** Untuk menghentikan uji diagnostik, pilih Cancel (Batal).

#### Mengakses HP PC Hardware Diagnostics Windows dari HP Support Assistant

Setelah HP PC Hardware Diagnostics Windows terinstal, ikuti langkah-langkah berikut untuk mengaksesnya dari HP Support Assistant.

1. Pilih ikon Search (Cari) (hanya produk tertentu) dari bilah tugas, ketik support (dukungan), lalu pilih HP Support Assistant.

– atau –

Pilih ikon tanda tanya (hanya produk tertentu) di bilah tugas.

- 2. Pilih Troubleshooting and fixes (Pemecahan masalah dan perbaikan) (hanya produk tertentu) atau Fixes & Diagnostics (Perbaikan & Diagnostik).
- 3. Pilih Diagnostics (Diagnostik), lalu pilih HP PC Hardware Diagnostics Windows.
- 4. Setelah alat terbuka, pilih jenis uji diagnostik yang ingin dijalankan, kemudian ikuti petunjuk di layar.
- **EX CATATAN:** Untuk menghentikan uji diagnostik, pilih Cancel (Batal).

#### Mengakses HP PC Hardware Diagnostics Windows dari menu Mulai (hanya produk tertentu)

Setelah HP PC Hardware Diagnostics Windows terinstal, ikuti langkah-langkah berikut untuk mengaksesnya dari menu Mulai.

- 1. Pilih tombol Start (Mulai), lalu pilih All apps (Semua aplikasi) (hanya produk tertentu).
- 2. Pilih HP PC Hardware Diagnostics Windows.
- 3. Setelah alat terbuka, pilih jenis uji diagnostik yang ingin dijalankan, kemudian ikuti petunjuk di layar.
- **EX CATATAN:** Untuk menghentikan uji diagnostik, pilih Cancel (Batal).

### Mengunduh HP PC Hardware Diagnostics Windows

Petunjuk pengunduhan HP PC Hardware Diagnostics Windows hanya tersedia dalam bahasa Inggris. Anda harus menggunakan komputer Windows untuk mengunduh alat ini karena hanya file .exe yang tersedia.

#### Mengunduh HP PC Hardware Diagnostics Windows versi terbaru dari HP

Untuk mengunduh HP PC Hardware Diagnostics Windows dari HP, ikuti langkah-langkah berikut.

- <span id="page-83-0"></span>1. Kunjungi [http://www.hp.com/go/techcenter/pcdiags.](http://www.hp.com/go/techcenter/pcdiags) Laman HP PC Diagnostics akan ditampilkan.
- 2. Pilih Download HP Diagnostics Windows (Unduh HP Diagnostics Windows), lalu pilih versi diagnostik Windows tertentu untuk diunduh ke komputer atau flash drive USB Anda.

Alat bantu diunduh ke lokasi yang dipilih.

#### Mengunduh HP PC Hardware Diagnostics Windows dari Microsoft Store

Anda dapat mengunduh HP PC Hardware Diagnostics Windows dari Microsoft Store.

- 1. Pilih aplikasi Microsoft Store di desktop Anda.
	- atau –

Pilih ikon Search (Cari) (hanya produk tertentu) di bilah tugas, lalu ketik Microsoft Store.

- 2. Ketik HP PC Hardware Diagnostics Windows di dalam kotak pencarian Microsoft Store.
- 3. Ikuti petunjuk di layar.

Alat bantu diunduh ke lokasi yang dipilih.

### Mengunduh HP Hardware Diagnostics Windows dengan nama atau nomor produk (hanya produk tertentu)

Anda dapat mengunduh HP PC Hardware Diagnostics Windows dengan nama atau nomor produk.

- $\mathbb{R}$  CATATAN: Untuk beberapa produk, Anda mungkin perlu mengunduh perangkat lunak ke drive flash USB dengan menggunakan nama atau nomor produk.
	- 1. Kunjungi [http://www.hp.com/support.](http://www.hp.com/support)
	- 2. Pilih Software and Drivers (Perangkat Lunak dan Driver), pilih jenis produk Anda, lalu masukkan nama atau nomor produk di kotak pencarian yang ditampilkan.
	- 3. Di bagian Diagnostics (Diagnostik), pilih Download (Unduh), lalu ikuti petunjuk di layar jika ingin memilih versi diagnostik Windows tertentu untuk diunduh ke komputer atau flash drive USB Anda.

Alat bantu diunduh ke lokasi yang dipilih.

## Menginstal HP PC Hardware Diagnostics Windows

Untuk menginstal HP PC Hardware Diagnostics Windows, arahkan ke folder di komputer Anda atau drive flash USB tempat file .exe diunduh, klik dua kali file .exe, lalu ikuti petunjuk di layar.

## Menggunakan HP PC Hardware Diagnostics UEFI

Dengan HP PC Hardware Diagnostics UEFI (Unified Extensible Firmware Interface), Anda dapat menjalankan tes diagnostik untuk menentukan apakah perangkat keras komputer berfungsi dengan baik atau tidak. Alat yang berjalan di luar sistem operasi ini akan mengisolasi setiap kegagalan fungsi perangkat keras dari aneka masalah yang disebabkan sistem operasi atau komponen perangkat lunak lainnya.

 $\mathbb{P}$  CATATAN: Untuk beberapa produk, Anda harus menggunakan komputer Windows dan flash drive USB untuk mengunduh dan membuat lingkungan dukungan HP UEFI karena hanya file .exe yang disediakan. [Untuk informasi lebih lanjut, lihat Mengunduh HP PC Hardware Diagnostics UEFI ke drive flash USB](#page-84-0) pada halaman 75.

Jika PC Anda tidak memulai di Windows, Anda dapat menggunakan HP PC Hardware Diagnostics UEFI untuk mendiagnosis masalah perangkat keras.

## <span id="page-84-0"></span>Menggunakan kode ID kegagalan perangkat keras HP PC Hardware Diagnostics UEFI

Ketika HP PC Hardware Diagnostics UEFI mendeteksi kegagalan yang mengharuskan penggantian perangkat keras, kode ID kegagalan sepanjang 24 angka diproduksi.

Untuk mendapat bantuan dalam mengatasi masalah:

**▲** Pilih Contact HP (Hubungi HP), terima penafian privasi HP, lalu gunakan perangkat seluler untuk memindai kode ID kegagalan yang ditampilkan pada layar berikutnya. Dukungan Pelanggan HP halaman Pusat Layanan akan muncul dengan ID kegagalan dan nomor produk yang diisi secara otomatis. Ikuti petunjuk di layar.

– atau –

Hubungi bagian dukungan, lalu berikan kode ID kegagalan.

- **EX** CATATAN: Untuk memulai diagnostik pada komputer konvertibel, komputer Anda harus berada dalam mode notebook, dan Anda harus menggunakan keyboard yang terpasang ke notebook.
- $\mathbb{R}^n$  CATATAN: Jika Anda perlu menghentikan uji diagnostik yang sedang berlangsung, tekan esc.

## Memulai HP PC Hardware Diagnostics UEFI

Untuk memulai HP PC Hardware Diagnostics UEFI, ikuti prosedur berikut.

- 1. Hidupkan atau hidupkan ulang komputer, segera tekan esc.
- 2. Tekan f2.

BIOS akan mencari tiga tempat untuk alat diagnostik, dalam urutan berikut:

- a. Drive flash USB yang tersambung
- **EX CATATAN:** Untuk mengunduh alat HP PC Hardware Diagnostics UEFI ke drive flash USB, lihat [Mengunduh HP PC Hardware Diagnostics UEFI versi terbaru](#page-85-0) pada halaman 76.
- b. Hard drive
- c. BIOS
- 3. Setelah alat diagnostik terbuka, pilih bahasa, pilih jenis uji diagnostik yang ingin dijalankan, kemudian ikuti petunjuk di layar.

## Mengunduh HP PC Hardware Diagnostics UEFI ke drive flash USB

Mengunduh HP PC Hardware Diagnostics UEFI ke drive flash USB dapat bermanfaat dalam beberapa kondisi.

- HP PC Hardware Diagnostics UEFI tidak tercakup dalam gambar prainstalasi.
- HP PC Hardware Diagnostics UEFI tidak tercakup dalam partisi Alat HP.
- Hard drive rusak.

CATATAN: Petunjuk pengunduhan HP PC Hardware Diagnostics UEFI hanya tersedia dalam bahasa Inggris, dan Anda harus menggunakan komputer Windows untuk mengunduh dan membuat lingkungan dukungan HP UEFI karena hanya file .exe yang disediakan.

### <span id="page-85-0"></span>Mengunduh HP PC Hardware Diagnostics UEFI versi terbaru

Untuk mengunduh versi HP PC Hardware Diagnostics UEFI ke drive flash USB, ikuti prosedur berikut.

- 1. Kunjungi [http://www.hp.com/go/techcenter/pcdiags.](http://www.hp.com/go/techcenter/pcdiags) Laman HP PC Diagnostics akan ditampilkan.
- 2. Pilih Download HP Diagnostics UEFI (Unduh HP Diagnostics UEFI), lalu pilih Run (Jalankan).

#### Mengunduh HP PC Hardware Diagnostics UEFI dengan nama atau nomor produk (hanya produk tertentu)

Anda dapat mengunduh HP PC Hardware Diagnostics UEFI dengan nama atau nomor produk (hanya produk tertentu) untuk drive flash USB.

- CATATAN: Untuk beberapa produk, Anda mungkin perlu mengunduh perangkat lunak ke drive flash USB dengan menggunakan nama atau nomor produk.
	- 1. Kunjungi [http://www.hp.com/support.](http://www.hp.com/support)
	- 2. Masukkan nama atau nomor produk, pilih komputer, lalu pilih sistem operasi Anda.
	- 3. Di bagian Diagnostics (Diagnostik), ikuti petunjuk di layar untuk memilih dan mengunduh UEFI Diagnostics versi tertentu untuk komputer Anda.

## Menggunakan pengaturan Remote HP PC Hardware Diagnostics UEFI (hanya produk tertentu)

Remote HP PC Hardware Diagnostics UEFI adalah fitur firmware (BIOS) yang mengunduh HP PC Hardware Diagnostics UEFI ke komputer Anda. Lalu, fitur ini dapat menjalankan diagnostik pada komputer Anda, lalu mungkin akan mengunggah hasilnya ke server yang telah dikonfigurasi sebelumnya.

Untuk informasi lebih lanjut tentang Remote HP PC Hardware Diagnostics UEFI, kunjungi [http://www.hp.com/go/techcenter/pcdiags,](http://www.hp.com/go/techcenter/pcdiags) lalu pilih Find out more (Ketahui lebih lanjut).

## Mengunduh Remote HP PC Hardware Diagnostics UEFI

HP Remote PC Hardware Diagnostics UEFI juga tersedia sebagai SoftPaq yang dapat Anda unduh ke server.

#### Mengunduh Remote HP PC Hardware Diagnostics UEFI versi terbaru

Anda dapat mengunduh versi HP PC Hardware Diagnostics UEFI ke drive flash USB.

- 1. Kunjungi [http://www.hp.com/go/techcenter/pcdiags.](http://www.hp.com/go/techcenter/pcdiags) Laman HP PC Diagnostics akan ditampilkan.
- 2. Pilih Download Remote Diagnostics (Unduh Remote Diagnostics), lalu pilih Run (Jalankan).

#### Mengunduh Remote HP PC Hardware Diagnostics UEFI berdasarkan nama atau nomor produk

Anda dapat mengunduh HP Remote PC Hardware Diagnostics UEFI dengan nama atau nomor produk.

- CATATAN: Untuk beberapa produk, Anda mungkin perlu mengunduh perangkat lunak menggunakan nama atau nomor produk.
	- 1. Kunjungi [http://www.hp.com/support.](http://www.hp.com/support)
- <span id="page-86-0"></span>2. Pilih Software and Drivers (Perangkat Lunak dan Driver), pilih jenis produk Anda, lalu masukkan nama atau nomor produk di dalam kotak pencarian yang ditampilkan, pilih komputer Anda, lalu pilih sistem operasi Anda.
- 3. Di bagian Diagnostics (Diagnostik), ikuti petunjuk di layar untuk memilih dan mengunduh versi Remote UEFI (UEFI Jarak Jauh) untuk komputer Anda.

## Menyesuaikan pengaturan Remote HP PC Hardware Diagnostics UEFI

Dengan menggunakan pengaturan Remote HP PC Hardware Diagnostics dalam Computer Setup (Konfigurasi Komputer) (BIOS), Anda dapat melakukan beberapa penyesuaian.

- Mengatur jadwal untuk menjalankan diagnostik tanpa pengawasan. Anda dapat juga memulai diagnostik langsung dalam mode interaktif dengan memilih Execute Remote HP PC Hardware Diagnostics (Jalankan HP PC Hardware Diagnostics Jarak Jauh).
- Mengatur lokasi untuk mengunduh alat diagnostik. Fitur ini memberikan akses ke alat dari situs web HP atau dari server yang telah dikonfigurasi sebelumnya untuk digunakan. Komputer Anda tidak perlu penyimpanan lokal tradisional (seperti hard drive atau drive flash USB) untuk menjalankan diagnostik jarak jauh.
- Mengatur lokasi penyimpanan hasil pengujian. Anda juga dapat menentukan nama dan kata sandi pengguna yang digunakan untuk mengunggah.
- Menampilkan informasi status tentang diagnostik yang dijalankan sebelumnya.

Untuk menyesuaikan Remote HP PC Hardware Diagnostics UEFI, ikuti langkah-langkah berikut:

- 1. Hidupkan atau nyalakan ulang komputer, dan saat logo HP ditampilkan, tekan f10 untuk masuk ke Computer Setup (Konfigurasi Komputer).
- 2. Pilih Advanced (Lanjutan), lalu pilih Settings (Pengaturan).
- 3. Buat pilihan penyesuaian Anda.
- 4. Pilih Main (Utama), lalu Save Changes and Exit (Simpan Perubahan dan Keluar) untuk menyimpan pengaturan Anda.

Perubahan akan diterapkan saat komputer dimulai ulang.

# <span id="page-87-0"></span>12 Spesifikasi

Saat Anda bepergian dengan atau menyimpan komputer Anda, nilai daya input dan spesifikasi pengoperasian memberikan informasi yang bermanfaat.

## Daya input

Informasi daya di bagian ini mungkin berguna jika Anda hendak bepergian ke luar negeri dengan membawa komputer.

Komputer beroperasi dengan daya DC yang dapat diperoleh dari catu daya AC atau DC. Catu daya AC harus terukur pada taraf 100 V–240 V, 50 Hz–60 Hz. Meskipun komputer dapat dihidupkan dari catu daya DC yang terpisah, sebaiknya hidupkan komputer hanya menggunakan adaptor AC atau catu daya DC yang disediakan dan disetujui oleh HP untuk digunakan dengan komputer ini.

Komputer dapat beroperasi dengan daya DC dalam satu atau beberapa spesifikasi berikut. Tegangan dan arus untuk komputer Anda tertera pada label pengaturan.

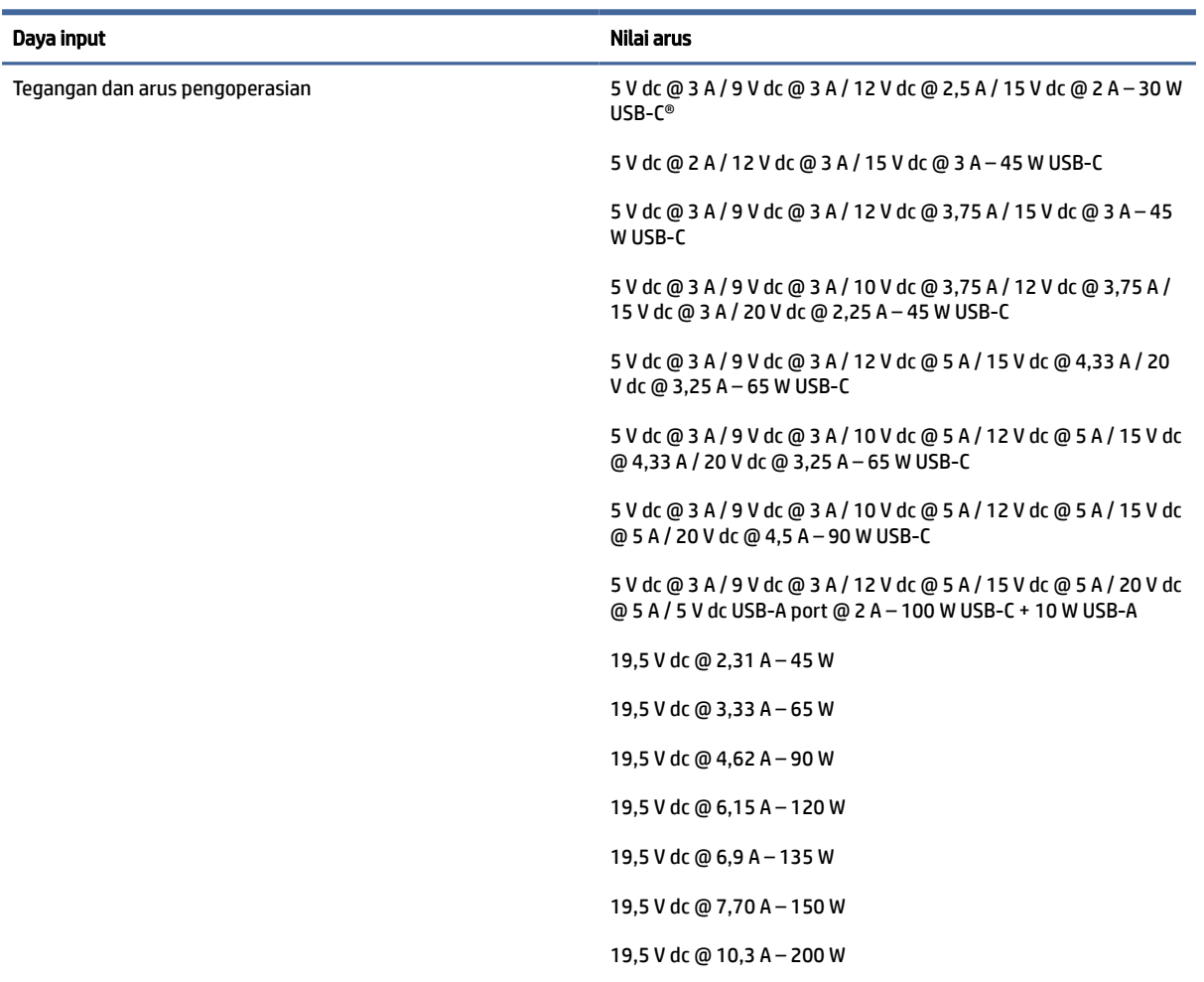

#### Tabel 12-1 Spesifikasi daya DC

<span id="page-88-0"></span>Tabel 12-1 Spesifikasi daya DC

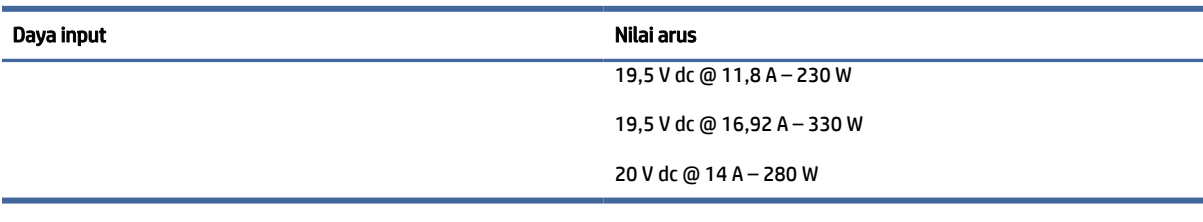

**EX** CATATAN: Produk ini didesain untuk sistem daya TI di Norwegia dengan tegangan fase-ke-fase yang tidak melebihi 240 V rms.

## Lingkungan pengoperasian

Gunakan spesifikasi pengoperasian untuk informasi bermanfaat ketika Anda bepergian dengan atau menyimpan komputer Anda.

#### Tabel 12-2 Spesifikasi lingkungan pengoperasian

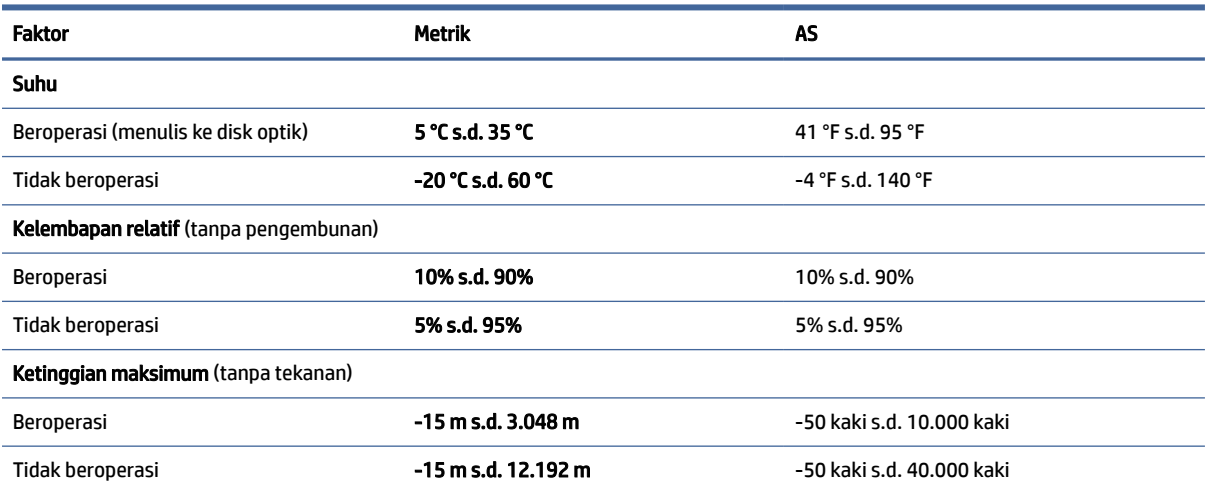

# <span id="page-89-0"></span>13 Pelepasan muatan listrik statis

Pelepasan muatan listrik statis adalah lepasnya muatan listrik ketika dua benda bersentuhan, misalnya sengatan yang Anda rasakan saat berjalan di atas karpet dan saat menyentuh kenop pintu logam.

Pelepasan muatan listrik statis dari jari atau konduktor elektrostatis lainnya dapat merusak komponen elektronik.

PENTING: Untuk mencegah kerusakan komputer, kerusakan drive, atau kehilangan data, perhatikan tindakan pencegahan berikut:

- Jika petunjuk pelepasan atau pemasangan komponen meminta Anda melepaskan komputer dari catu daya, pastikan dulu komputer telah diarde dengan benar.
- Simpan komponen dalam wadah anti-elektrostatis hingga Anda siap memasangnya.
- Jangan sentuh pin, timah, dan sirkuit. Hindari penanganan komponen elektronik seminimal mungkin.
- Gunakan alat bantu yang tidak bermuatan magnet.
- Sebelum menangani komponen, lepaskan muatan listrik statis dengan menyentuh permukaan logam tanpa cat.
- Jika Anda melepas komponen, simpan komponen tersebut ke dalam wadah anti-elektrostatis.

# <span id="page-90-0"></span>14 Aksesibilitas

Target HP adalah merancang, membuat, dan memasarkan produk, layanan, dan informasi yang dapat digunakan oleh semua orang di mana saja, baik secara terpisah atau bersama perangkat atau aplikasi teknologi bantu (AT) pihak ketiga yang sesuai.

## HP dan aksesibilitas

Karena HP bekerja untuk menjalin keragaman, inklusi, dan pekerjaan/kehidupan ke dalam jalinan perusahaan, semuanya tercermin dalam semua tindakan HP. HP berupaya untuk menciptakan lingkungan yang inklusif dan berfokus untuk menghubungkan orang dengan kekuatan teknologi di seluruh dunia.

## Menemukan alat bantu teknologi yang Anda butuhkan

Teknologi dapat mengeluarkan seluruh potensi Anda sebagai manusia. Teknologi bantu akan menghilangkan hambatan dan membantu Anda menciptakan independensi di rumah, di kantor, dan dalam lingkungan masyarakat. Teknologi bantu membantu meningkatkan, mengelola, dan meningkatkan kemampuan fungsi teknologi informasi dan elektronik.

Untuk informasi lebih lanjut, lihat [Menemukan teknologi bantu terbaik](#page-91-0) pada halaman 82.

## Komitmen HP

HP berkomitmen untuk menyediakan produk dan layanan yang dapat diakses oleh penyandang disabilitas. Komitmen ini mendukung tujuan keberagaman perusahaan dan membantu memastikan bahwa teknologi kita bermanfaat bagi semua orang.

Target HP adalah untuk merancang, membuat, dan memasarkan produk dan layanan yang dapat digunakan secara efektif oleh siapa saja, termasuk penyandang disabilitas, baik dengan kemampuan sendiri maupun dengan bantuan alat pendukung yang sesuai.

Untuk mewujudkan tujuan tersebut, Kebijakan Alat Bantu ini menetapkan tujuh tujuan utama yang memandu tindakan HP. Semua manajer dan karyawan HP diharapkan dapat mendukung tujuan ini dan implementasinya sesuai dengan peran dan tanggung jawab mereka:

- Meningkatkan kesadaran terhadap masalah aksesibilitas di dalam HP, dan menyediakan pelatihan yang dibutuhkan karyawan untuk merancang, membuat, memasarkan, dan menghadirkan produk dan layanan yang mudah diakses.
- Mengembangkan panduan aksesibilitas untuk produk dan layanan, dan memberikan tanggung jawab kepada kelompok pengembangan produk untuk mengimplementasikan panduan ini jika memungkinkan secara kompetitif, teknis, dan ekonomis.
- Melibatkan penyandang disabilitas dalam mengembangkan panduan aksesibilitas dalam merancang dan menguji produk dan layanan.
- Mendokumentasikan fitur-fitur aksesibilitas dan mempublikasikan informasi tentang produk dan layanan HP dalam bentuk yang mudah diakses.
- Menjalin hubungan dengan penyedia solusi dan teknologi bantu terkemuka.
- <span id="page-91-0"></span>● Mendukung riset dan pengembangan internal dan eksternal yang akan menyempurnakan teknologi bantu yang relevan dengan produk dan layanan HP.
- Mendukung dan berkontribusi terhadap standar dan panduan industri untuk aksesibilitas.

## Asosiasi Internasional untuk Profesional Aksesibilitas (IAAP)

IAAP adalah asosiasi nirlaba yang berfokus untuk memajukan profesi aksesibilitas melalui jaringan, pendidikan, dan sertifikasi. Tujuannya adalah untuk membantu profesional aksesibilitas dalam mengembangkan dan memajukan karier mereka dan untuk lebih mendukung organisasi dalam mengintegrasikan aksesibilitas ke dalam produk dan infrastruktur mereka.

HP adalah anggota pendiri, dan HP bergabung untuk berpartisipasi dengan organisasi lainnya untuk memajukan bidang aksesibilitas. Komitmen ini mendukung aksesibilitas HP dalam merancang, membuat, dan memasarkan produk dan layanan yang dapat digunakan secara efektif oleh penyandang disabilitas.

IAAP akan menjadikan profesi kuat dengan menghubungkan perorangan, pelajar, dan organisasi secara global untuk saling belajar satu sama lain. Jika Anda tertarik untuk belajar lebih lanjut, kunjungi <http://www.accessibilityassociation.org>untuk bergabung dalam komunitas online, mendaftar buletin, dan mempelajari tentang opsi keanggotaan.

## Menemukan teknologi bantu terbaik

Semua orang, termasuk penyandang disabilitas atau keterbatasan yang berhubungan dengan usia, harus dapat berkomunikasi, mengekspresikan diri mereka, dan terhubung dengan dunia menggunakan teknologi. HP berkomitmen untuk meningkatkan kesadaran aksesibilitas di dalam lingkup HP serta dengan pelanggan dan mitra kami.

Baik itu font besar yang mudah dibaca, pengenalan suara yang membuat Anda tidak perlu menggunakan tangan, atau teknologi bantu lainnya yang memudahkan Anda dalam situasi tertentu, ada banyak teknologi bantu yang menjadikan produk HP lebih mudah digunakan. Bagaimana caranya memilih?

#### Menilai kebutuhan Anda

Teknologi dapat mengeluarkan seluruh potensi Anda. Teknologi bantu akan menghilangkan hambatan dan membantu Anda menciptakan independensi di rumah, di kantor, dan dalam lingkungan masyarakat. Teknologi bantu (AT) membantu meningkatkan, mengelola, dan meningkatkan kemampuan fungsi elektronik dan teknologi informasi.

Anda dapat memilih dari banyak produk AT. Penilaian AT Anda harus memungkinkan Anda untuk mengevaluasi beberapa produk, menjawab pertanyaan Anda, serta memfasilitasi pilihan Anda untuk solusi terbaik dalam situasi Anda. Anda akan menemukan bahwa profesional yang berkualifikasi untuk melakukan penilaian AT berasal dari banyak bidang, di antaranya mereka yang memegang lisensi atau sertifikat di bidang terapi, terapi okupasional, patologi wicara/bahasa, dan bidang keahlian lainnya. Sementara yang lainnya, kendati tidak memiliki sertifikat atau lisensi, juga dapat memberikan informasi evaluasi. Anda dapat menanyakan tentang pengalaman, keahlian, dan tarif orang yang dimaksud untuk menentukan apakah mereka sesuai dengan kebutuhan Anda.

#### Aksesibilitas untuk produk HP

Tautan ini berisi informasi tentang fitur-fitur aksesibilitas dan teknologi bantuan, jika berlaku dan tersedia di negara atau wilayah Anda, yang disertakan dalam berbagai produk HP. Sumber daya ini akan membantu Anda memilih fitur teknologi bantuan tertentu serta produk-produk yang paling tepat untuk situasi Anda.

● Masa & Aksesibilitas HP: Buka [http://www.hp.com,](http://www.hp.com) ketik Accessibility (Aksesibilitas) di kotak pencarian. Pilih Office of Aging and Accessibility (Kantor Masa dan Aksesibilitas).

- <span id="page-92-0"></span>● Komputer HP: Untuk produk Windows, buka [http://www.hp.com/support,](http://www.hp.com/support) ketik Windows Accessibility Options (Opsi Aksesibilitas Windows) di kotak pencarian Search our knowledge (Cari pengetahuan kami). Pilih sistem operasi yang sesuai di hasil.
- HP Shopping, periferal untuk produk HP: Buka [http://store.hp.com,](http://store.hp.com) pilih Shop (Beli), lalu pilih Monitors (Monitor) atau Accessories (Aksesori).

Jika Anda memerlukan dukungan tambahan dengan fitur aksesibilitas pada produk HP Anda, lihat [Menghubungi bagian dukungan](#page-94-0) pada halaman 85.

Tautan tambahan ke mitra dan pemasok eksternal yang dapat memberikan bantuan tambahan:

- [Informasi Aksesibilitas Microsoft \(Windows dan Microsoft Office\)](http://www.microsoft.com/enable)
- [Informasi aksesibilitas Produk Google \(Android, Chrome, Aplikasi Google\)](https://www.google.com/accessibility/)

## Standar dan undang-undang

Negara-negara di seluruh dunia memberlakukan peraturan untuk meningkatkan akses ke produk dan layanan bagi para penyandang disabilitas. Peraturan ini secara historis berlaku untuk produk dan layanan telekomunikasi, PC dan printer dengan fitur komunikasi dan pemutaran video tertentu, dokumentasi pengguna yang terkait mereka, dan dukungan pelanggan mereka.

## Standar

Dewan Akses AS menciptakan Bab 508 dari standar Peraturan Akuisisi Federal (FAR) untuk mengatur akses ke teknologi informasi dan komunikasi (ICT) bagi penyandang disabilitas fisik, sensorik, atau kognitif.

Standar tersebut memuat kriteria teknis yang spesifik untuk berbagai jenis teknologi, serta persyaratan berbasis kinerja yang difokuskan pada kemampuan fungsional dari produk yang tercakup. Kriteria spesifik mencakup aplikasi perangkat lunak dan sistem operasi, informasi dan aplikasi berbasis web, komputer, produk telekomunikasi, video dan multimedia, serta produk tertutup yang bekerja mandiri.

#### Mandat 376 – EN 301 549

Uni Eropa menciptakan standar EN 301 549 dalam Mandat 376 sebagai alat bantu online untuk pengadaan publik produk ICT. Standar tersebut menetapkan persyaratan aksesibilitas yang berlaku bagi produk dan layanan ICT, dengan uraian prosedur pengujian dan metodologi evaluasi untuk masing-masing persyaratan.

#### Panduan Aksesibilitas Konten Web (WCAG)

Panduan Aksesibilitas Konten Web (WCAG) dari Inisiatif Aksesibilitas Web (WAI) W3C membantu para perancang dan pengembang web untuk membuat situs yang lebih memenuhi kebutuhan penyandang disabilitas atau keterbatasan yang berhubungan dengan usia.

WCAG memajukan aksesibilitas di berbagai konten web (teks, gambar, audio, dan video) dan aplikasi web. WCAG dapat diuji secara presisi, mudah dipahami dan digunakan, serta memberikan fleksibilitas bagi para pengembang web untuk berinovasi. WCAG 2.0 juga telah disetujui sebagai [ISO/IEC 40500:2012.](http://www.iso.org/iso/iso_catalogue/catalogue_tc/catalogue_detail.htm?csnumber=58625/)

WCAG secara spesifik difokuskan pada hambatan untuk mengakses web yang dialami oleh penyandang disabilitas visual, auditori, fisik, kognitif, dan neurologis, dan oleh pengguna web berusia lanjut yang memiliki kebutuhan aksesibilitas. WCAG 2.0 menyediakan karakteristik konten yang dapat diakses:

Dapat dirasakan (misalnya, dengan menetapkan alternatif teks untuk gambar, keterangan untuk audio, adaptabilitas presentasi, dan kontras warna)

- <span id="page-93-0"></span>● Dapat dioperasikan (dengan menetapkan akses keyboard, kontras warna, waktu input, menghindari penyitaan, dan kemudahan navigasi)
- Dapat dipahami (dengan menetapkan keterbacaan, prediktabilitas, dan bantuan input)
- Kuat (misalnya dengan menetapkan kompatibilitas dengan teknologi bantu)

## Undang-undang dan regulasi

Aksesibilitas TI dan informasi telah menjadi bidang perundang-undangan yang semakin penting. Tautan ini memberikan informasi mengenai undang-undang, peraturan, dan standar penting.

- [Amerika Serikat](http://www8.hp.com/us/en/hp-information/accessibility-aging/legislation-regulation.html#united-states)
- [Kanada](http://www8.hp.com/us/en/hp-information/accessibility-aging/legislation-regulation.html#canada)
- [Eropa](http://www8.hp.com/us/en/hp-information/accessibility-aging/legislation-regulation.html#europe)
- **[Australia](http://www8.hp.com/us/en/hp-information/accessibility-aging/legislation-regulation.html#australia)**

## Sumber daya dan tautan aksesibilitas yang bermanfaat

Organisasi, lembaga, dan sumber daya ini dapat menjadi sumber informasi yang baik mengenai disabilitas dan keterbatasan yang berhubungan dengan usia.

## **Organisasi**

Organisasi-organisasi ini adalah sebagian dari banyak organisasi yang menyediakan informasi mengenai disabilitas dan keterbatasan yang berhubungan dengan usia.

- Asosiasi Amerika untuk Penyandang Disabilitas (AAPD)
- Asosiasi Program Undang-Undang Teknologi Bantu (ATAP)
- Asosiasi Tuna Rungu Amerika (HLAA)
- Pusat Pelatihan dan Bantuan Teknis Teknologi Informasi (ITTATC)
- Lighthouse International
- Asosiasi Tuna Rungu Nasional
- Federasi Tuna Netra Nasional
- Perhimpunan Rekayasa Rehabilitasi & Teknologi Bantu Amerika Utara (RESNA)
- Telecommunications for the Deaf and Hard of Hearing, Inc. (TDI)
- Inisiatif Aksesibilitas Web W3C (WAI)

### Institusi pendidikan

Berbagai lembaga pendidikan, termasuk contoh-contoh ini, memberikan informasi mengenai disabilitas dan keterbatasan yang berhubungan dengan usia.

**EX CATATAN:** Daftar ini masih belum lengkap. Organisasi ini dicantumkan untuk keperluan informasi semata. HP tidak bertanggung jawab atas informasi atau kontak yang mungkin Anda peroleh di internet. Daftar di halaman ini tidak menunjukkan dukungan HP.

- <span id="page-94-0"></span>California State University, Northridge, Pusat Disabilitas (CSUN)
- University of Wisconsin Madison, Trace Center
- Program akomodasi komputer University of Minnesota

## Sumber disabilitas lainnya

Berbagai sumber daya, termasuk contoh-contoh ini, memberikan informasi mengenai disabilitas dan keterbatasan yang berhubungan dengan usia.

- Program Bantuan Teknis ADA (Undang-Undang Warga Amerika Penyandang Disabilitas)
- Jaringan Bisnis dan Disabilitas Global ILO
- **EnableMart**
- **Forum Disabilitas Eropa**
- Jaringan Akomodasi Kerja
- **Microsoft Enable**

### Tautan HP

Tautan khusus HP ini menyediakan informasi yang berkaitan dengan disabilitas dan keterbatasan yang berhubungan dengan usia.

[Panduan kenyamanan dan keselamatan HP](http://www8.hp.com/us/en/hp-information/ergo/index.html)

[Penjualan sektor publik HP](https://government.hp.com/)

## Menghubungi bagian dukungan

HP menawarkan dukungan dan bantuan teknis dengan opsi aksesibilitas untuk pelanggan penyandang disabilitas.

- **EX CATATAN:** Dukungan hanya dalam bahasa Inggris.
	- Pelanggan yang tuna rungu atau memiliki pendengaran lemah yang memiliki pertanyaan seputar dukungan teknis atau aksesibilitas produk HP:
		- Gunakan TRS/VRS/WebCapTel untuk menghubungi (877) 656-7058 Senin sampai Jumat, 06.00 sampai 21.00 Mountain Time.
	- Pelanggan penyandang disabilitas lainnya atau keterbatasan yang berhubungan dengan usia yang memiliki pertanyaan seputar dukungan teknis atau aksesibilitas produk HP, silakan pilih salah satu opsi berikut:
		- Hubungi (888) 259-5707 Senin sampai Jumat, 06.00 sampai 21.00 Mountain Time.

# <span id="page-95-0"></span>Indeks

### A

aksesibilitas [81,](#page-90-0) [82,](#page-91-0) [84,](#page-93-0) [85](#page-94-0) aksesibilitas memerlukan penilaian [82](#page-91-0) alat bantu Windows, menggunakan [64](#page-73-0) antena nirkabel, mengenali [6](#page-15-0) antena WLAN, mengenali [6](#page-15-0) antena WWAN, mengenali [6](#page-15-0) area ketuk dan antena NFC (komunikasi medan dekat), mengenali [8](#page-17-0) Asosiasi Internasional untuk Profesional Aksesibilitas [82](#page-91-0) AT (teknologi bantu) menemukan [82](#page-91-0) tujuan [81](#page-90-0) audio [31](#page-40-0) HDMI [35](#page-44-0) headphone [31](#page-40-0) headset [32](#page-41-0) mengatur volume suara [13](#page-22-0) pengaturan suara [32](#page-41-0) speaker [31](#page-40-0) Audio HDMI, mengonfigurasi [35](#page-44-0) Automatic DriveLock (DriveLock Otomatis) memilih [50](#page-59-0) mengaktifkan [50](#page-59-0) menonaktifkan [50](#page-59-0)

#### B

Bab 508 standar aksesibilitas [83](#page-92-0) baterai mencari informasi [42](#page-51-0) mengatasi tingkat daya baterai rendah [43](#page-52-0) menghemat daya [42](#page-51-0) mengosongkan [42](#page-51-0) tersegel dari pabrik [43](#page-52-0) tingkat daya baterai yang rendah [42](#page-51-0) baterai tersegel dari pabrik [43](#page-52-0) bepergian dengan membawa komputer [16,](#page-25-0) [62](#page-71-0) **BIOS** memastikan versi [69](#page-78-0)

memperbarui [69](#page-78-0) mengunduh pembaruan [70](#page-79-0)

#### C

cadangan [64](#page-73-0) cadangan, membuat [64](#page-73-0) cara menggunakan panel sentuh [26](#page-35-0) Computer Setup (Konfigurasi Komputer) Kata sandi administrator BIOS [47,](#page-56-0) [48](#page-57-0) Katasandi administrator BIOS [47,](#page-56-0) [49](#page-58-0) memulai [68](#page-77-0) menavigasi dan memilih [68](#page-77-0) mengembalikan pengaturan standar [69](#page-78-0)

### D

daya baterai [41](#page-50-0) eksternal [44](#page-53-0) daya baterai [41,](#page-50-0) [42](#page-51-0) daya eksternal, menggunakan [44](#page-53-0) daya input [78](#page-87-0) DriveLock keterangan [51](#page-60-0) mengaktifkan [52](#page-61-0) menonaktifkan [53](#page-62-0) dukungan pelanggan, aksesibilitas [85](#page-94-0)

### E

eSIM [21](#page-30-0)

#### G

gerakan [29](#page-38-0) gerakan geser satu jari layar sentuh [29](#page-38-0) gerakan ketuk panel sentuh dan layar sentuh [26](#page-35-0) gerakan ketuk tiga jari panel sentuh [28](#page-37-0) gerakan mengezoom dengan menjepitkan dua jari pada panel sentuh dan layar sentuh [27](#page-36-0)

gerakan pada layar sentuh geser satu jari [29](#page-38-0) gerakan panel sentuh ketukan dua jari [27](#page-36-0) ketukan tiga jari [28](#page-37-0) menggeser dengan dua jari [27](#page-36-0) sapuan empat jari [29](#page-38-0) sapuan tiga jari [28](#page-37-0) sentuhan empat jari [28](#page-37-0) gerakan panel sentuh dan layar sentuh ketuk [26](#page-35-0) mengezoom dengan menjepitkan dua jari [27](#page-36-0) gerakan panel sentuh dengan ketukan dua jari [27](#page-36-0) gerakan panel sentuh dengan sapuan empat jari [29](#page-38-0) gerakan panel sentuh dengan sentuhan empat jari [28](#page-37-0) gerakan panel sentuh menggeser dengan dua jari [27](#page-36-0) gerakan panel sentuh sapuan tiga jari [28](#page-37-0) gerakan sentuh pada panel sentuh presisi ketukan dua jari [27](#page-36-0) ketukan tiga jari [28](#page-37-0) menggeser dengan dua jari [27](#page-36-0) sapuan empat jari [29](#page-38-0) sapuan tiga jari [28](#page-37-0) sentuhan empat jari [28](#page-37-0) GPS [22](#page-31-0)

### H

headphone, menghubungkan [31](#page-40-0) headset, menghubungkan [32](#page-41-0) Hibernasi dimulai saat tingkat daya baterai kritis [42](#page-51-0) keluar [40](#page-49-0) memulai [40](#page-49-0) HP 3D DriveGuard [58](#page-67-0) HP Client Security [56](#page-65-0) HP Fast Charge [42](#page-51-0) HP PC Hardware Diagnostics UEFI kode ID kegagalan [75](#page-84-0) menggunakan [74](#page-83-0)

mengunduh [75](#page-84-0) menjalankan [75](#page-84-0) HP PC Hardware Diagnostics Windows kode ID kegagalan [72](#page-81-0) memasang [74](#page-83-0) mengakses [72,](#page-81-0) [73](#page-82-0) menggunakan [72](#page-81-0) mengunduh [73,](#page-82-0) [74](#page-83-0) HP Sure Recover [66](#page-75-0) HP TechPulse [56](#page-65-0)

#### I

ikon daya, menggunakan [41](#page-50-0) informasi baterai, mencari [42](#page-51-0) informasi pengaturan label pengaturan [16](#page-25-0) label sertifikasi nirkabel [16](#page-25-0)

#### J

jaringan nirkabel (WLAN) jangkauan fungsi [20](#page-29-0) koneksi WLAN perusahaan [20](#page-29-0) koneksi WLAN publik [20](#page-29-0) menghubungkan [20](#page-29-0)

### K

kabel pengaman [56](#page-65-0) kamera [6](#page-15-0) mengenali [6](#page-15-0) menggunakan [31](#page-40-0) kartu microSD, memasukkan [17](#page-26-0) kartu SIM nano, memasukkan [17](#page-26-0) Kartu SIM, memasukkan [17](#page-26-0) Kartu SIM, ukuran sesuai [17](#page-26-0) kata sandi administrator [46](#page-55-0) administrator BIOS [47](#page-56-0)[-49](#page-58-0) pengguna [46](#page-55-0) kata sandi administrator [46](#page-55-0) Kata sandi DriveLock memasukkan [53](#page-62-0) mengeset [51](#page-60-0) mengubah [54](#page-63-0) kata sandi DriveLock Otomatis memasukkan [51](#page-60-0) Kata sandi master DriveLock mengubah [54](#page-63-0) kata sandi pengguna [46](#page-55-0) Kebijakan Alat Bantu HP [81](#page-90-0) Keyboard dan mouse opsional menggunakan [29](#page-38-0) Kirim Langsung Alamat MAC HP [25](#page-34-0)

komponen area keyboard [7](#page-16-0) bawah [14](#page-23-0) belakang [15](#page-24-0) layar [5](#page-14-0) sisi kanan [3](#page-12-0) sisi kiri [4](#page-13-0) komponen layar [5](#page-14-0) komponen sisi kanan [3](#page-12-0) komponen sisi kiri [4](#page-13-0) koneksi WLAN perusahaan [20](#page-29-0) koneksi WLAN publik [20](#page-29-0) konektor daya mengenali USB Type-C [5](#page-14-0) konektor daya USB Type-C dan port Thunderbolt dengan HP Sleep and Charge, mengenali [5](#page-14-0) konektor, daya [5](#page-14-0) kontrol nirkabel sistem operasi [19](#page-28-0) tombol [19](#page-28-0)

#### L

label Bluetooth [16](#page-25-0) layanan [16](#page-25-0) nomor seri [16](#page-25-0) pengaturan [16](#page-25-0) sertifikasi nirkabel [16](#page-25-0) WLAN [16](#page-25-0) Label Bluetooth [16](#page-25-0) label layanan, mencari [16](#page-25-0) label sertifikasi nirkabel [16](#page-25-0) label WLAN [16](#page-25-0) lampu adaptor AC dan baterai [5](#page-14-0) baterai [5](#page-14-0) caps lock [9](#page-18-0) daya [9](#page-18-0) fn lock [9](#page-18-0) kamera [6](#page-15-0) mikrofon bisu [9](#page-18-0) tombol privasi [9](#page-18-0) lampu baterai [5](#page-14-0) lampu caps lock, mengenali [9](#page-18-0) lampu daya [9](#page-18-0) lampu fn lock, mengenali [9](#page-18-0) lampu kamera, mengenali [6](#page-15-0) lampu latar keyboard tombol tindakan [13](#page-22-0) lampu mikrofon bisu, mengenali [9](#page-18-0) lampu nirkabel [19](#page-28-0) lampu tombol privasi [9](#page-18-0) lampu volume bisu, mengenali [9](#page-18-0)

lamu, diam [9](#page-18-0) lingkungan pengoperasian [79](#page-88-0)

#### M

matikan [40](#page-49-0) media HP Recovery pemulihan [65](#page-74-0) media pemulihan [64](#page-73-0) membuat dengan alat bantu Windows [64](#page-73-0) membuat dengan menggunakan HP Cloud Recovery Download Tool [64](#page-73-0) mematikan komputer [40](#page-49-0) membersihkan komputer Anda [59](#page-68-0) disinfektan [60](#page-69-0) HP Easy Clean [59](#page-68-0) Membersihkan debu dan kotoran [60](#page-69-0) merawat pernis kayu [61](#page-70-0) memelihara komputer Anda [59](#page-68-0) memperbarui program dan driver [59](#page-68-0) mengelola daya [39](#page-48-0) mengembalikan [64](#page-73-0) menggunakan kata sandi [46](#page-55-0) Menggunakan keyboard dan mouse opsional [29](#page-38-0) mengirimkan komputer [62](#page-71-0) mentransfer data [38](#page-47-0) menyalakan mode Tidur atau Hibernasi [39](#page-48-0) menyambung ke WLAN [20](#page-29-0) metode pengembalian dan pemulihan [65](#page-74-0) mikrofon internal, mengenali [6](#page-15-0) Miracast [37](#page-46-0) mode cahaya biru muda [5](#page-14-0) mode Tidur atau Hibernasi, memulai [39](#page-48-0)

### N

nama dan nomor produk, komputer [16](#page-25-0) NFC [23](#page-32-0) nomor seri, komputer [16](#page-25-0)

#### P

panel sentuh menggunakan [26](#page-35-0) pengaturan [7](#page-16-0) panel sentuh presisi menggunakan [26](#page-35-0)

pelepasan muatan listrik statis [80](#page-89-0) pembaca sidik jari [56](#page-65-0) pembaca sidik jari, mengenali [11](#page-20-0) pembaruan perangkat lunak, menginstal [56](#page-65-0) pemeliharaan Disk Cleanup (Pembersihan Disk) [58](#page-67-0) Disk Defragmenter [58](#page-67-0) memperbarui program dan driver [59](#page-68-0) pemulihan [64,](#page-73-0) [65](#page-74-0) disk [65](#page-74-0) flash drive USB [65](#page-74-0) media [65](#page-74-0) pemulihan sistem [65](#page-74-0) pengaturan daya, menggunakan [41](#page-50-0) Pengaturan Remote HP PC Hardware Diagnostics UEFI menggunakan [76](#page-85-0) menyesuaikan [77](#page-86-0) pengaturan suara, menggunakan [32](#page-41-0) pengaturan TPM [71](#page-80-0) penutup privasi kamera menggunakan [31](#page-40-0) penutup privasi kamera, mengenali [6](#page-15-0) Perangkat Bluetooth [19,](#page-28-0) [22](#page-31-0) perangkat definisi tinggi, menghubungkan [34,](#page-43-0) [37](#page-46-0) perangkat keras, menemukan [3](#page-12-0) perangkat lunak antivirus [55](#page-64-0) Disk Cleanup (Pembersihan Disk) [58](#page-67-0) Disk Defragmenter [58](#page-67-0) firewall [55](#page-64-0) perangkat lunak antivirus [55](#page-64-0) Perangkat lunak Disk Cleanup (Pembersihan Disk) [58](#page-67-0) perangkat lunak firewall [55](#page-64-0) Perangkat lunak Program Disk Defragmenter [58](#page-67-0) perangkat lunak terinstal, mencari [3](#page-12-0) Perangkat WLAN [16](#page-25-0) perangkat WWAN [21](#page-30-0) Perangkat WWAN [19](#page-28-0) Perlindungan Nirkabel LAN HP [24](#page-33-0) Pilihan Keamanan DriveLock [49](#page-58-0) port HDMI [4,](#page-13-0) [34](#page-43-0)

konektor daya USB Type-C dan port Thunderbolt dengan HP Sleep and Charge [5](#page-14-0) port USB SuperSpeed 5 Gbps dengan HP Sleep and Charge [4](#page-13-0) USB SuperSpeed [3](#page-12-0) USB Type-C [38](#page-47-0) USB Type-C Thunderbolt [33](#page-42-0) Port HDMI menghubungkan [34](#page-43-0) Port HDMI, mengenali [4](#page-13-0) port USB SuperSpeed 5 Gbps, mengenali [3](#page-12-0) port USB SuperSpeed dengan HP Sleep and Charge, mengenali [4](#page-13-0) port USB Type-C, menghubungkan [33](#page-42-0) Port USB Type-C, menghubungkan [38](#page-47-0)

#### S

sensor cahaya dan warna sekitar, mengenali [6](#page-15-0) sidik jari, mendaftarkan [54](#page-63-0) sistem tidak merespons [40](#page-49-0) slot kabel pengaman [3](#page-12-0) kartu pintar [5](#page-14-0) kartu SIM [3](#page-12-0) slot kabel pengaman, mengenali [3](#page-12-0) slot kartu pintar, mengenali [5](#page-14-0) Slot kartu SIM, mengenali [3](#page-12-0) soket soket combo keluaran audio (headphone)/masukan audio (mikrofon) [4](#page-13-0) soket combo keluaran audio (headphone)/masukan audio (mikrofon), mengenali [4](#page-13-0) speaker menghubungkan [31](#page-40-0) speaker, mengenali [15](#page-24-0) standar dan undang-undang, aksesibilitas [83](#page-92-0) status layar [34](#page-43-0) suara *Lihat* [audio](#page-95-0)  sumber daya HP [1](#page-10-0) sumber daya, aksesibilitas [84](#page-93-0) Sure Start menggunakan [71](#page-80-0)

#### T

teknologi bantu (AT) menemukan [82](#page-91-0) tujuan [81](#page-90-0) Thunderbolt, menghubungkan USB Type-C [33](#page-42-0) **Tidur** keluar [39](#page-48-0) memulai [39](#page-48-0) Tile [18](#page-27-0) tingkat daya baterai kritis [42](#page-51-0) tingkat daya baterai yang rendah [42](#page-51-0) titik pemulihan sistem, membuat [64](#page-73-0) tombol daya [10,](#page-19-0) [12](#page-21-0) esc [11](#page-20-0) fn [11](#page-20-0) panel sentuh kanan [8](#page-17-0) panel sentuh kiri [8](#page-17-0) tindakan [12](#page-21-0) Windows [12](#page-21-0) tombol daya, mengenali [10,](#page-19-0) [12](#page-21-0) tombol esc, mengenali [11](#page-20-0) tombol fn, mengenali [11](#page-20-0) tombol khusus, menggunakan [11](#page-20-0) tombol logo Windows, mengenali [12](#page-21-0) tombol mikrofon bisu, mengenali [13](#page-22-0) tombol mode pesawat terbang [19](#page-28-0) tombol nirkabel [19](#page-28-0) tombol panel sentuh mengenali [8](#page-17-0) tombol pintas insert [14](#page-23-0) istirahat [14](#page-23-0) jeda [14](#page-23-0) kueri pemrograman [14](#page-23-0) menggunakan [14](#page-23-0) mikrofon bisu [13](#page-22-0) scroll lock [14](#page-23-0) tombol tindakan [12](#page-21-0) bisu [13](#page-22-0) kecerahan layar [13](#page-22-0) lampu latar keyboard [13](#page-22-0) layar privasi [13](#page-22-0) mengenali [12](#page-21-0) menggunakan [12](#page-21-0) nirkabel [13](#page-22-0) pengalih gambar layar [12](#page-21-0) tombol yang dapat diprogram [14](#page-23-0)

volume speaker [13](#page-22-0) tombol tindakan kecerahan layar [13](#page-22-0) tombol tindakan layar privasi, mengenali [13](#page-22-0) tombol tindakan nirkabel [13](#page-22-0) tombol tindakan pengalih gambar layar [12](#page-21-0) tombol tindakan volume bisu [13](#page-22-0) tombol tindakan volume speaker [13](#page-22-0) tombol yang bisa diprogram, mengenali [14](#page-23-0) transfer data [38](#page-47-0)

#### U

urutan boot mengubah dengan menggunakan tombol perintah f9 [71](#page-80-0) urutan boot, mengubah [66](#page-75-0) utilitas pengaturan menavigasi dan memilih [68](#page-77-0) mengembalikan pengaturan standar [69](#page-78-0)

#### V

ventilasi, mengenali [15](#page-24-0) video [33](#page-42-0) layar nirkabelf [37](#page-46-0) perangkat Port Thunderbolt [33](#page-42-0) Port HDMI [34](#page-43-0) USB Type-C [33](#page-42-0) volume bisu [13](#page-22-0) mengatur [13](#page-22-0)

#### W

Windows cadangan [64](#page-73-0) media pemulihan [64](#page-73-0) titik pengembalian sistem [64](#page-73-0) Windows Hello menggunakan [54](#page-63-0)

#### Z

zona panel sentuh, mengenali [8](#page-17-0)